P3PC-4862-16RUZ2

# RICOH

# ScanSnap

# **Дополнительное Руководство**

# **по эксплуатации (Mac OS)**

# **Содержание**

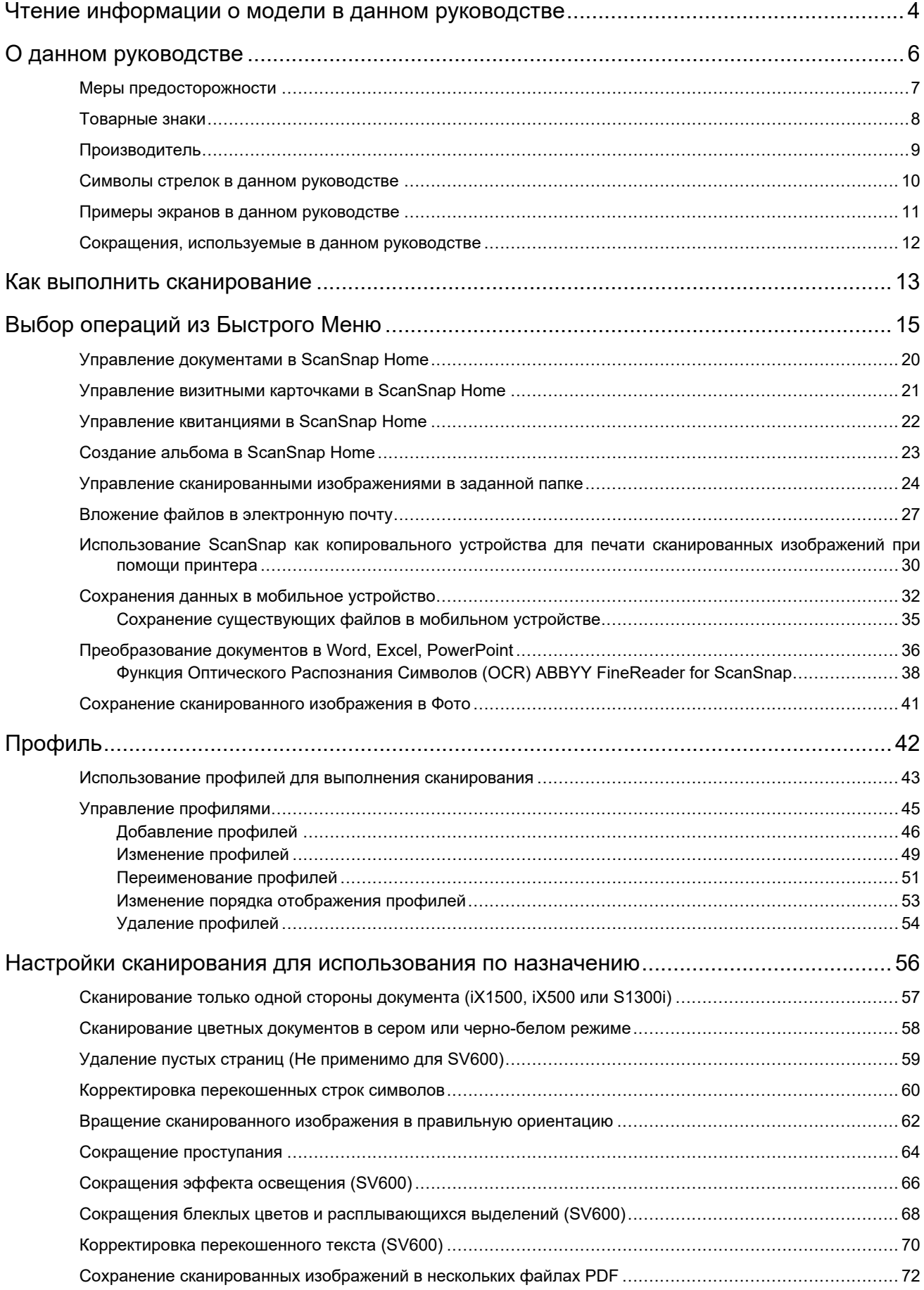

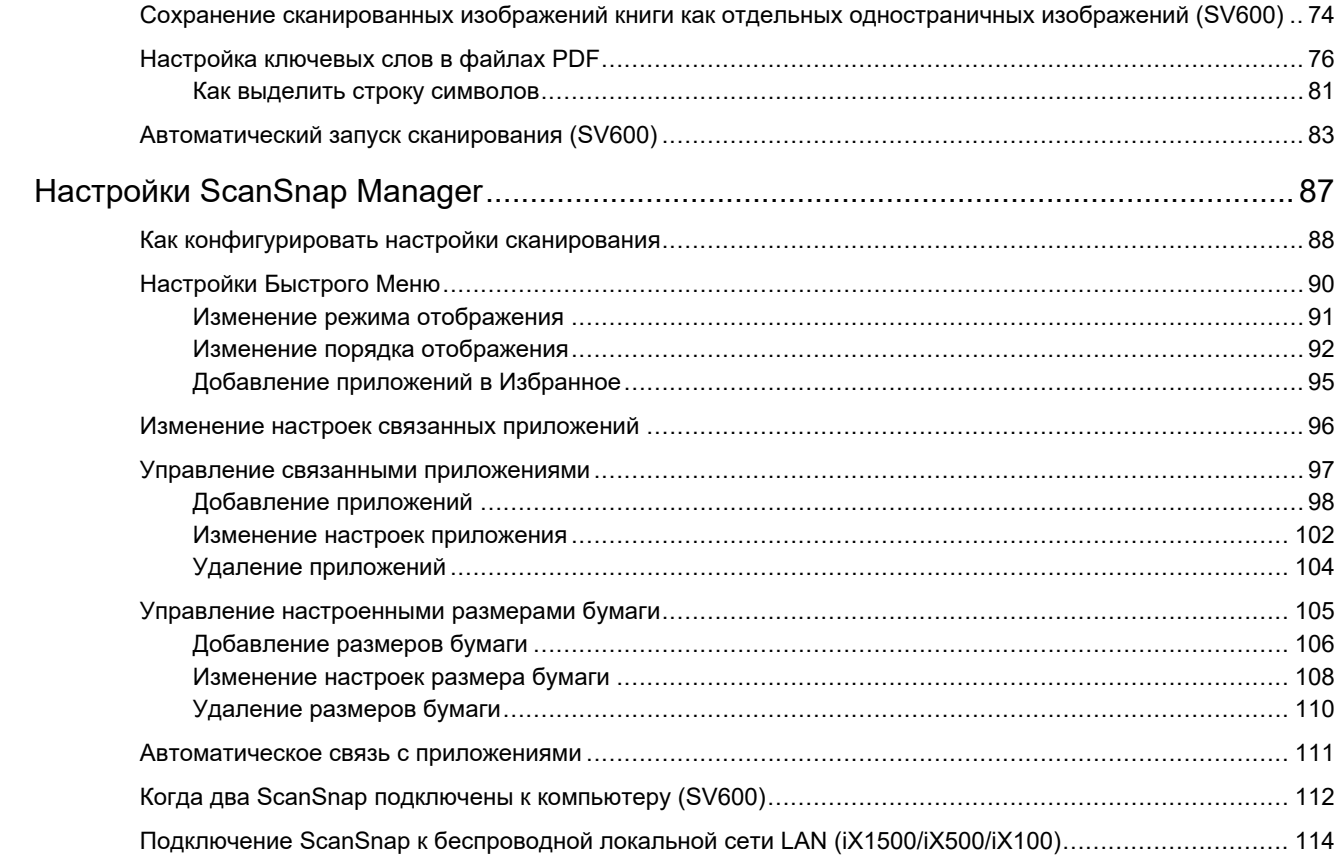

# <span id="page-3-0"></span>Чтение информации о модели в данном руководстве

Если вы используете iX1600, iX1400 или iX1300, информацию о модели следует читать следующим образом.

 $\bullet$  При использовании iX1600

Название модели "iX1500" следует читать как "iX1600".

• При использовании iX1400

Название модели "iX1500" следует читать как "iX1400".

Однако iX1400 не поддерживает функцию для соединения по беспроводной локальной сети LAN. Пропустите описания о беспроводной локальной сети LAN.

• При использовании iX1300

Название модели "iX1500" следует читать как "iX1300".

Однако iX1300 имеет два следующих способа сканирования: "Разворотное сканирование" и "возвратное сканирование"

Дополнительную информацию о выполнении сканирования смотрите [здесь](https://www.pfu.fujitsu.com/imaging/downloads/manual/basic/mac/jp/topics/scan_type_ix1300.html) в Основном Руководстве по эксплуатации.

Поскольку на iX1300 поддерживаются два способа сканирования, параметры в окне настройки ScanSnap для iX1300 отличаются, как показано ниже.

- Вкладка [Сканирование]
	- Отображается кнопка [Опция подачи].

Вы можете задать способ подачи для разворотного сканирования и возвратного сканирования в окне [Опция подачи], которое отображается при нажатии кнопки [Опция подачи].

l Флажок [Объединить обе стороны изображений] отображается в окне [Опции режима сканирования], которое отображается при нажатии кнопки [Опции].

Вы можете автоматически объединить переднюю и заднюю стороны изображения, созданного при сканировании документа с помощью возвратного сканирования, и сохранить объединенное изображение как одно изображение.

Дополнительную информацию смотрите [здесь](https://www.pfu.fujitsu.com/imaging/downloads/manual/basic/mac/jp/topics/scan_larger_a4_ix1300.html) в Основном Руководстве по эксплуатации.

Вкладка [Бумага]

Отображаются доступные параметры для каждого способа сканирования (разворотное сканирование и возвратное сканирование).

### **Справки по последней информации о ScanSnap**

• Информация по оборудованию

Актуальную информацию о настройке, базовых операциях и процедуре очистки ScanSnap смотрите в [Основном Руководстве по эксплуатации.](https://www.pfu.fujitsu.com/imaging/downloads/manual/basic/mac/ru/topics/index.html)

Чтобы прочитать Основное Руководство по эксплуатации, когда компьютер не подключен к Интернету, загрузите его PDF-версию [отсюда](https://www.fujitsu.com/global/support/products/computing/peripheral/scanners/scansnap/manuals/) в среде, когда компьютер подключен к Интернету.

• Информация о программном обеспечении

Сведения о поддерживаемых операционных системах для программного обеспечения смотрите [здесь.](https://scansnap.fujitsu.com/global/dl/os.html)

Для получения подробной информации о программном обеспечении, которое можно сканировать со ScanSnap, смотрите [здесь.](https://scansnap.com/r/df/)

# <span id="page-5-0"></span>О данном руководстве

- ["Меры предосторожности" \(страница 7\)](#page-6-0)
- ["Товарные знаки" \(страница 8\)](#page-7-0)
- 
- 
- 
- ["Производитель" \(страница 9\)](#page-8-0)
- ["Символы стрелок в данном руководстве" \(страница 10\)](#page-9-0)
- ["Примеры экранов в данном руководстве" \(страница 11\)](#page-10-0)
- ["Сокращения, используемые в данном руководстве" \(страница 12\)](#page-11-0)

# <span id="page-6-0"></span>Меры предосторожности

Прилагаемое руководство "Меры предосторожности" содержит важную информацию о безопасном и правильном использовании ScanSnap. Удостоверьтесь, что данное прочитано и понято перед использованием ScanSnap.

## <span id="page-7-0"></span>Товарные знаки

Apple, App Store, логотип Apple, Mac, Mac OS, OS X, macOS, iPad, iPadOS, iPhoto, iPod touch и iTunes являются товарными знаками компании Apple Inc.

Adobe, Acrobat и Reader являются зарегистрированными товарными знаками или товарными знаками компании Adobe в США и / или других странах.

ABBYY™ FineReader™ Engine © ABBYY. OCR by ABBYY

ABBYY и FineReader являются товарными знаками компании ABBYY Software, Ltd., которая может быть зарегистрирована в некоторых юрисдикциях.

Google, Android, Google Play, Google Диск и Google Chrome являются товарными знаками или зарегистрированными товарными знаками компании Google LLC. Использование этих зарегистрированных товарных знаков или товарных знаков допускается только с разрешения Google.

Wi-Fi, Wi-Fi Protected Setup и логотип Wi-Fi Protected Setup являются товарными знаками компании Wi-Fi Alliance.

ScanSnap, логотип ScanSnap, ScanSnap Home, ScanSnap Manager, ScanSnap Organizer и CardMinder являются зарегистрированными товарными знаками или товарными знаками компании PFU Limited в Японии.

Другие названия компаний и названия продуктов являются зарегистрированными товарными знаками или товарными знаками соответствующих компаний.

# <span id="page-8-0"></span>Производитель

PFU Limited

YOKOHAMA i-MARK PLACE, 4-4-5 Minatomirai, Nishi-ku, Yokohama, Kanagawa, 220-8567, Japan

© PFU Limited 2013-2021

# <span id="page-9-0"></span>Символы стрелок в данном руководстве

Символы стрелки вправо ( $\rightarrow$ ) используются для соединения значков или параметров меню, которые следует выбирать последовательно.

Пример: На боковой панели в Finder выберите [Приложения] → [ScanSnap].

## <span id="page-10-0"></span>Примеры экранов в данном руководстве

Снимки экранов, используемые в данном руководстве, отображаются при подключении iX1500.

Снимки экранов, используемые в данном руководстве, относятся к macOS Catalina 10.15.

Фактические окна и операции могут отличаться в зависимости от операционной системы.

Примеры экранов в данном руководстве могут изменяться без предварительного уведомления с целью улучшения эффективности данного продукта.

Если фактическое окно отличается от примеров экрана в данном руководстве, работайте следуя фактически отображенному экрану.

#### СОВЕТ

Если значок ScanSnap Manager не отображается в Dock, из боковой панели в Finder выберите [Программы], нажмите [ScanSnap], а затем дважды нажмите кнопкой мыши по [ScanSnap Manager].

# <span id="page-11-0"></span>Сокращения, используемые в данном руководстве

Когда модель ScanSnap упоминается в данном руководстве, "Сканер цветного изображение ScanSnap" опускается.

Также следующие сокращения используются в данном руководстве.

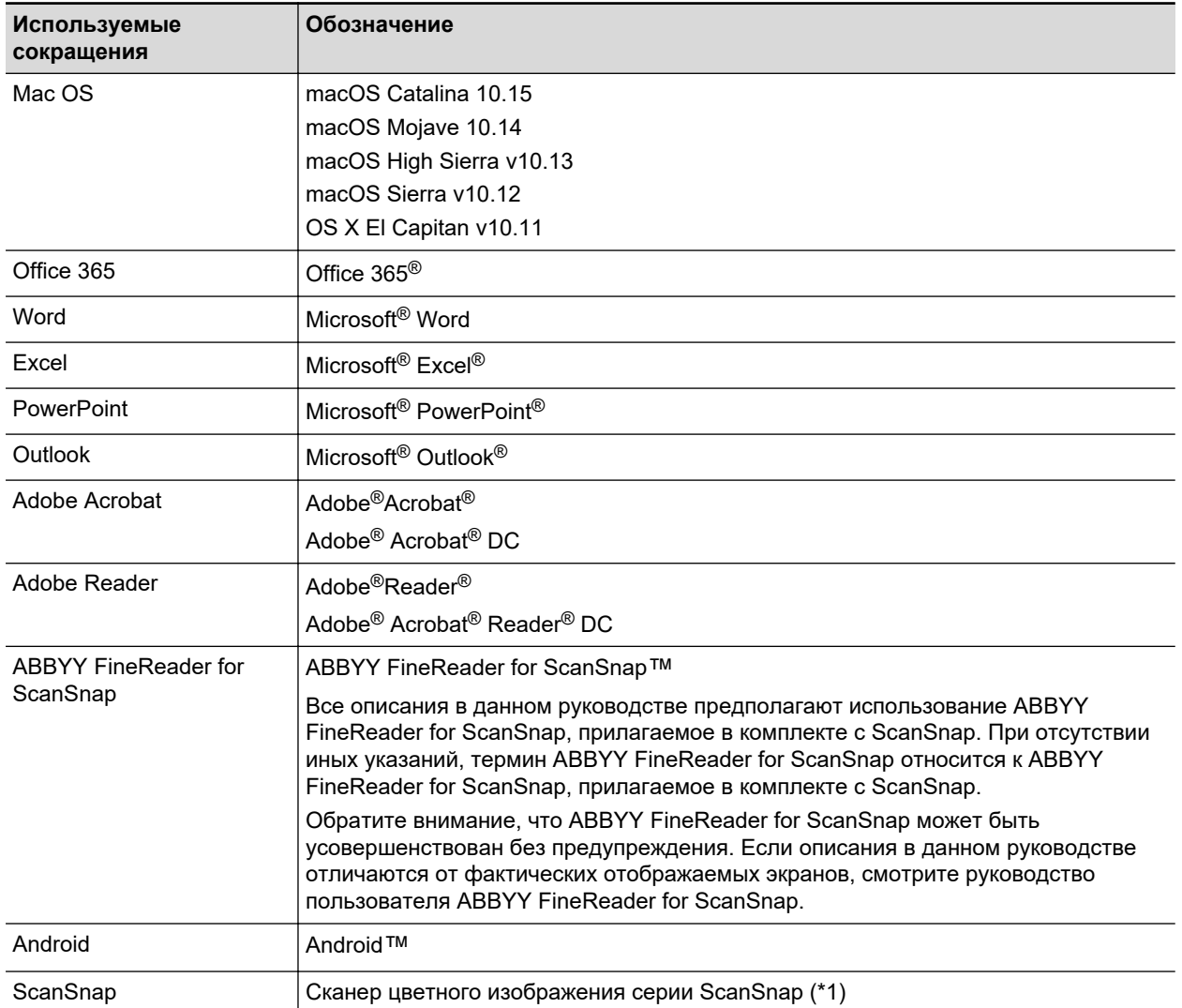

\*1: ScanSnap серии N1800 не включен.

# <span id="page-12-0"></span>Как выполнить сканирование

В данном разделе дается объяснение того, как воспользоваться ScanSnap для выполнения сканирования.

Можно сканировать документы двумя различными способами. Выберите в любом случае в зависимости от использования сканированных изображений по назначению.

- "Сканирование, используя Быстрое Меню" (страница 13)
- "Сканирование, используя профиль" (страница 13)

#### СОВЕТ

Для SV600, можно также выполнить сканирование документов, использованием педали, которая поддерживает сочетание клавиш (сочетание клавиш клавиатуры).

Для получения подробной информации, смотрите Справку ScanSnap Manager.

### **Сканирование, используя Быстрое Меню**

После сканирования документа при помощи ScanSnap можно просто выбрать приложение из отобразившегося меню для сохранения, отправки электронной почты или печати сканированного изображения, а также для связи ScanSnap Manager с приложением.

Сканирование, используя Быстрое Меню, заданное по умолчанию.

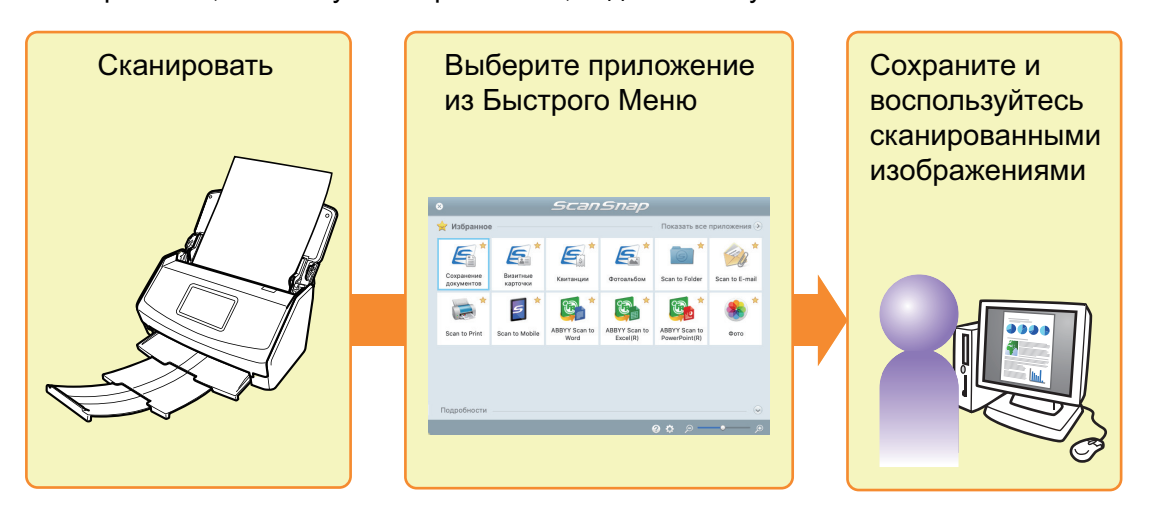

Для получения подробной информации, смотрите ["Выбор операций из Быстрого Меню"](#page-14-0) [\(страница 15\).](#page-14-0)

### **Сканирование, используя профиль**

Выберите предварительно заданный профиль ( настройки сканирования и приложение для связи), и просто нажмите кнопку [Scan] для сканирования документа и выполните связь с приложением.

Данное удобно использовать, когда требуется сканировать документ, часто используя одинаковые настройки сканирования.

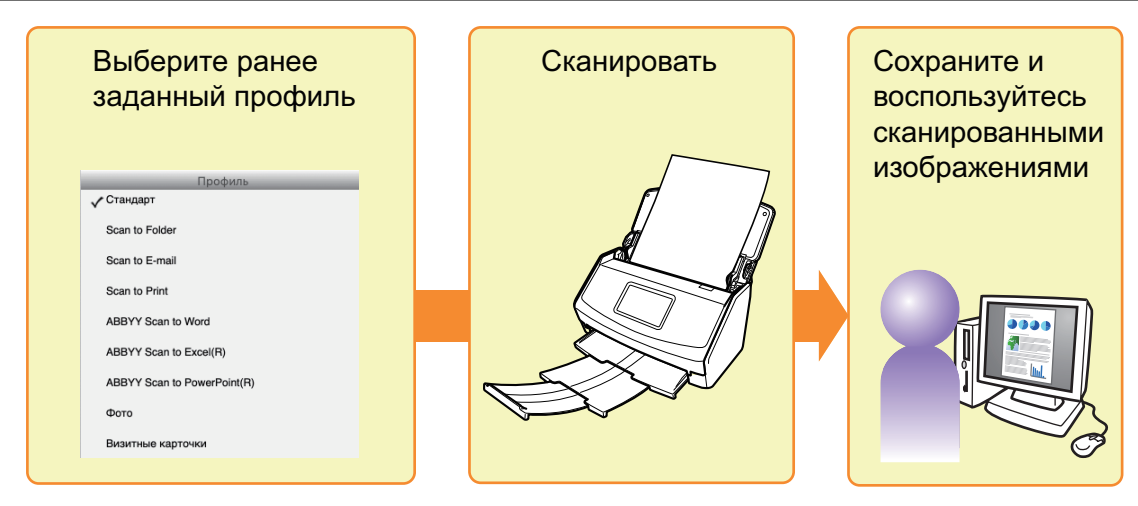

Для получения подробной информации, смотрите ["Профиль" \(страница 42\).](#page-41-0)

# <span id="page-14-0"></span>Выбор операций из Быстрого Меню

Быстрое Меню позволит начать использование ScanSnap сразу, даже если он используется в первый раз.

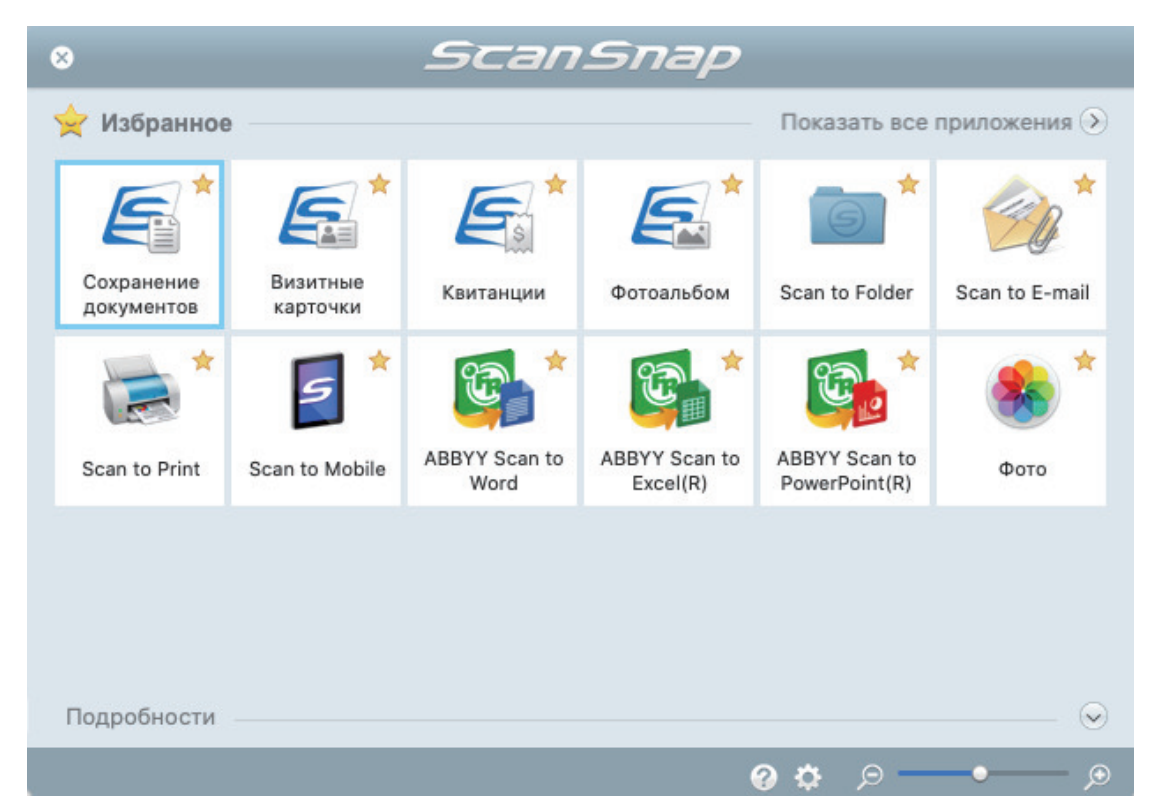

Выберите приложение в Быстром Меню для выполнения следующих необходимых операций:

- "Использование сканированных изображений" (страница 15)
- ["Связь с приложениями" \(страница 16\)](#page-15-0)

### **Использование сканированных изображений**

### **[Совместно пользоваться файлами сканированных документов с](#page-23-0) [другими пользователями.](#page-23-0)**

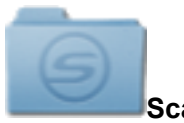

### **Scan to Folder**

Сохранить сканированное изображение непосредственно в папке совместного пользования в сети после сканирования, совместно пользоваться сканированным изображением с другими и сообщать им о пути папки назначения в сообщении электронной почты, автоматически созданном с началом прохождения пути.

### <span id="page-15-0"></span>**[Отправлять файлы документов другим пользователям по](#page-26-0) [электронной почте.](#page-26-0)**

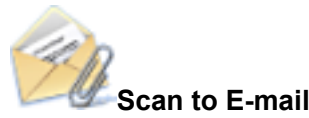

Отправлять электронное сообщение другим с вложенным файлом сканированного изображения.

#### ВНИМАНИЕ

В электронное сообщение может быть вложено до десяти файлов.

При сканировании более одного документа с настройками сканирования отображенными ниже, создается несколько файлов. Обратите внимание на число документов для сканирования:

- Формат файла: JPEG (\*.jpg)
- Выбрано значение [Создать один PDF файл для (n) страниц]

### **[Сделать копии бумажного документа.](#page-29-0)**

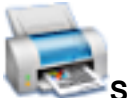

### **Scan to Print**

Распечатывать сканированное изображение при помощи принтера.

### **[Сохранять сканированные документы в мобильном устройстве.](#page-31-0)**

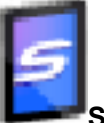

#### **Scan to Mobile**

Сохранять сканированное изображение в мобильное устройство, которое соединено с компьютером.

Доступ к сохраненным файлам можно получить с помощью приложения, предназначенного для просмотра файлов в формате PDF или JPEG.

### **Связь с приложениями**

### **[Организация и управление файлами сканированного документа.](#page-19-0)**

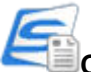

#### **Сохранение документов**

Сканированные изображения сохраняются в ScanSnap Home как записи данных содержимого с параметром [Документы] в качестве типа документа. Записи данных содержимого можно упорядочивать и управлять в ScanSnap Home.

Отображается, когда ScanSnap Home установлен.

#### ВНИМАНИЕ

- $\bullet$  Если установлены ScanSnap Manager и ScanSnap Home, будет невозможно использовать ScanSnap Home для сканирования документов.
- **Чтобы использовать ScanSnap Home, необходимо заранее активировать лицензию.**

Дополнительную информацию об активации лицензии смотрите [здесь](https://www.pfu.fujitsu.com/imaging/downloads/manual/ss_webhelpmgr/ru/topic/ope_setting_activate.html) в справке ScanSnap Home.

### **[Заносить в файлы и организовывать большое число визитных](#page-20-0) [карточек.](#page-20-0)**

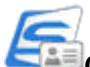

### **Сохранение визитных карточек**

Сканированные изображения сохраняются в ScanSnap Home как записи данных содержимого с параметром [Визитные карточки] в качестве типа документа. Записи данных содержимого можно упорядочивать и управлять в ScanSnap Home.

Отображается, когда ScanSnap Home установлен.

#### ВНИМАНИЕ

- $\bullet$  Если установлены ScanSnap Manager и ScanSnap Home, будет невозможно использовать ScanSnap Home для сканирования документов.
- Чтобы использовать ScanSnap Home, необходимо заранее активировать лицензию.

Дополнительную информацию об активации лицензии смотрите [здесь](https://www.pfu.fujitsu.com/imaging/downloads/manual/ss_webhelpmgr/ru/topic/ope_setting_activate.html) в справке ScanSnap Home.

### **[Процесс записи суммы квитанций с каждой покупки в домашнюю](#page-21-0) [книгу учета занимает много времени.](#page-21-0)**

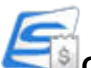

### **Сохранение квитанций**

Сканированные изображения сохраняются в ScanSnap Home как записи данных содержимого с параметром [Квитанции] в качестве типа документа. Записи данных содержимого можно упорядочивать и управлять в ScanSnap Home.

Отображается, когда ScanSnap Home установлен.

#### ВНИМАНИЕ

- Если установлены ScanSnap Manager и ScanSnap Home, будет невозможно использовать ScanSnap Home для сканирования документов.
- **Чтобы использовать ScanSnap Home, необходимо заранее активировать лицензию.** Дополнительную информацию об активации лицензии смотрите [здесь](https://www.pfu.fujitsu.com/imaging/downloads/manual/ss_webhelpmgr/ru/topic/ope_setting_activate.html) в справке ScanSnap Home.

### **[Оцифровка фото для создания альбома.](#page-22-0)**

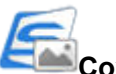

### **Сохранение фото**

Сканированные изображения сохраняются в ScanSnap Home как записи данных содержимого с параметром [Фото] в качестве типа документа. Записи данных содержимого можно упорядочивать и управлять в ScanSnap Home.

Отображается, когда ScanSnap Home установлен.

### ВНИМАНИЕ

- Если установлены ScanSnap Manager и ScanSnap Home, будет невозможно использовать ScanSnap Home для сканирования документов.
- **Чтобы использовать ScanSnap Home, необходимо заранее активировать лицензию.**

Дополнительную информацию об активации лицензии смотрите [здесь](https://www.pfu.fujitsu.com/imaging/downloads/manual/ss_webhelpmgr/ru/topic/ope_setting_activate.html) в справке ScanSnap Home.

### **[Цитировать текст из бумажных документов.](#page-35-0)**

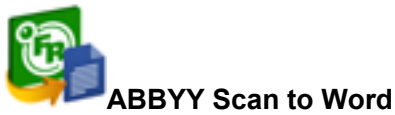

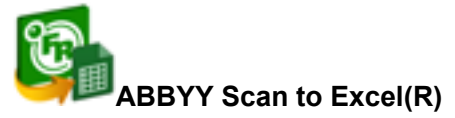

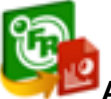

### **ABBYY Scan to PowerPoint(R)**

Выполнять распознавание текста сканированного изображения и преобразованного в документ Word, Excel, или PowerPoint.

Отобразится, когда установлен ABBYY FineReader for ScanSnap (5.0 или поздняя версия).

### СОВЕТ

Рекомендуется на вкладке [Сканирование] в окне настроек ScanSnap для параметра [Качество изображения] выбрать [Автоматическое] или [Отлично].

### **[Преобразовывать каталоги и буклеты в цифровые данные и](#page-22-0) [легко управлять и отображать их.](#page-22-0)**

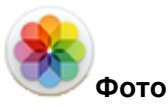

Сканированные изображения каталогов и буклетов можно сохранить в Фото для управления или отображения сканированных изображений с помощью Фото.

### СОВЕТ

Можно свободно добавить приложения в Быстрое Меню. Для получения подробной информации, смотрите ["Управление связанными приложениями" \(страница 97\)](#page-96-0).

# <span id="page-19-0"></span>Управление документами в ScanSnap Home

В данном разделе описывается, как сохранять сканированные изображения документов вместе с соответствующей информацией в ScanSnap Home.

## **1. Нажмите значок [Сохранение документов] в Быстром Меню.**

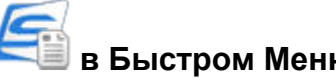

 $\Rightarrow$  Отобразится основное окно ScanSnap Home.

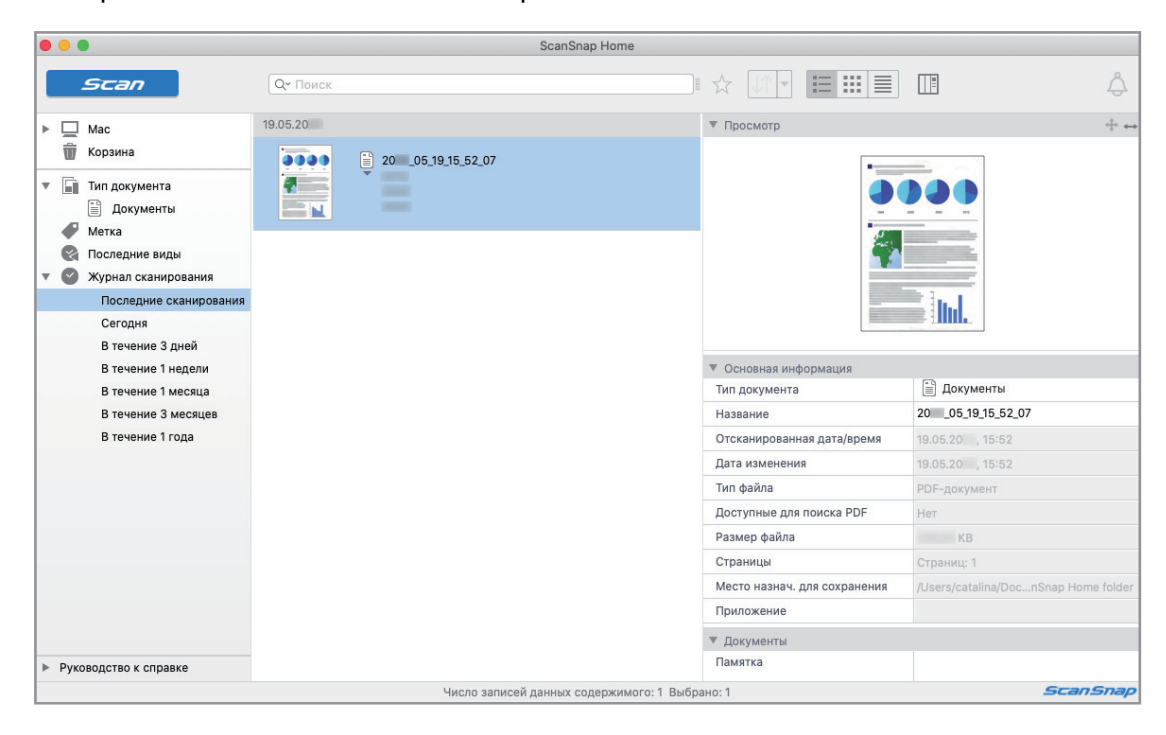

### ВНИМАНИЕ

- Чтобы использовать ScanSnap Home, необходимо заранее активировать лицензию. Дополнительную информацию об активации лицензии смотрите [здесь](https://www.pfu.fujitsu.com/imaging/downloads/manual/ss_webhelpmgr/ru/topic/ope_setting_activate.html) в справке ScanSnap Home.
- Невозможно запустить сканирование, когда Быстрое Меню отображено. Подождите, пока ScanSnap Manager свяжется с ScanSnap Home перед сканированием другого документа.
- l Не перемещайте, не удаляйте или не переименовывайте сканированные изображения используя другие приложения, когда Быстрое Меню отображено.
- l Если установлены ScanSnap Manager и ScanSnap Home, будет невозможно использовать ScanSnap Home для сканирования документов.

- l Для получения дополнительной информации о функциях ScanSnap Home и их использовании смотрите [справку ScanSnap Home](https://www.pfu.fujitsu.com/imaging/downloads/manual/ss_webhelpmgr/ru/top/index.html).
- Профиля могут также быть использован для функции связи. Для получения подробной информации, смотрите ["Профиль" \(страница 42\).](#page-41-0)

# <span id="page-20-0"></span>Управление визитными карточками в ScanSnap Home

В данном разделе описывается, как сохранять сканированные изображения визитных карточек вместе с соответствующей информацией в ScanSnap Home.

**1. Нажмите значок [Сохранение визитных карточек] в Быстром Меню.**

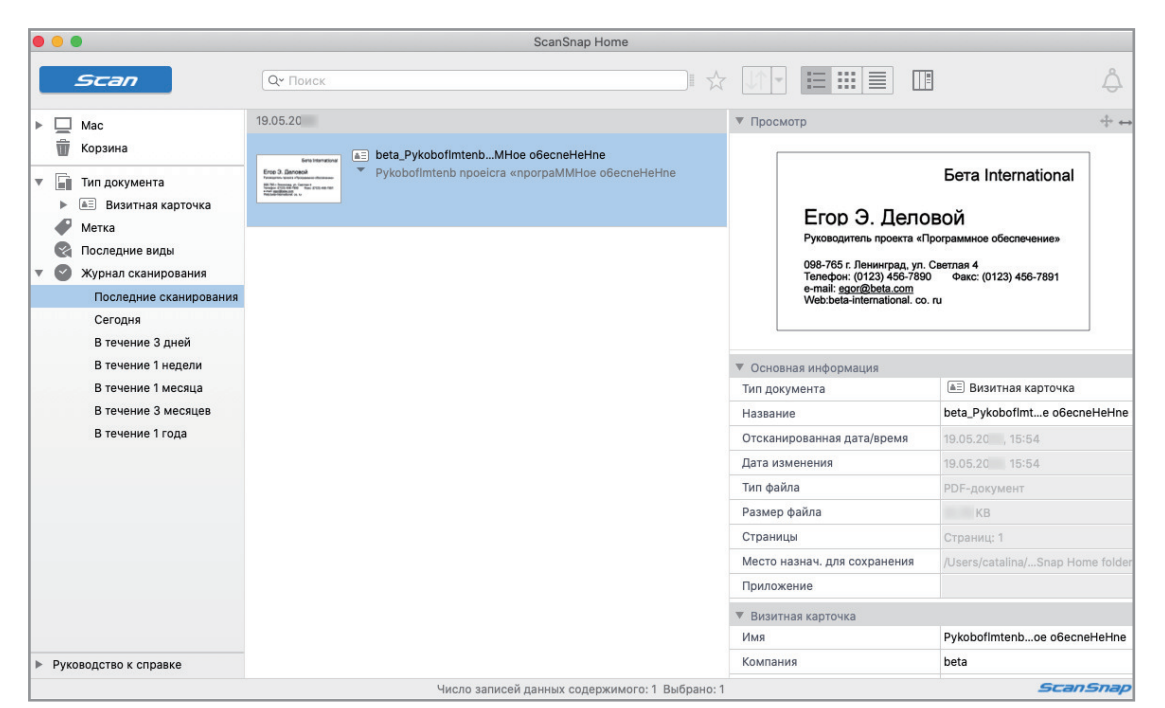

 $\Rightarrow$  Отобразится основное окно ScanSnap Home.

#### ВНИМАНИЕ

- Чтобы использовать ScanSnap Home, необходимо заранее активировать лицензию. Дополнительную информацию об активации лицензии смотрите [здесь](https://www.pfu.fujitsu.com/imaging/downloads/manual/ss_webhelpmgr/ru/topic/ope_setting_activate.html) в справке ScanSnap Home.
- Невозможно запустить сканирование, когда Быстрое Меню отображено. Подождите пока ScanSnap Manager свяжется с ScanSnap Home перед сканированием другой визитной карточки.
- $\bullet$  Не перемещайте, не удаляйте или не переименовывайте сканированные изображения используя другие приложения, когда Быстрое Меню отображено.
- Если установлены ScanSnap Manager и ScanSnap Home, будет невозможно использовать ScanSnap Home для сканирования документов.

- l Для получения дополнительной информации о функциях ScanSnap Home и их использовании смотрите [справку ScanSnap Home](https://www.pfu.fujitsu.com/imaging/downloads/manual/ss_webhelpmgr/ru/top/index.html).
- Профиля могут также быть использован для функции связи. Для получения подробной информации, смотрите ["Профиль" \(страница 42\).](#page-41-0)

# <span id="page-21-0"></span>Управление квитанциями в ScanSnap Home

В данном разделе описывается, как сохранять сканированные изображения квитанций вместе с соответствующей информацией в ScanSnap Home.

## **1. Нажмите значок [Сохранение квитанций] в Быстром Меню.**

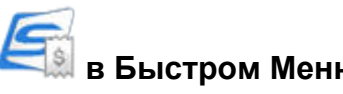

 $\Rightarrow$  Отобразится основное окно ScanSnap Home.

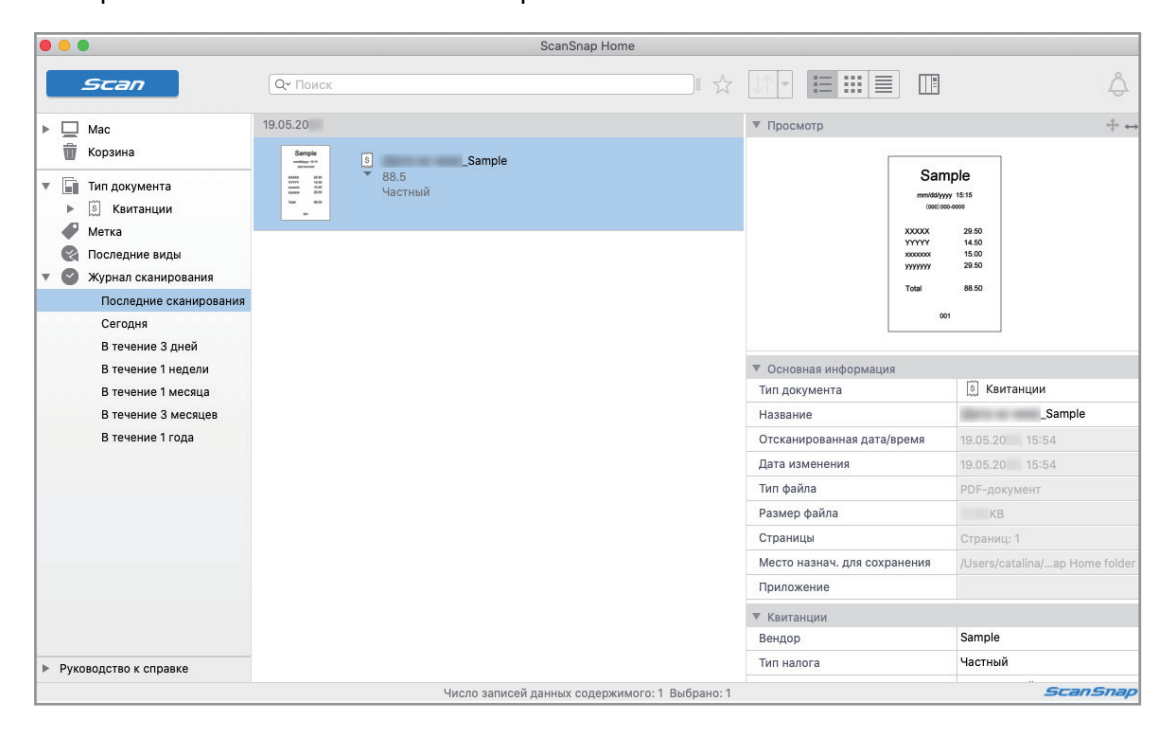

### ВНИМАНИЕ

- **Чтобы использовать ScanSnap Home, необходимо заранее активировать лицензию.** Дополнительную информацию об активации лицензии смотрите [здесь](https://www.pfu.fujitsu.com/imaging/downloads/manual/ss_webhelpmgr/ru/topic/ope_setting_activate.html) в справке ScanSnap Home.
- Невозможно запустить сканирование, когда Быстрое Меню отображено. Подождите, пока ScanSnap Manager свяжется с ScanSnap Home перед сканированием другой квитанции.
- l Не перемещайте, не удаляйте или не переименовывайте сканированные изображения используя другие приложения, когда Быстрое Меню отображено.
- l Если установлены ScanSnap Manager и ScanSnap Home, будет невозможно использовать ScanSnap Home для сканирования документов.

- l Для получения дополнительной информации о функциях ScanSnap Home и их использовании смотрите [справку ScanSnap Home](https://www.pfu.fujitsu.com/imaging/downloads/manual/ss_webhelpmgr/ru/top/index.html).
- Профиля могут также быть использован для функции связи. Для получения подробной информации, смотрите ["Профиль" \(страница 42\).](#page-41-0)

# <span id="page-22-0"></span>Создание альбома в ScanSnap Home

В данном разделе описывается, как сохранять сканированные изображения фото в ScanSnap Home.

# **1. Нажмите значок [Сохранение фото] в Быстром Меню.**

 $\Rightarrow$  Отобразится основное окно ScanSnap Home.

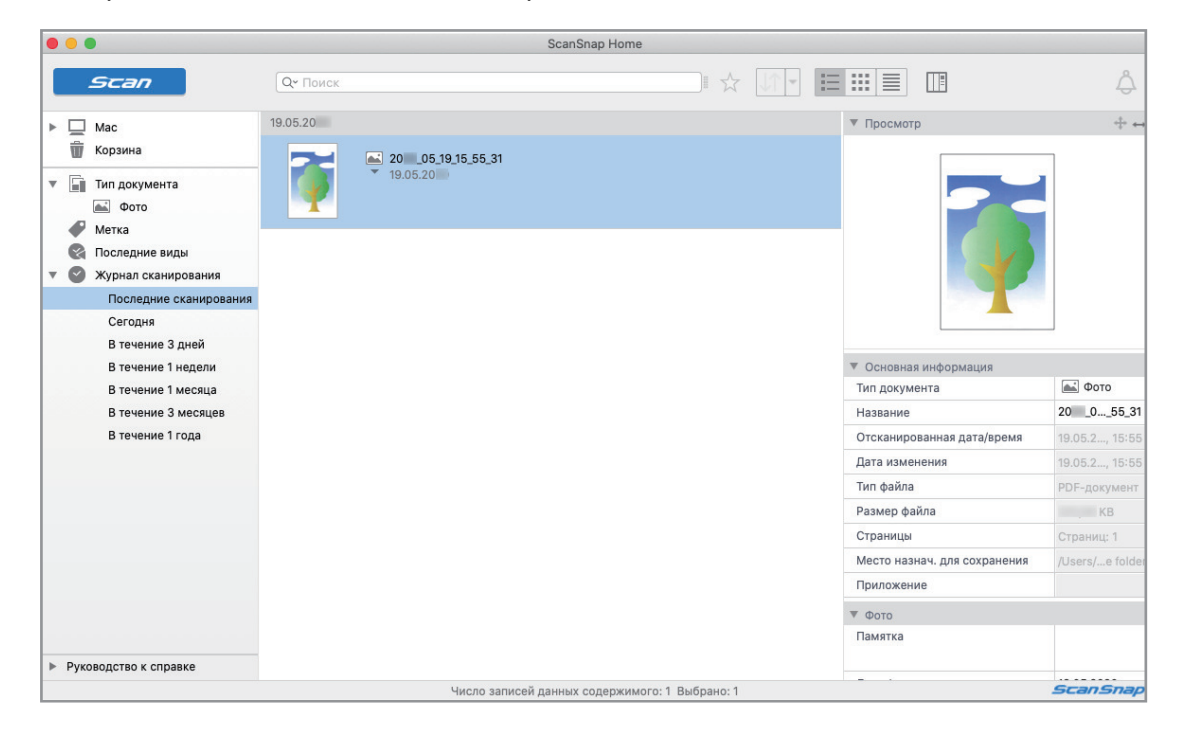

### ВНИМАНИЕ

- **Чтобы использовать ScanSnap Home, необходимо заранее активировать лицензию.** Дополнительную информацию об активации лицензии смотрите [здесь](https://www.pfu.fujitsu.com/imaging/downloads/manual/ss_webhelpmgr/ru/topic/ope_setting_activate.html) в справке ScanSnap Home.
- Невозможно запустить сканирование, когда Быстрое Меню отображено. Подождите, пока ScanSnap Manager свяжется с ScanSnap Home перед сканированием другого фото.
- l Не перемещайте, не удаляйте или не переименовывайте сканированные изображения используя другие приложения, когда Быстрое Меню отображено.
- l Если установлены ScanSnap Manager и ScanSnap Home, будет невозможно использовать ScanSnap Home для сканирования документов.

- l Для получения дополнительной информации о функциях ScanSnap Home и их использовании смотрите [справку ScanSnap Home](https://www.pfu.fujitsu.com/imaging/downloads/manual/ss_webhelpmgr/ru/top/index.html).
- Профиля могут также быть использован для функции связи. Для получения подробной информации, смотрите ["Профиль" \(страница 42\).](#page-41-0)

# <span id="page-23-0"></span>Управление сканированными изображениями в заданной папке

В данном разделе дается объяснение того, как сохранить файла сканированного изображения в заданной папке.

Файл сканированного изображения, который сохранен в папку совместного пользования в сети, может быть совместно использоваться с другими. В дополнение, можно сообщить другим пользователям путь папки назначения при помощи сообщения электронной почты, так как путь может быть создан в сообщении, автоматически.

### СОВЕТ

Программа электронной почты, выбранная в меню [Mail] при выборе Mail → [Настройки] → [Основные] → [Почтовый клиент по умолчанию], используется как программа электронной почты для связи со ScanSnap Manager.

Следующие программы электронной почты поддерживаются:

- $\bullet$  Mail
- Outlook 2019 (версия для рабочего стола)
- Outlook for Office 365 (версия для рабочего стола)

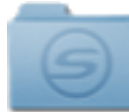

**1. Нажмите значок [Scan to Folder] в Быстром Меню.**

 $\Rightarrow$  Отобразится окно [Scan to Folder].

### **2. Проверьте сканированное изображение в области предварительного просмотра.**

В окне [Scan to Folder] можно изменить имена файлов или папок назначения и указать, следует ли сообщать путь к папке назначения в сообщении электронной почты для оповещения других пользователей.

Для получения подробной информации об окне [Scan to Folder], смотрите Справку ScanSnap Manager.

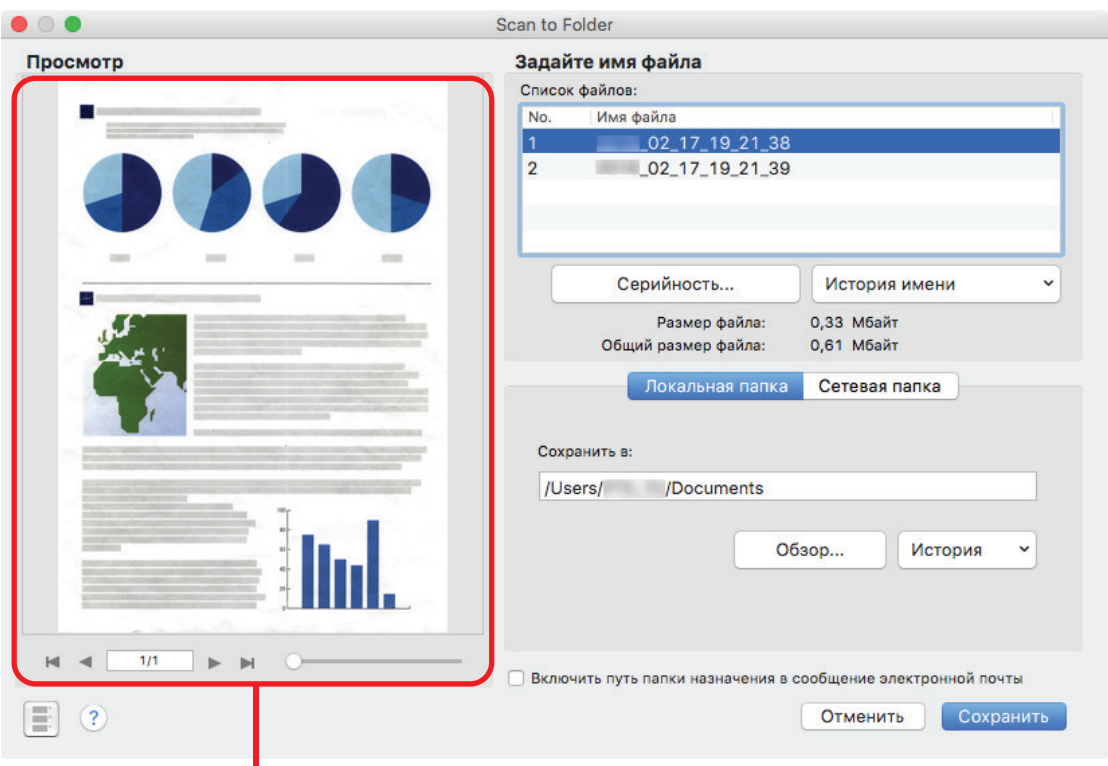

Просмотр

### **3. Нажмите кнопку [Сохранить].**

 $\Rightarrow$  Файл сканированного изображение сохранен в заданную папку.

### СОВЕТ

При выборе значения [Включить путь папки назначения в сообщение электронной почты] в окне [Scan to Folder], отобразится новое окно сообщения со списком назначений пути папки, где файл сохранен.

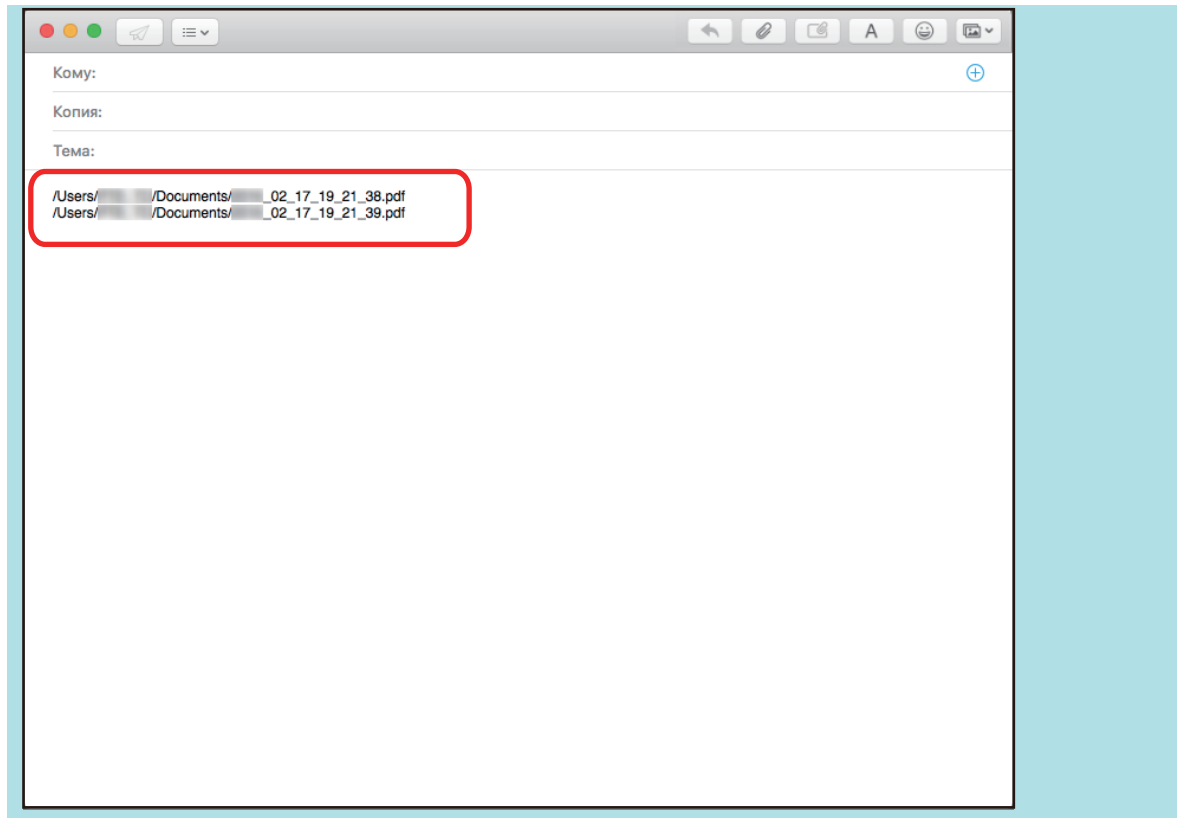

### ВНИМАНИЕ

- Невозможно запустить сканирование после отображения Быстрого Меню и до закрытия окна [Scan to Folder]. Перед сканированием следующего документа закройте окно [Scan to Folder].
- Не перемещайте, не удаляйте и не переименовывайте сканированное изображения в других приложениях после отображения Быстрого Меню и до закрытия окна [Scan to Folder].

#### СОВЕТ

Профиля могут также быть использован для функции связи. Для получения подробной информации, смотрите ["Профиль" \(страница 42\).](#page-41-0)

# <span id="page-26-0"></span>Вложение файлов в электронную почту

В данном разделе дается объяснение того, как вложить файл сканированного изображения в сообщение электронной почты.

### СОВЕТ

Программа электронной почты, выбранная в меню [Mail] при выборе Mail → [Настройки] → [Основные] → [Почтовый клиент по умолчанию], используется как программа электронной почты для связи со ScanSnap Manager.

Следующие программы электронной почты поддерживаются:

- $\bullet$  Mail
- Outlook 2019 (версия для рабочего стола)
- **D** Outlook for Office 365 (версия для рабочего стола)

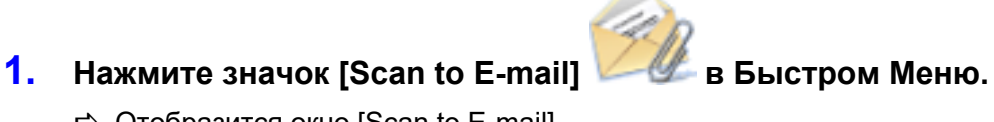

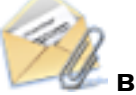

 $\Rightarrow$  Отобразится окно [Scan to E-mail].

#### СОВЕТ

Можно конфигурировать настройки на не отображение окна [Scan to E-mail]. Если конфигурировать настройки на не отображение окна [Scan to E-mail], окно нового сообщение отобразится с вложенным файлом.

Для получения подробной информации об изменении настроек, смотрите ["Изменение](#page-95-0) [настроек связанных приложений" \(страница 96\)](#page-95-0).

### **2. Проверьте сканированное изображение в области предварительного просмотра.**

В окне [Scan to E-mail] можно конфигурировать настройки для вложения сканированного изображения в электронную почту.

Для получения подробной информации об окне [Scan to E-mail], смотрите Справку ScanSnap Manager.

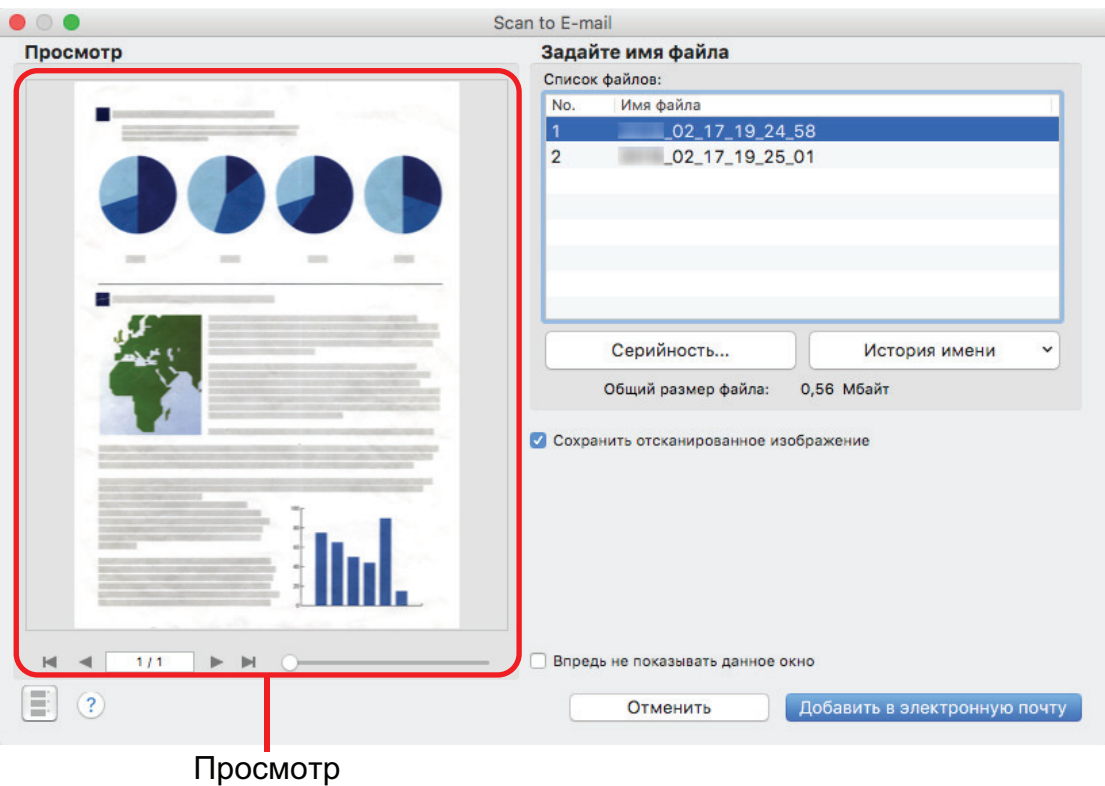

### **3. Нажмите кнопку [Добавить в электронную почту].**

 $\Rightarrow$  Окно нового сообщения электронной почты отобразится с вложенным файлом.

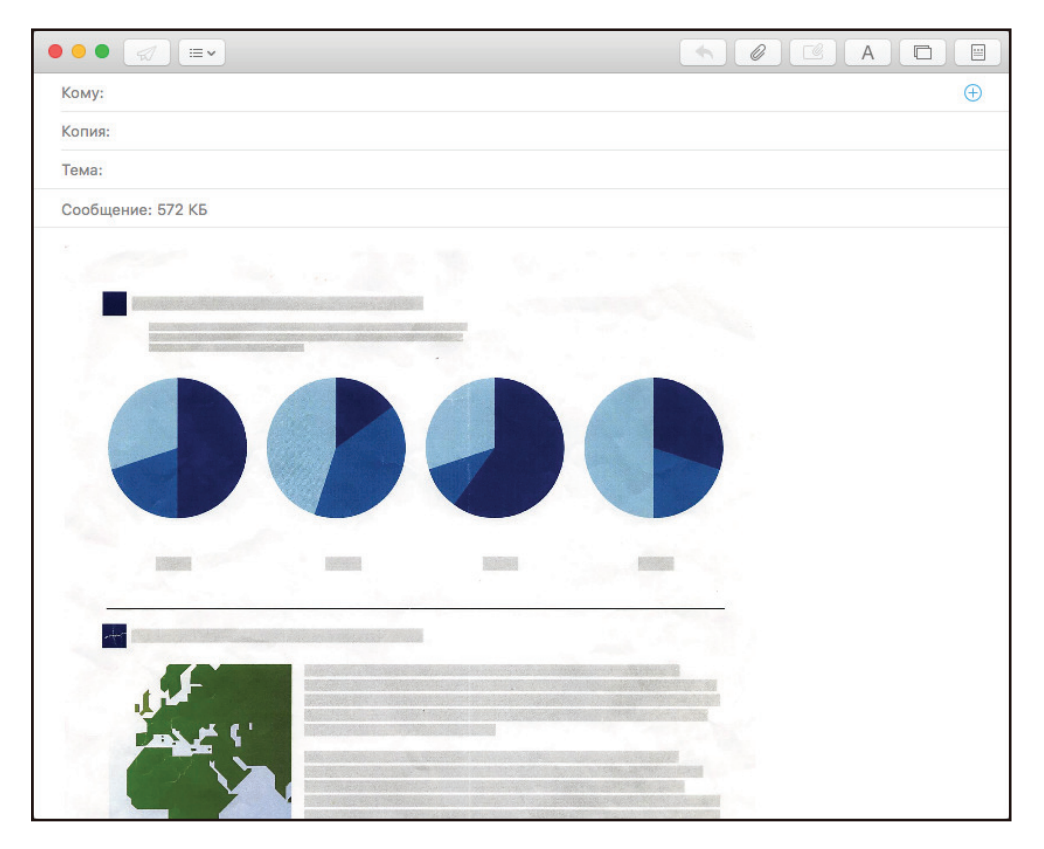

### ВНИМАНИЕ

• Невозможно запустить сканирование после отображения Быстрого Меню и до закрытия окна [Scan to E-mail]. Закройте окно [Scan to E-mail] перед сканированием следующего документа.

• Не перемещайте, не удаляйте и не переименовывайте сканированное изображение в других приложениях после отображения Быстрого Меню и перед закрытием окна [Scan to E-mail].

- Настройки для [Scan to E-mail] могут быть изменены. Для получения подробной информации, смотрите ["Изменение настроек связанных приложений" \(страница 96\)](#page-95-0).
- Профиля могут также быть использован для функции связи. Для получения подробной информации, смотрите ["Профиль" \(страница 42\).](#page-41-0)

# <span id="page-29-0"></span>Использование ScanSnap как копировального устройства для печати сканированных изображений при помощи принтера

В данном разделе дается объяснение того, как напечатать сканированное изображение при помощи принтера.

Когда принтер связан с ScanSnap Manager, ScanSnap может быть использован как копировальное устройство.

#### ВНИМАНИЕ

Обратите внимание, что тени по краям документа могут отобразиться в виде линий на воспроизведенном сканированном изображении, в зависимости от метода сканирования и состояния бумаги. При печати подобного изображения, напечатанное изображение также будет с отображаемыми на нем линиями.

# **1. Нажмите значок [Scan to Print] в Быстром Меню.**

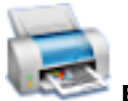

⇔ Откроется окно [Напечатать].

#### СОВЕТ

Параметры можно настроить таким образом, чтобы окно [Напечатать] не открывалось. Если параметры настроены так, чтобы окно [Напечатать] не открывалось, печать начинается сразу.

Для получения подробной информации об изменении настроек, смотрите ["Изменение](#page-95-0) [настроек связанных приложений" \(страница 96\)](#page-95-0).

### **2. Проверьте сканированное изображение в окне [Напечатать].**

В окне [Напечатать] можно задать принтер для использования, число копий и размер и положение сканированного изображения для печати и нужно ли сохранять сканированные изображения в папке, указанной в параметре [Папка сохранения изображения].

Для получения подробной информации об окне [Напечатать] смотрите справку ScanSnap Manager.

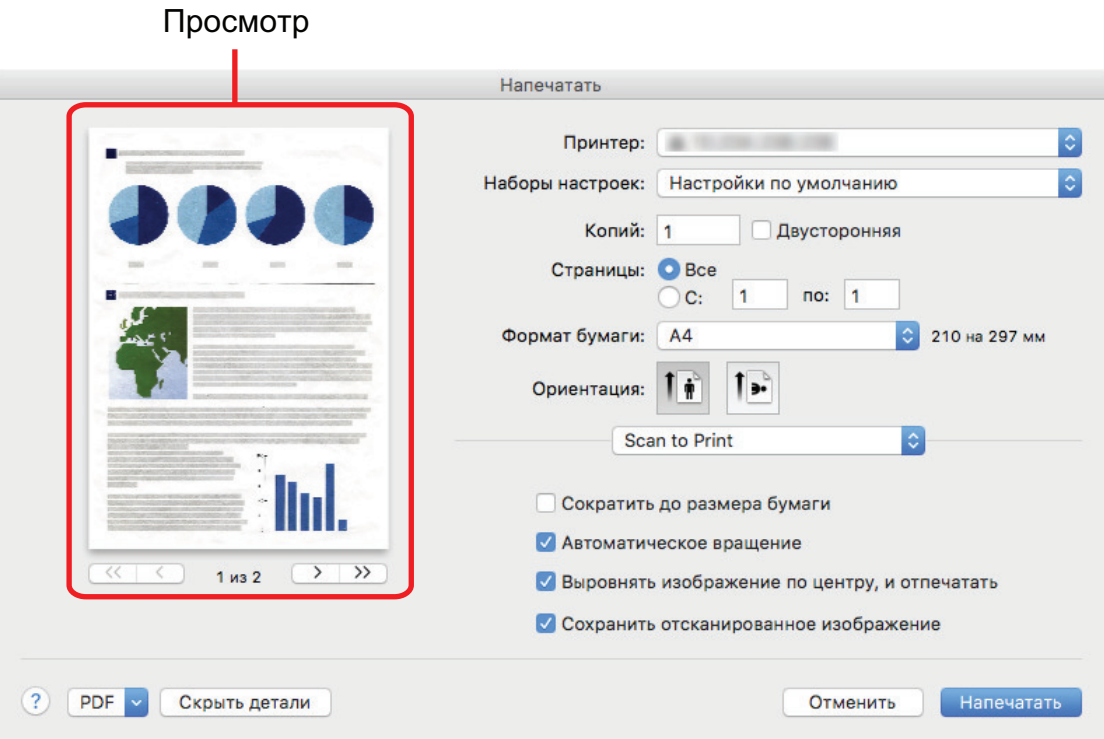

### **3. Нажмите кнопку [Напечатать].**

 $\Rightarrow$  Сканированное изображение напечатано.

#### ВНИМАНИЕ

- Невозможно запустить сканирование после отображения Быстрого Меню и до закрытия окна [Напечатать]. Перед сканированием следующего документа закройте окно [Напечатать].
- Не перемещайте, не удаляйте и не переименовывайте сканированное изображения в других приложениях после отображения Быстрого Меню и до закрытия окна [Напечатать].

- Настройки для [Scan to Print] могут быть изменены. Для получения подробной информации, смотрите ["Изменение настроек связанных приложений" \(страница 96\)](#page-95-0).
- Профиля могут также быть использован для функции связи. Для получения подробной информации, смотрите ["Профиль" \(страница 42\).](#page-41-0)

# <span id="page-31-0"></span>Сохранения данных в мобильное устройство

В данном разделе дается объяснение того, как сохранить сканированное изображение как файл PDF или JPEG в мобильном устройстве.

#### ВНИМАНИЕ

- Только одно мобильное устройство может быть соединено к компьютеру.
- Необходимо иметь установленный ScanSnap Connect Application в мобильном устройстве, чтобы использовать данную функцию. Загрузите ScanSnap Connect Application для мобильного устройства из хранилища приложений, таких как App Store или Google Play.

Для получения подробной информации об операционной системе, в которой ScanSnap Connect Application для мобильных устройств работает, смотрите следующую веб-страницу:

<https://scansnap.fujitsu.com/g-support/ru/>

- Число файлов сканированного изображения и максимальный размер файла, который может быть отправлен в мобильное устройстве за один раз является следующим:
	- Число файлов: До 100
	- Размер файла: 1 024 МБ

#### СОВЕТ

Когда запушена функция [Scan to Mobile], значок  $\Box$  отображается в меню состояния строки меню. Для получения подробной информации смотрите справку ScanSnap Manager.

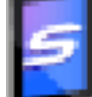

### **1. Нажмите значок [Scan to Mobile] в Быстром Меню.**

 $\Rightarrow$  Отобразится окно [Scan to Mobile].

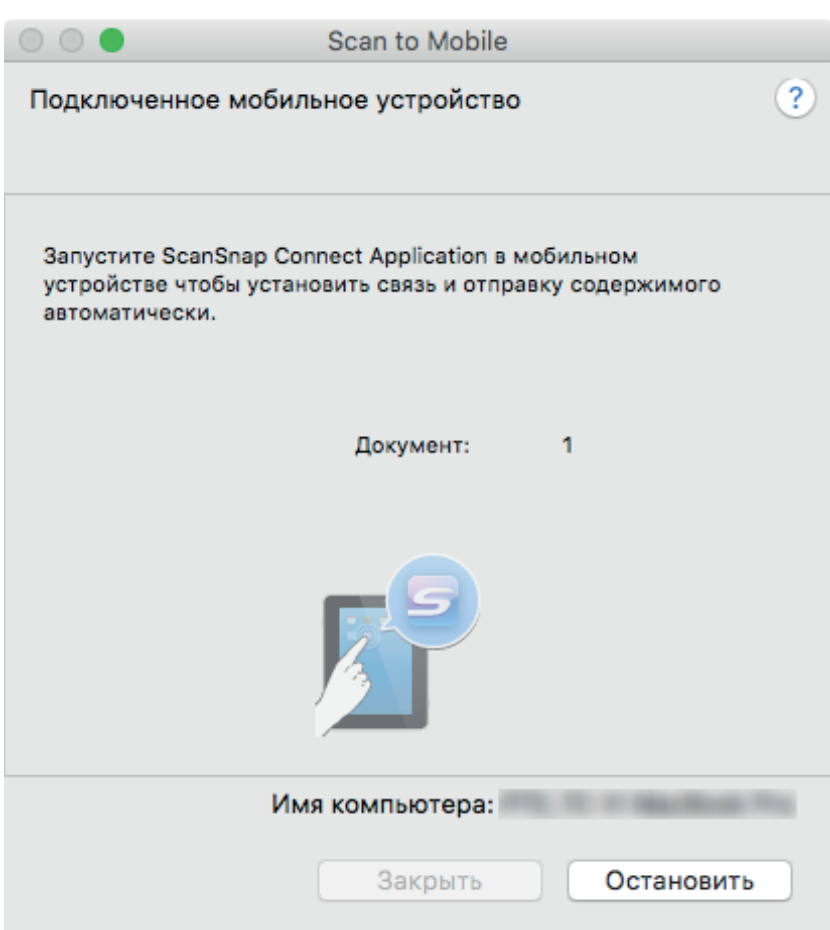

### СОВЕТ

• В окне, которое открывается при первом запуске [Scan to Mobile], нажмите кнопку [OK] для открытия окна [Scan to Mobile - Основной]. В окне [Scan to Mobile - Основной], введите пароль для соединения с мобильным устройством.

Для получения подробной информации о других элементах настройки смотрите справку ScanSnap Manager.

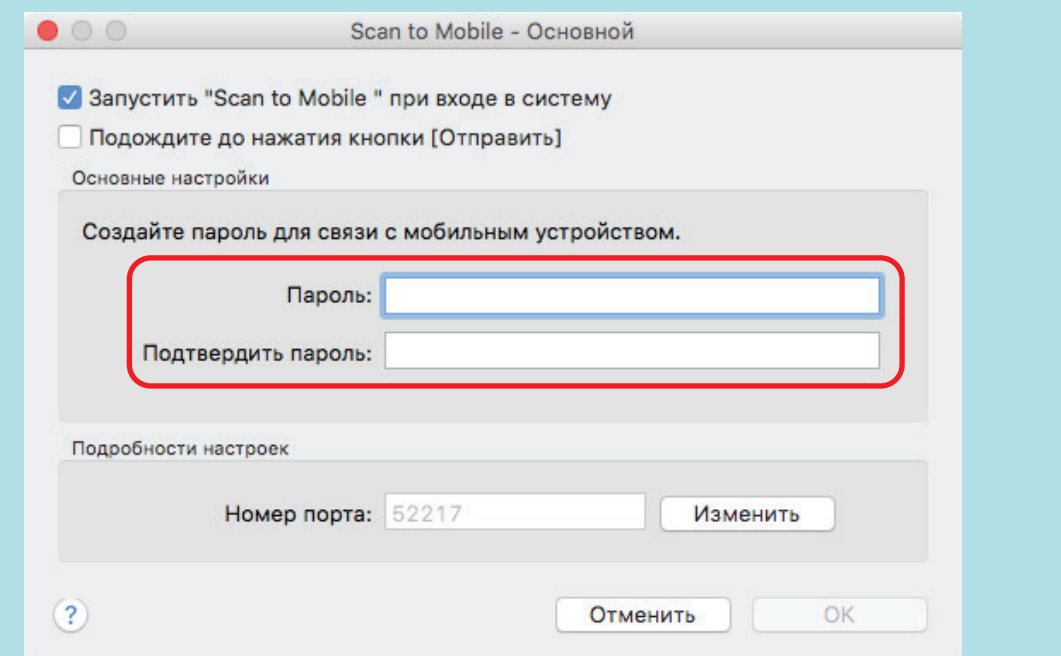

l Межсетевой экран оповещения может быть отображен. При появлении уведомления выберите [Разрешить].

### **2. Соединитесь с компьютером из мобильного устройства.**

Для получения подробной информации о соединении к компьютеру из мобильного устройства, смотрите основное руководство по эксплуатации (Мобильное соединение) для используемого мобильного устройства.

 $\Rightarrow$  Когда соединение установлено, отобразится окно [Scan to Mobile] показывая мобильное устройство, которое текущее соединено к компьютеру. Затем, сканированное изображение отправляется в мобильное устройство.

#### СОВЕТ

При выборе значения [Подождите до нажатия кнопки [Отправить]] в окне [Scan to Mobile - Основной], отобразится кнопка [Отправить] в окне [Scan to Mobile]. Нажмите кнопку [Отправить], для отправления изображения в мобильное устройство.

### **3. Нажмите кнопку [Закрыть], чтобы закрыть окно [Scan to Mobile], когда отправление сканированного изображения завершится.**

### СОВЕТ

Окно [Scan to Mobile] закроется автоматически, когда мобильное устройство отсоединяется от компьютера.

#### ВНИМАНИЕ

- Невозможно запустить сканирование, когда Быстрое Меню отображено. Подождите пока ScanSnap Manager свяжется с [Scan to Mobile] перед сканированием другого документа.
- $\bullet$  Не перемещайте, не удаляйте или не переименовывайте сканированные изображения используя другие приложения, когда Быстрое Меню отображено.

- Для получения подробной информации о свойствах ScanSnap Connect Application для мобильных устройства и о том, как пользоваться ими, смотрите основное руководство по эксплуатации (Мобильное соединение) для используемого мобильного устройства.
- Настройки для [Scan to Mobile] могут быть изменены. Для получения подробной информации, смотрите ["Изменение настроек связанных приложений" \(страница 96\).](#page-95-0)
- Профиля могут также быть использован для функции связи. Для получения подробной информации, смотрите ["Профиль" \(страница 42\).](#page-41-0)
- l ScanSnap Manager может автоматически взаимодействовать с Scan to Mobile. Для получения подробной информации, смотрите ["Автоматическое связь с приложениями" \(страница 111\)](#page-110-0).

### <span id="page-34-0"></span>Сохранение существующих файлов в мобильном устройстве

В данном разделе дается объяснение о том, как сохранить существующие файлы в мобильном устройстве.

- **1. В боковой панели в Finder выберите [Приложения] → [ScanSnap], а затем дважды нажмите кнопку мыши по [Scan to Mobile].**
	- $\Rightarrow$  Отобразится окно [Scan to Mobile].
- **2. Соединитесь с компьютером из мобильного устройства.**

Для получения подробной информации о соединении к компьютеру из мобильного устройства, смотрите основное руководство по эксплуатации (Мобильное соединение) для используемого мобильного устройства.

- $\Rightarrow$  Когда соединение установлено, отобразится окно [Scan to Mobile] показывая мобильное устройство, которое текущее соединено к компьютеру.
- **3. Из меню приложения в строке меню выберите [Файл] → [Открыть].**  $\Rightarrow$  Отобразится окно [Открыть].
- **4. Выберите файлы PDF или JPEG, которые необходимо сохранить в мобильном устройстве, и нажмите кнопку [Открыть].**

 $\Rightarrow$  Файл будет отправлен в мобильное устройство.

**5. Нажмите кнопку [Закрыть], чтобы закрыть окно [Scan to Mobile], когда отправление сканированного изображения завершится.**

# <span id="page-35-0"></span>Преобразование документов в Word, Excel, **PowerPoint**

В данном разделе дается объяснение того как преобразовать сканированное изображение в файлы Word / Excel / PowerPoint при использовании ABBYY FineReader for ScanSnap, прилагаемое в комплекте с ScanSnap.

### ВНИМАНИЕ

- $\bullet$  Если приложение Word не установлено на компьютере, вы можете просмотреть или проверить преобразованные документы с помощью TextEdit. Если приложение Excel или PowerPoint не установлено, вы не сможете просмотреть или проверить документы, преобразованные в файлы PowerPoint или Excel.
- Для просмотра или проверки документов, преобразованных в файлы Word, Excel и PowerPoint, установите эти приложения, завершите регистрацию пользователя и проверку подлинности лицензии для данных приложений, так чтобы их можно было использовать на компьютере.
- Для получения подробной информации о приложениях, которые поддерживаются программой ABBYY FineReader for ScanSnap и ее версиями, смотрите Справку ABBYY FineReader for ScanSnap. После установки поддерживаемого приложения, включите приложение.
- l Не используйте данную функцию во время работы в Word, Excel или PowerPoint. Кроме того, не используйте Word, Excel или PowerPoint во время выполнения этой функции. В противном случае результат преобразования сохраняется в файл и может не отобразиться даже если в окне [Настройки] выбрано значение [Открывать распознанный документ].
- l Для получения подробной информации о функции OCR ABBYY FineReader for ScanSnap, смотрите ["Функция Оптического Распознания Символов \(OCR\) ABBYY FineReader for](#page-37-0) [ScanSnap" \(страница 38\).](#page-37-0)

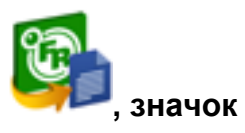

### **1.** В Быстром Меню нажмите значок [ABBYY Scan to Word]

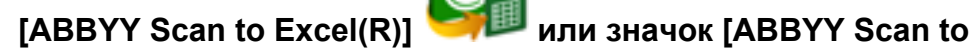

- **PowerPoint(R)] .**
- $\Rightarrow$  Отобразится окно, в котором указывается, что отсканированное изображение сконвертировано в файл Word, Excel или PowerPoint. Когда преобразование завершено, Word, Excel или PowerPoint запустится и отобразит результат преобразования.

### ВНИМАНИЕ

- Невозможно запустить сканирование, когда Быстрое Меню отображено. Подождите до окончания преобразования для сканирования другого документа.
- Не перемещайте, не удаляйте или не переименовывайте сканированные изображения используя другие приложения, когда Быстрое Меню отображено.
### СОВЕТ

- Настройка для [ABBYY Scan to Word], [ABBYY Scan to Excel(R)] или [ABBYY Scan to PowerPoint(R)] может быть изменена. Для получения подробной информации, смотрите ["Изменение настроек связанных приложений" \(страница 96\)](#page-95-0).
- Профиля могут также быть использован для функции связи. Для получения подробной информации, смотрите ["Профиль" \(страница 42\).](#page-41-0)

# Функция Оптического Распознания Символов (OCR) ABBYY FineReader for ScanSnap

В данном разделе дается объяснение о функции OCR ABBYY FineReader for ScanSnap.

## **Краткий обзор ABBYY FineReader for ScanSnap**

ABBYY FineReader for ScanSnap является приложением, используемым исключительно с ScanSnap. Данная программа может выполнять распознавание текста только файлов PDF, созданных при использовании ScanSnap. Она может выполнять распознавание текста для файлов, созданных с использованием Adobe Acrobat или других приложений.

## **Возможности функции OCR**

Функция OCR имеет следующие свойства. Перед выполнением распознавания текста, проверьте является ли документ подходящим для распознавания текста, в соответствии со следующими инструкциями:

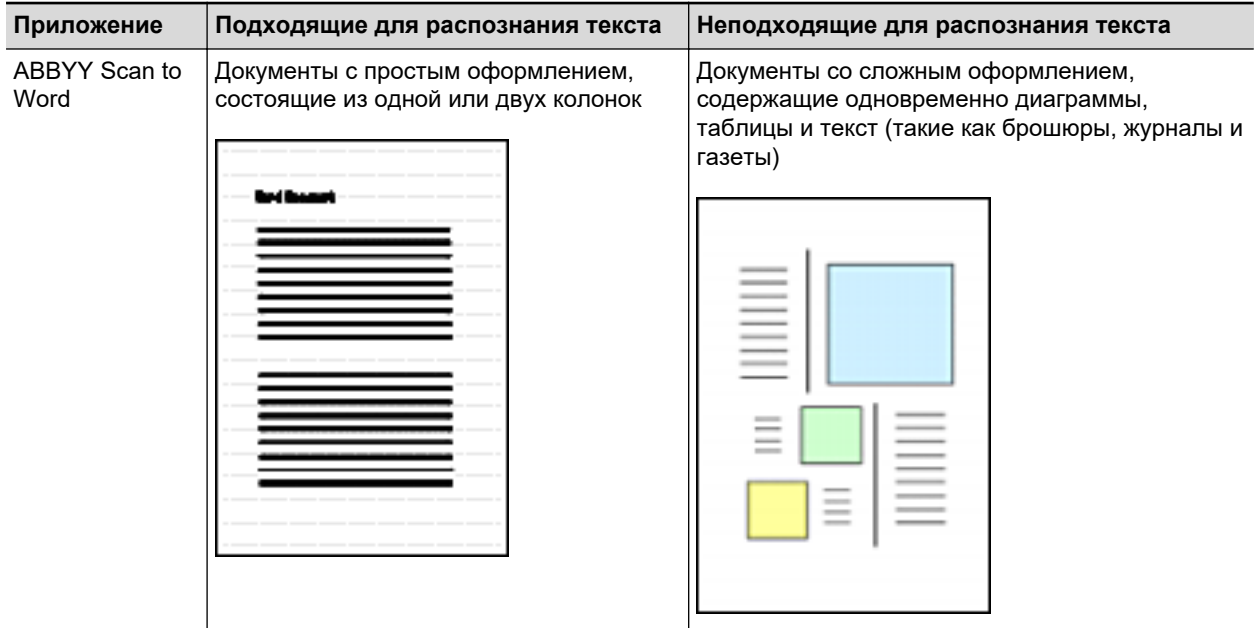

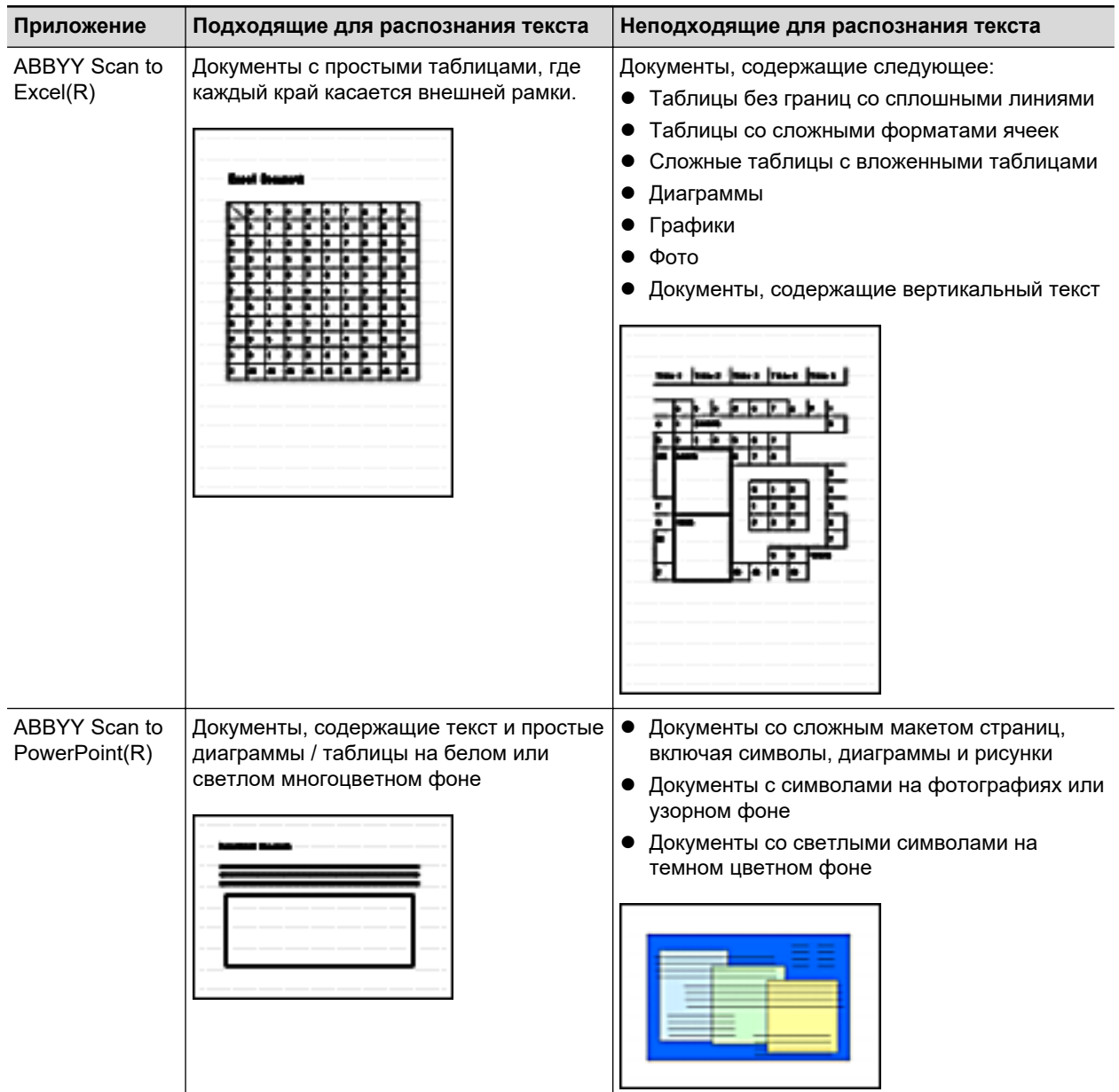

## **Параметры, которые не могут быть воспроизведены как в исходном документе**

Следующие параметры могут не воспроизвестись как они есть в исходном документе. Рекомендуется проверить результаты распознавания текста в Word, Excel или PowerPoint, и редактировать данные, если необходимо.

- Шрифт и размер символа
- Символ и межстрочный интервал
- l Подчеркнутые, полужирные и написанные курсивом символы
- l Надстрочный / подстрочные буквы

### **Документы, которые не могут быть распознаны правильно**

Следующие типы документов могут быть неправильно распознаны. Лучшие результаты в распознавании текста могут быть достигнуты при изменении режима цвета и повышении разрешения.

- Документы, включающие рукописные символы
- l Документы, содержащие маленькие символы (меньше чем размер шрифта 10)
- Перекошенные документы
- Документы, написанные на языке кроме заданного языка
- Документы с символами на неравномерном закрашенном фоне

Пример: Заштрихованные символы

• Документы с большим количеством декоративных символов

Пример: Декоративные символы (с тиснениями / подчеркиваниями)

• Документы с символами на узорном фоне

Пример: Символы наложенные на иллюстрации и диаграммы

- Документы, с большим количеством символов контактирует с подчеркиваемой линией или границей
- Документы с комплексной компоновкой и документы с большим количество помех изображения

(Может потребоваться дополнительное время для процесса распознания текста для данных документов.)

## **Другие рекомендации**

- При преобразовании документа в файлы Excel, если результат распознавания превышает 65 536 линий, результаты свыше не сохраняются.
- При преобразовании документа в файлы Excel, информация о структуре всего документа, диаграмм, и длины / ширины графиков и таблиц не копируются. Воспроизводятся только таблицы и символы.
- Преобразованный документ PowerPoint будет без исходного цвета фона и шаблона.
- Документы перевернутые вверху вниз или в альбомной ориентации не могут быть распознаны правильно. Используйте ["Вращение сканированного изображения в](#page-61-0) [правильную ориентацию" \(страница 62\)](#page-61-0), или расположите документы в правильной ориентации.
- Если сокращение проступания включено, степень распознание может быть сокращена. В подобном случае, выключите ее, выполнив следующую процедуру.

Нажмите значок ScanSnap Manager в Dock, удерживая нажатой клавишу [control] на клавиатуре, а затем в меню ScanSnap Manager выберите [Настройки] → вкладка [Сканирование] → кнопка [Опция], чтобы отобразить окно [Опция режима сканирования]. Затем снимите флажок с параметра [Опция режима сканирования] (для SV600: параметр [Сократить проступание] расположен на вкладке [Качество изображения] в окне [Опция режима сканирования]).

# Сохранение сканированного изображения в Фото

В данном разделе дается объяснение, как сохранить сканированное изображение в Фото.

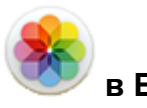

**1. Нажмите значок [Фото] в Быстром Меню.**

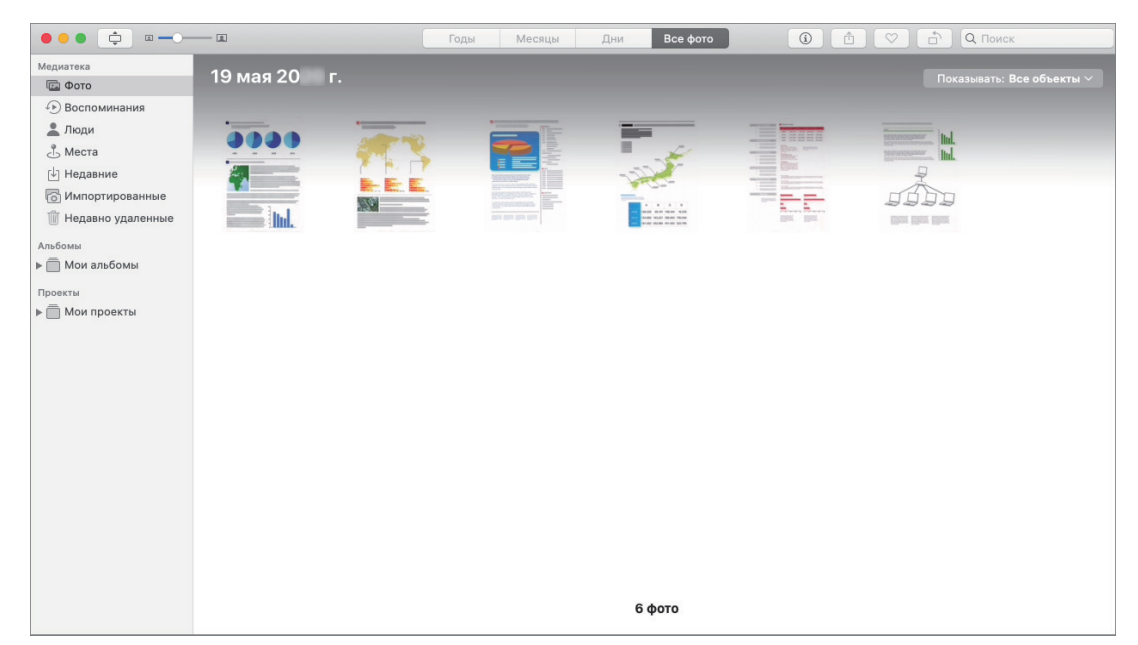

#### ВНИМАНИЕ

- l Невозможно запустить сканирование, когда Быстрое Меню отображено. Подождите пока ScanSnap Manager свяжется с Фото перед сканированием другого документа.
- Не перемещайте, не удаляйте или не переименовывайте сканированные изображения используя другие приложения, когда Быстрое Меню отображено.

#### СОВЕТ

- Если сканированное изображение сохраняется в Фото, оно одновременно сохраняется в папке, заданной как [Папка сохранения изображения] на вкладке [Сохранить] в окне настроек ScanSnap. Удалите его, если оно не требуется.
- Профиля могут также быть использован для функции связи. Для получения подробной информации, смотрите ["Профиль" \(страница 42\).](#page-41-0)

# <span id="page-41-0"></span>Профиль

В данном разделе дается объяснение о профилях.

Когда часто используемые настройки сканирования сохранены как профили, можно выбрать профиль для простого изменения настроек сканирования в зависимости от целей сканирования.

Можно управлять до 20 профилями.

Для выбора профиля нажмите значок ScanSnap Manager  $\bullet$ , чтобы открыть меню "Профиль".

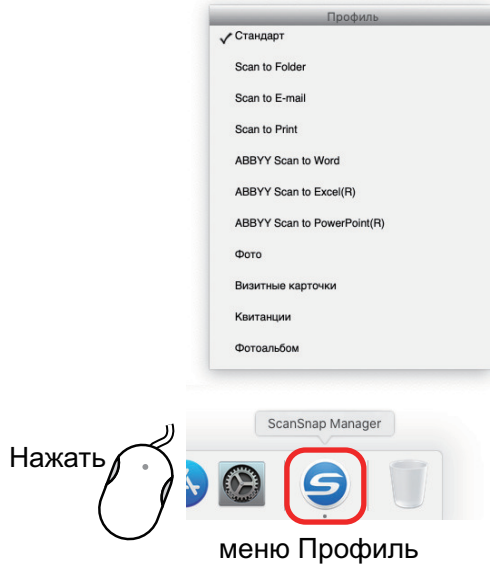

- Как использовать профиля для выполнения сканирования ["Использование профилей для выполнения сканирования" \(страница 43\)](#page-42-0)
- Как конфигурировать настройки сканирования для профилей в зависимости от использования по назначению сканированных изображений.

["Как конфигурировать настройки сканирования" \(страница 88\)](#page-87-0)

#### СОВЕТ

- Для использования профиля, необходимо удалить галочку со значения [Использовать Быстрое Меню] в окне настроек ScanSnap.
- $\bullet$  Меню Профиль можно также открыть, выбрав [Профиль] в меню ScanSnap Manager.
- **Профиль можно выбрать также в разделе [Профиль] в окне настроек ScanSnap.**

# <span id="page-42-0"></span>Использование профилей для выполнения сканирования

В данном разделе дается объяснение того, как использовать профиля для выполнения сканирования.

Далее показан пример, где файл сканированного изображения сохранен в ScanSnap Home.

- **1. Нажмите значок ScanSnap Manager в Dock, удерживая нажатой клавишу [control] на клавиатуре, а затем выберите [Настройки] в меню ScanSnap Manager.**
	- $\Rightarrow$  Отобразится окно настроек ScanSnap.
- **2. Удалите галочку со значения [Использовать Быстрое Меню].**

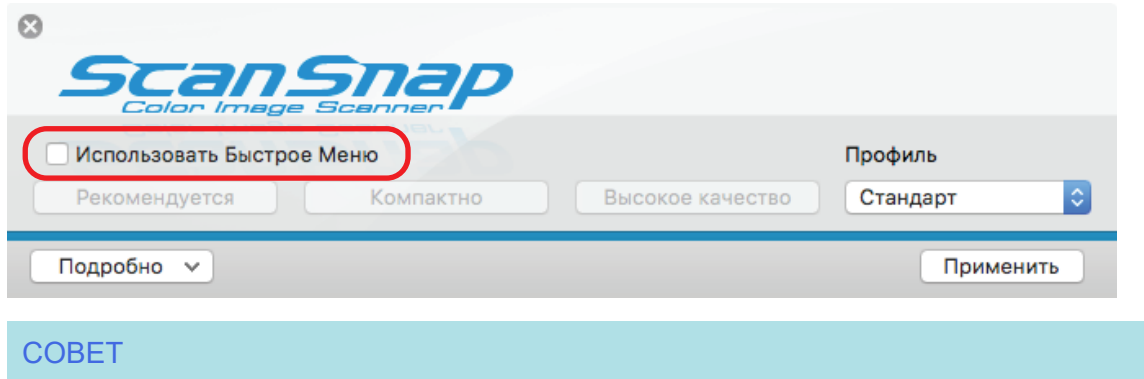

При подключении SV600 и другого ScanSnap к компьютеру появляется раскрывающиеся меню для изменения использования ScanSnap. Для получения подробной информации, смотрите ["Когда два ScanSnap подключены к компьютеру \(SV600\)" \(страница 112\).](#page-111-0)

- **3. Нажмите кнопку [Применить] в окне настроек ScanSnap.**
- **4. Нажмите кнопку [ ] в верхнем левом углу окна, чтобы закрыть окно настроек ScanSnap.**
- **5. Выберите [Стандарт] из меню "Профиль".**

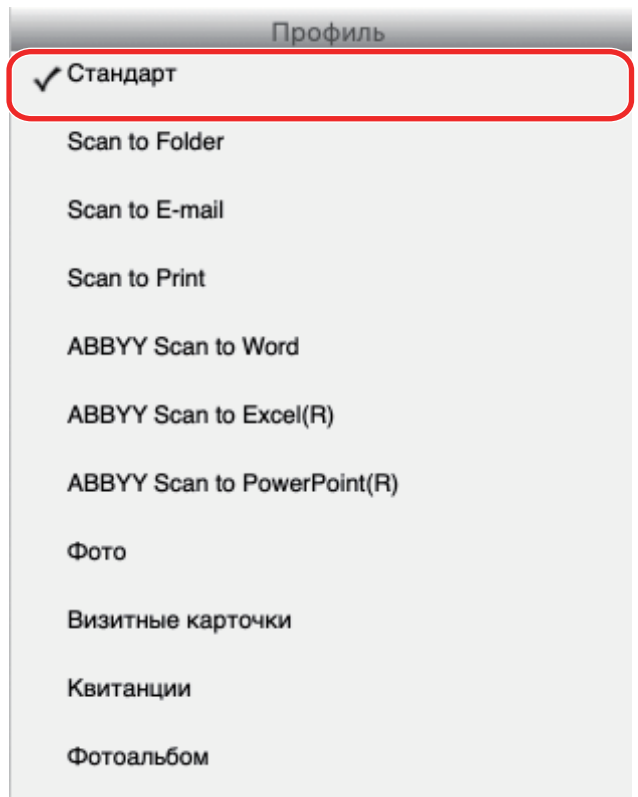

#### СОВЕТ

При подключении SV600 и другой ScanSnap к компьютеру меню Профиль отображается меню для каждого ScanSnap. В подобном случае выберите профиль из меню Профиль для используемой модели ScanSnap.

## **6. Сканируйте документы при помощи ScanSnap.**

Дополнительную информацию о сканировании документов смотрите [здесь](https://www.pfu.fujitsu.com/imaging/downloads/manual/basic/mac/ru/topics/scan.htm) в Основном Руководстве по эксплуатации.

 $\Rightarrow$  После завершения сканирования отобразится основное окно ScanSnap Home.

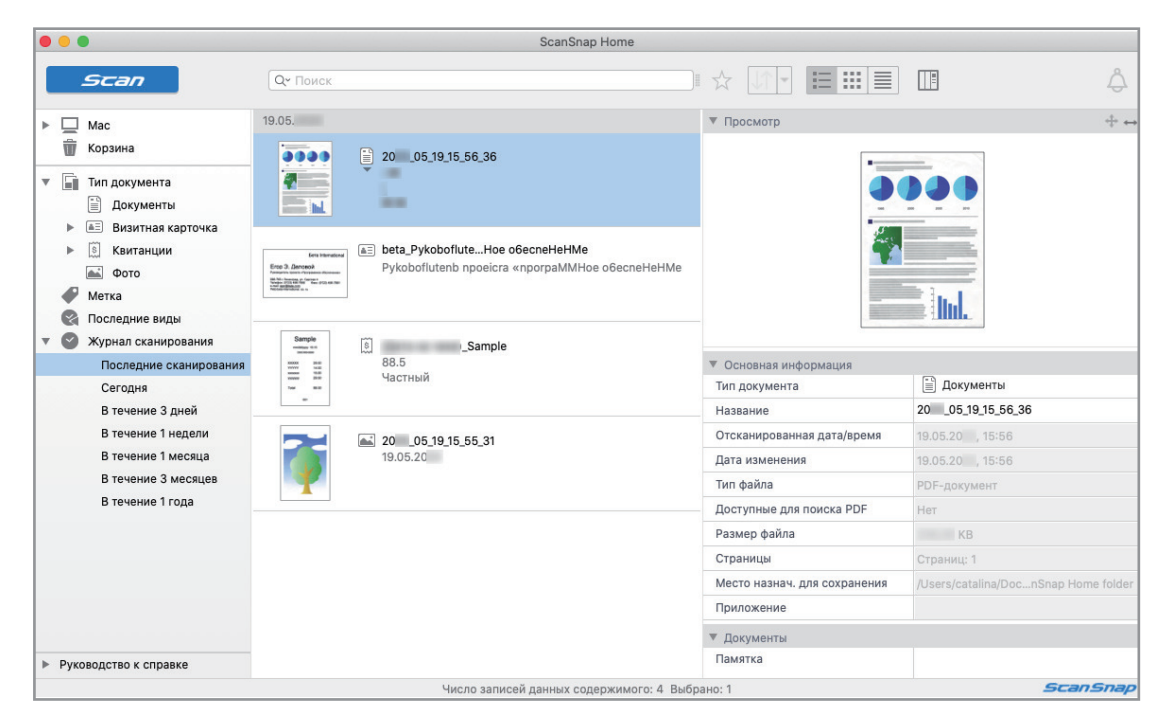

# Управление профилями

В данном разделе дается объяснение того, как управлять профилями.

Для получения подробной информации о том, как добавить, изменить или удалить профили, смотрите следующее:

- ["Добавление профилей" \(страница 46\)](#page-45-0)
- ["Изменение профилей" \(страница 49\)](#page-48-0)
- ["Переименование профилей" \(страница 51\)](#page-50-0)
- ["Изменение порядка отображения профилей" \(страница 53\)](#page-52-0)
- ["Удаление профилей" \(страница 54\)](#page-53-0)

### СОВЕТ

При соединении SV600 и другой ScanSnap к компьютеру, можно изменить настройки для каждого ScanSnap. Для получения подробной информации, смотрите ["Когда два ScanSnap](#page-111-0) [подключены к компьютеру \(SV600\)" \(страница 112\)](#page-111-0).

## <span id="page-45-0"></span>Добавление профилей

В данном разделе дается объяснение того, как добавить профиль.

Может быть сохранено до 20 профилей, включая профиль [Стандарт].

- **1. Нажмите значок ScanSnap Manager в Dock, удерживая нажатой клавишу [control] на клавиатуре, а затем выберите [Настройки] в меню ScanSnap Manager.**
	- $\Rightarrow$  Отобразится окно настроек ScanSnap.
- **2. Удалите галочку со значения [Использовать Быстрое Меню].**

### **3. Конфигурируйте настройки сканирования в каждой вкладке.**

Для получения подробной информации о каждой вкладке, смотрите Справку ScanSnap Manager.

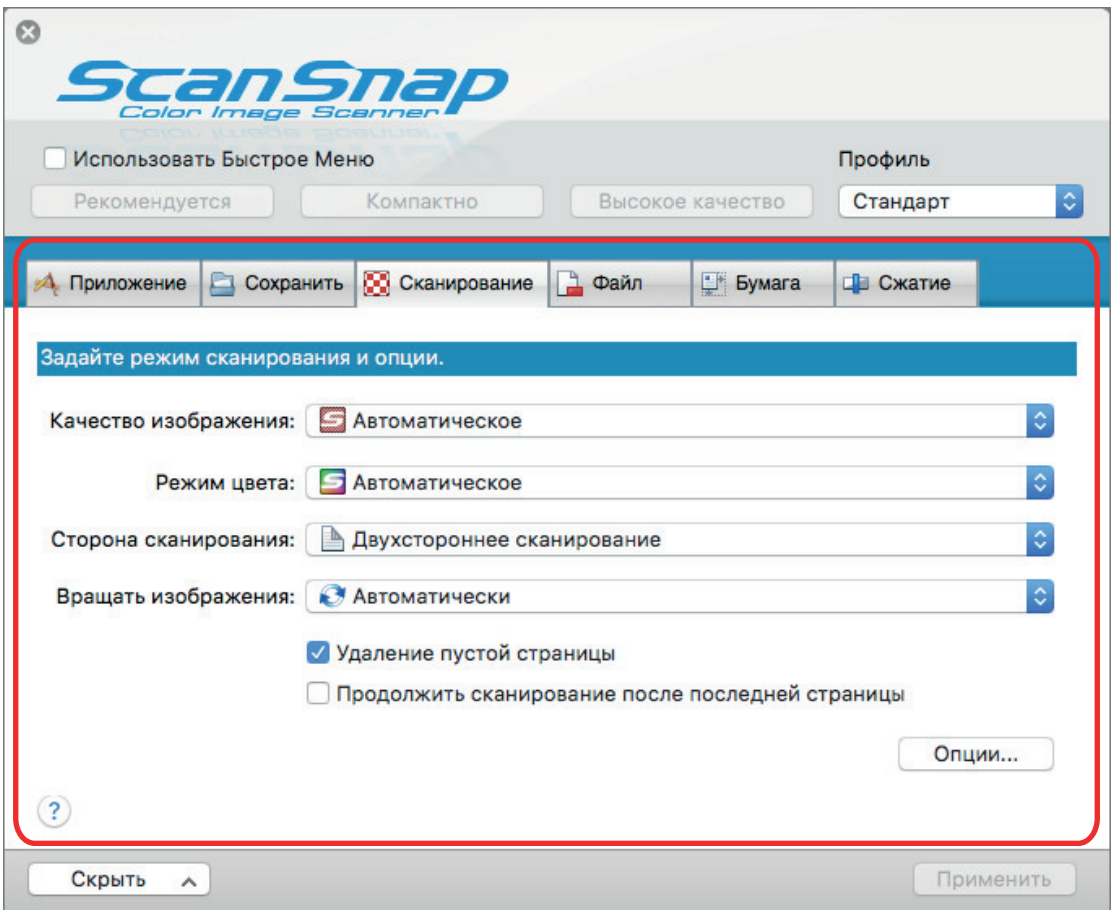

**4. Выберите [Добавить профиль] из [Профиль].**

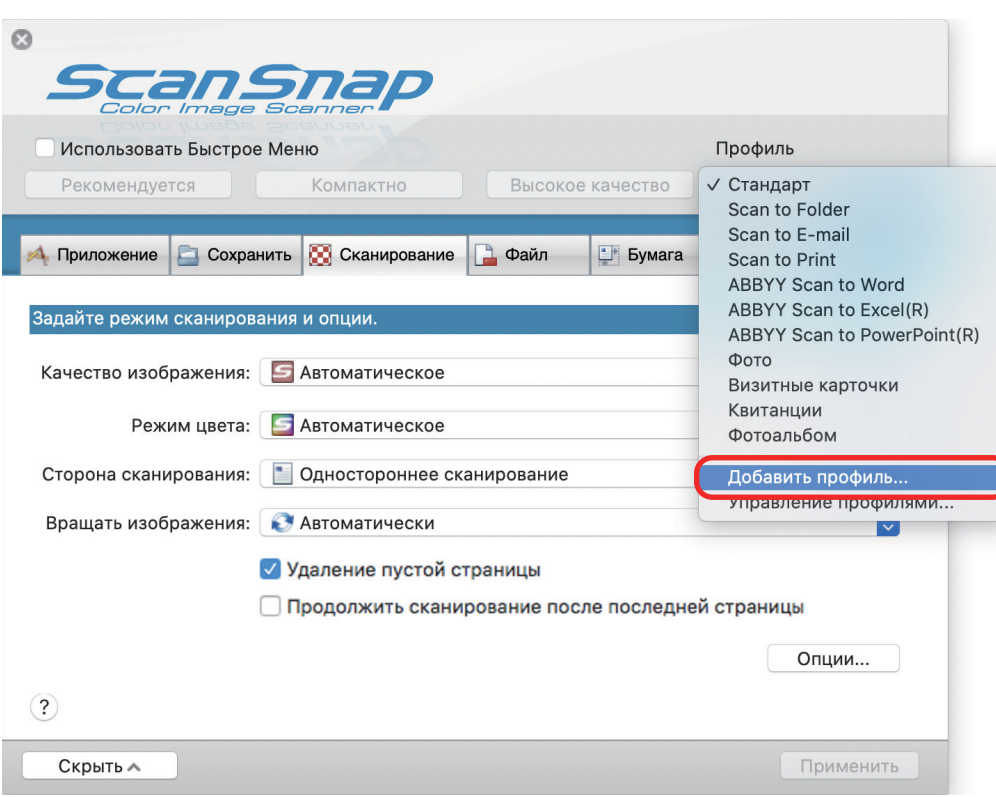

- $\Rightarrow$  Отобразится окно [Добавить новый профиль].
- **5. Введите новое имя профиля и нажмите кнопку [ОК].**

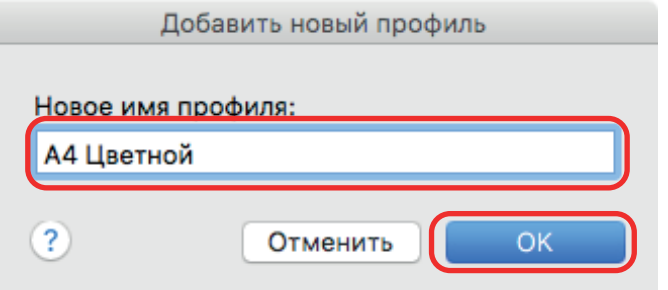

 $\Rightarrow$  Добавленный профиль отобразится в [Профиль] в окне настроек ScanSnap.

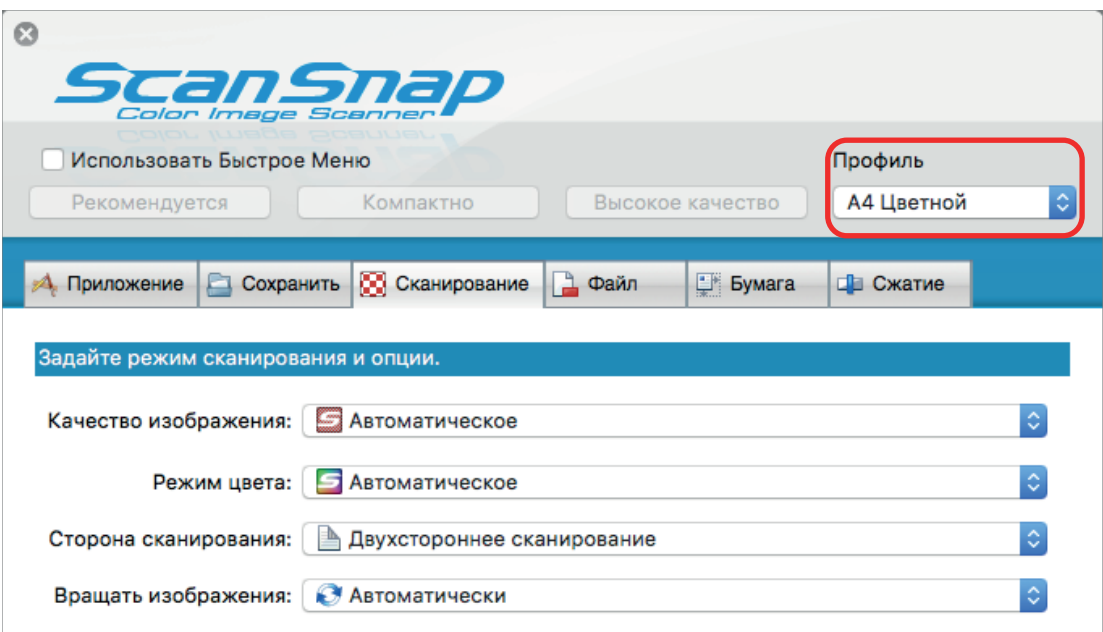

- **6. Нажмите кнопку [Применить].**
- **7. Нажмите кнопку [ ] в верхнем левом углу окна, чтобы закрыть окно настроек ScanSnap.**

# <span id="page-48-0"></span>Изменение профилей

В данном разделе дается объяснение того, как изменить настройки сканирования для профиля.

- **1. Нажмите значок ScanSnap Manager в Dock, удерживая нажатой клавишу [control] на клавиатуре, а затем выберите [Настройки] в меню ScanSnap Manager.**
	- $\Rightarrow$  Отобразится окно настроек ScanSnap.
- **2. Удалите галочку со значения [Использовать Быстрое Меню].**
- **3. Выберите профиль для изменения из [Профиль].**

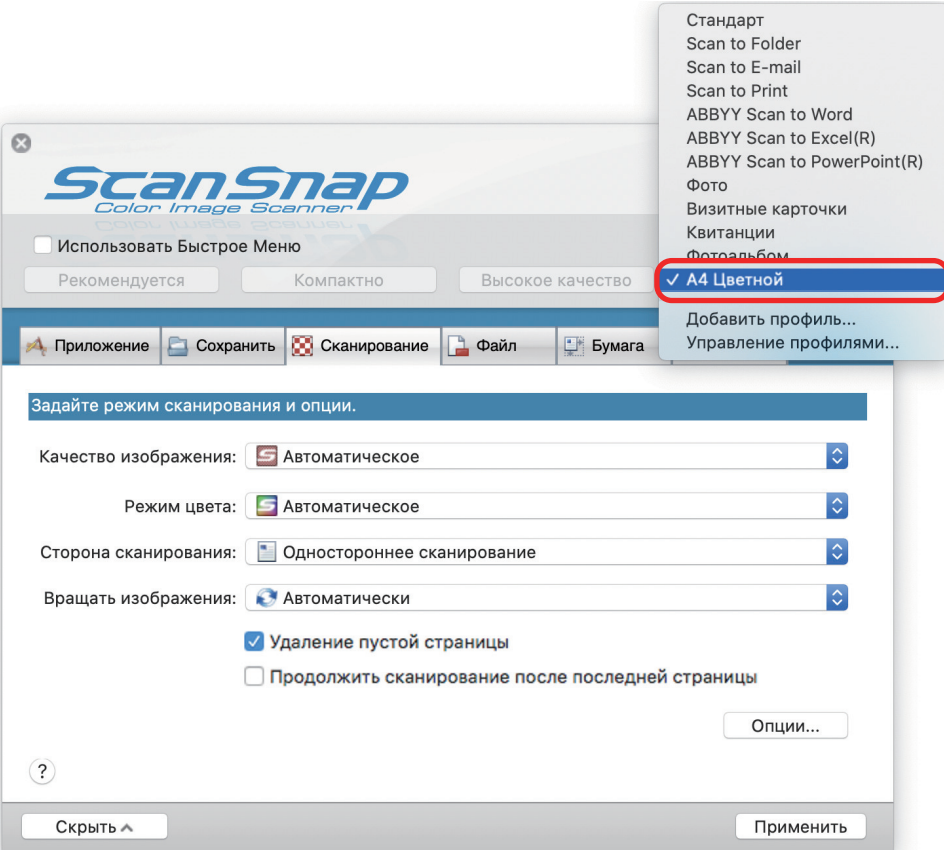

### **4. Конфигурируйте настройки сканирования в каждой вкладке.**

Для получения подробной информации о каждой вкладке, смотрите Справку ScanSnap Manager.

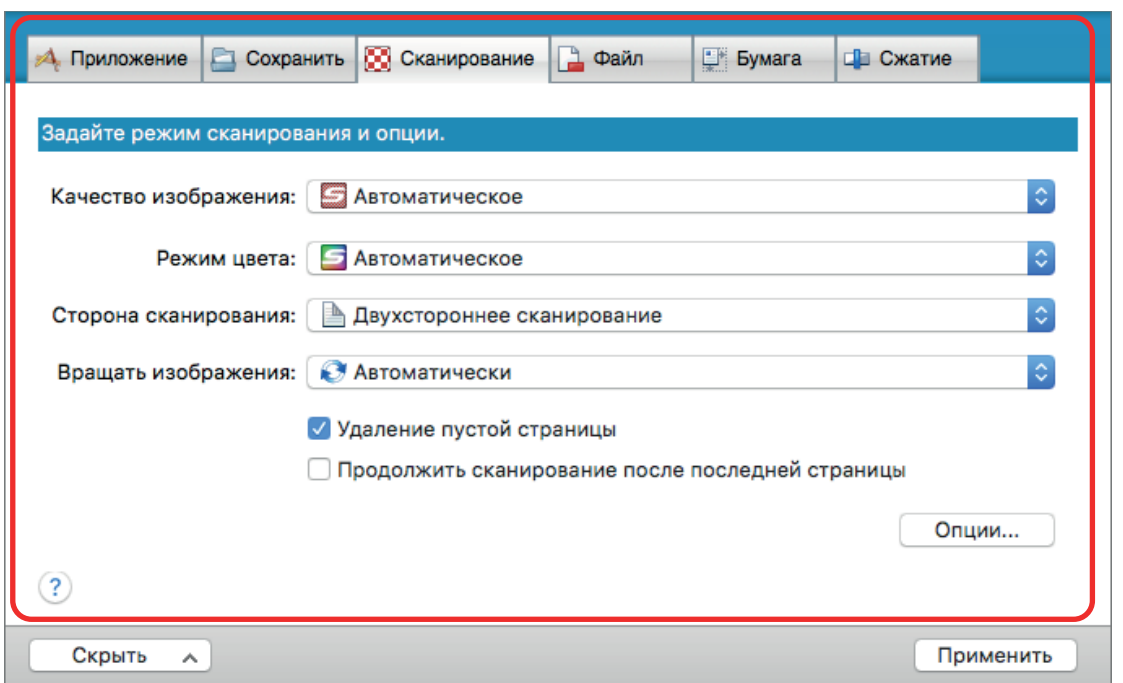

- **5. По завершении изменения настроек для выбранного профиля нажмите кнопку [Применить].**
- **6. Нажмите кнопку [ ] в верхнем левом углу окна, чтобы закрыть окно настроек ScanSnap.**

## <span id="page-50-0"></span>Переименование профилей

В данном разделе дается объяснение того, как переименовать профиль. Можно переименовать любые профиля кроме профиля [Стандарт].

**1. Нажмите значок ScanSnap Manager в Dock, удерживая нажатой клавишу [control] на клавиатуре, а затем выберите [Управление профилями] в меню ScanSnap Manager.**

 $\Rightarrow$  Отобразится окно [ScanSnap Manager - Управление профилями].

СОВЕТ

- Если невозможно выбрать [Управление профилями] в меню ScanSnap Manager, снимите флажок [Использовать Быстрое Меню] в окне настроек ScanSnap.
- Можно также отобразить окно [ScanSnap Manager Управление профилями] выбором [Управление профилями] из [Профиль] в окне настроек ScanSnap.
- **2.** Выберите профиль и нажмите кнопку  $\begin{bmatrix} \frac{1}{2} & \frac{1}{2} \\ \frac{1}{2} & \frac{1}{2} \end{bmatrix}$  в левом нижнем углу окна, **чтобы выбрать [Переименовать].**

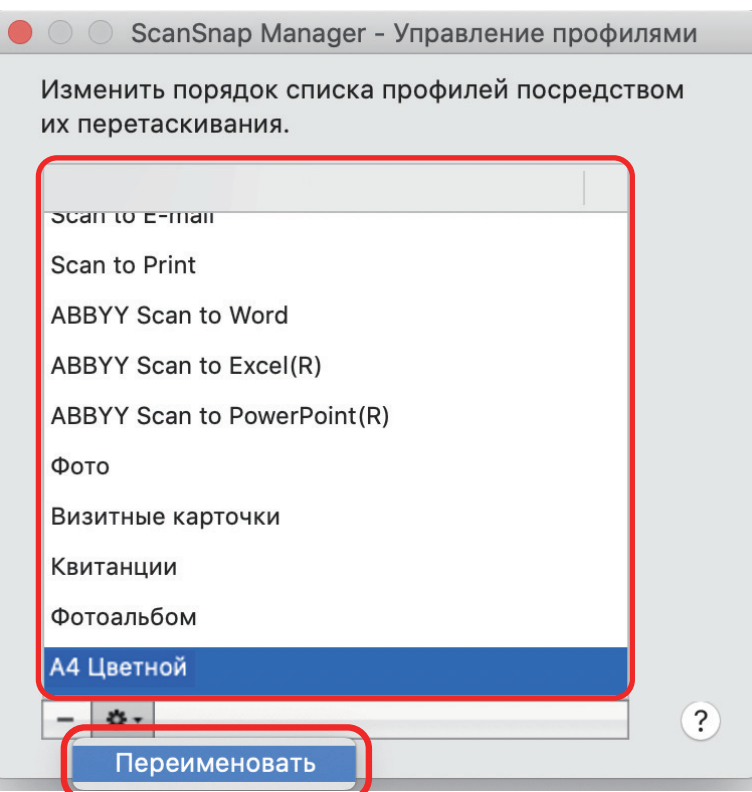

- $\Rightarrow$  Введение нового имени в поле имени профиля становится доступным.
- **3. Введите новое имя.**

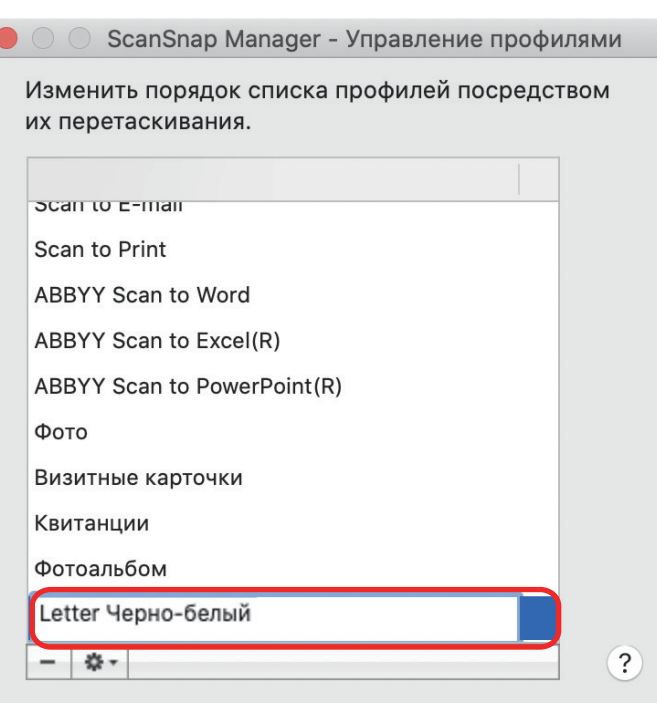

- $\Rightarrow$  Профиль переименован.
- **4. Нажмите кнопку [ ] в верхнем левом углу окна, чтобы закрыть окно [ScanSnap Manager - Управление профилями].**
	- ⇔ Отобразится окно сообщения.
- **5. Нажмите кнопку [Применить].**

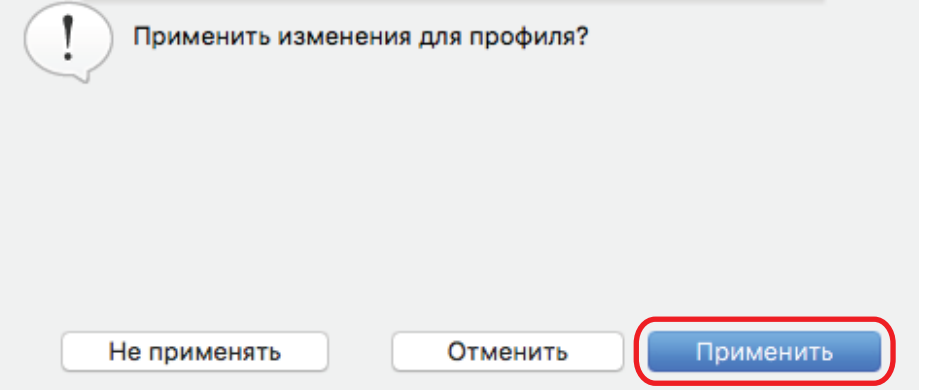

## <span id="page-52-0"></span>Изменение порядка отображения профилей

В данном разделе дает объяснения того, как изменить порядок отображения профилей. Однако, невозможно изменить порядок отображения [Стандарт].

- **1. Нажмите значок ScanSnap Manager в Dock, удерживая нажатой клавишу [control] на клавиатуре, а затем выберите [Управление профилями] в меню ScanSnap Manager.**
	- $\Rightarrow$  Отобразится окно [ScanSnap Manager Управление профилями].

СОВЕТ

- Если невозможно выбрать [Управление профилями] в меню ScanSnap Manager, снимите флажок [Использовать Быстрое Меню] в окне настроек ScanSnap.
- Можно также отобразить окно [ScanSnap Manager Управление профилями] выбором [Управление профилями] из [Профиль] в окне настроек ScanSnap.

### **2. Перетащите профиль в нужное место в списке.**

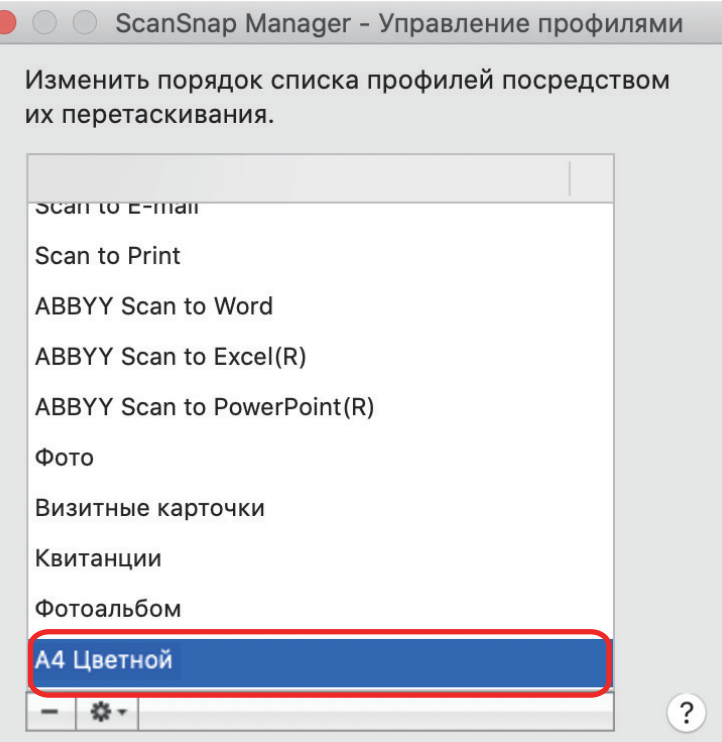

**3. Нажмите кнопку [ ] в верхнем левом углу окна, чтобы закрыть окно [ScanSnap Manager - Управление профилями].**

# <span id="page-53-0"></span>Удаление профилей

В данном разделе дается объяснение того, как удалить профиль. Можно удалить любые профиля кроме профиля [Стандарт].

**1. Нажмите значок ScanSnap Manager в Dock, удерживая нажатой клавишу [control] на клавиатуре, а затем выберите [Управление профилями] в меню ScanSnap Manager.**

 $\Rightarrow$  Отобразится окно [ScanSnap Manager - Управление профилями].

СОВЕТ

- Если невозможно выбрать [Управление профилями] в меню ScanSnap Manager, снимите флажок [Использовать Быстрое Меню] в окне настроек ScanSnap.
- $\bullet$  Можно также отобразить окно [ScanSnap Manager Управление профилями] выбором [Управление профилями] из [Профиль] в окне настроек ScanSnap.

**2. Выберите профиль и нажмите кнопку [ ].**

ScanSnap Manager - Управление профилями

Изменить порядок списка профилей посредством их перетаскивания. Scan to E-mail Scan to Print **ABBYY Scan to Word** ABBYY Scan to Excel(R)

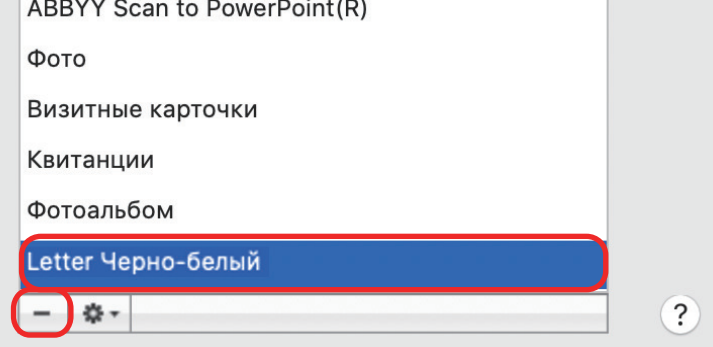

- ⇒ Выбранный профиль будет удален.
- **3. Нажмите кнопку [ ] в верхнем левом углу окна, чтобы закрыть окно [ScanSnap Manager - Управление профилями].**
	- ⇔ Отобразится окно сообщения.

**4. Нажмите кнопку [Применить].**

# Настройки сканирования для использования по назначению

В данном разделе дается объяснение того, как конфигурировать настройки сканирования для создания сканированных изображений в зависимости от использования по назначению.

Настройки сканирования могу быть конфигурированы в окне настроек ScanSnap.

- ["Сканирование только одной стороны документа \(iX1500, iX500 или S1300i\)" \(страница](#page-56-0) [57\)](#page-56-0)
- ["Сканирование цветных документов в сером или черно-белом режиме" \(страница 58\)](#page-57-0)
- ["Удаление пустых страниц \(Не применимо для SV600\)" \(страница 59\)](#page-58-0)
- ["Корректировка перекошенных строк символов" \(страница 60\)](#page-59-0)
- ["Вращение сканированного изображения в правильную ориентацию" \(страница 62\)](#page-61-0)
- ["Сокращение проступания" \(страница 64\)](#page-63-0)
- l ["Сокращения эффекта освещения \(SV600\)" \(страница 66\)](#page-65-0)
- **["Сокращения блеклых цветов и расплывающихся выделений \(SV600\)" \(страница 68\)](#page-67-0)**
- **["Корректировка перекошенного текста \(SV600\)" \(страница 70\)](#page-69-0)**
- l ["Сохранение сканированных изображений в нескольких файлах PDF" \(страница 72\)](#page-71-0)
- ["Сохранение сканированных изображений книги как отдельных одностраничных](#page-73-0) [изображений \(SV600\)" \(страница 74\)](#page-73-0)
- ["Настройка ключевых слов в файлах PDF" \(страница 76\)](#page-75-0)
- l ["Автоматический запуск сканирования \(SV600\)" \(страница 83\)](#page-82-0)

# <span id="page-56-0"></span>Сканирование только одной стороны документа (iX1500, iX500 или S1300i)

Для сканирования только одной стороны документа на вкладке [Сканирование] окна настроек ScanSnap в раскрывающемся списке [Сторона сканирования] выберите [Одностороннее сканирование].

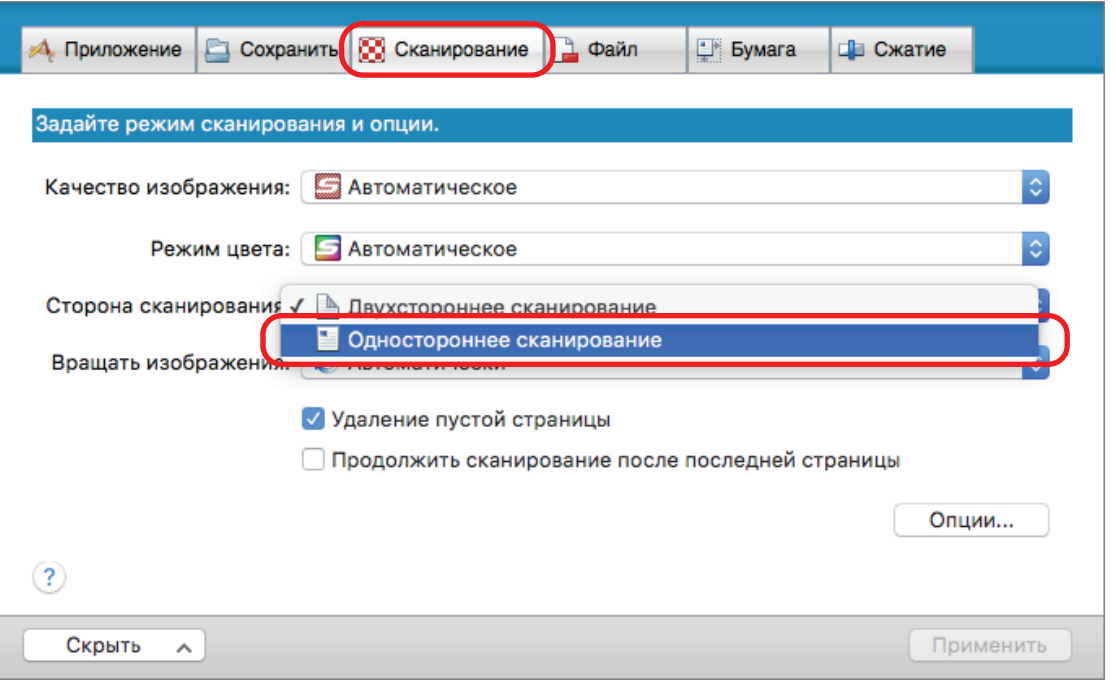

### СОВЕТ

Нажмите значок ScanSnap Manager В В Dock, удерживая клавишу [control] на клавиатуре; при выборе [Одностороннее сканирование] в меню ScanSnap Manager сканирование выполняется в одностороннем режиме, даже если [Двухстороннее сканирование] задано в [Сторона сканирования] на вкладке [Сканирование].

# <span id="page-57-0"></span>Сканирование цветных документов в сером или черно-белом режиме

Если необходимо сканировать цветные документы и сохранить их в сером или черно-белом режиме, выберите [Серый] или [Черно-белый] из раскрывающегося списка [Режим цвета] на вкладке [Сканирование] окна настроек ScanSnap.

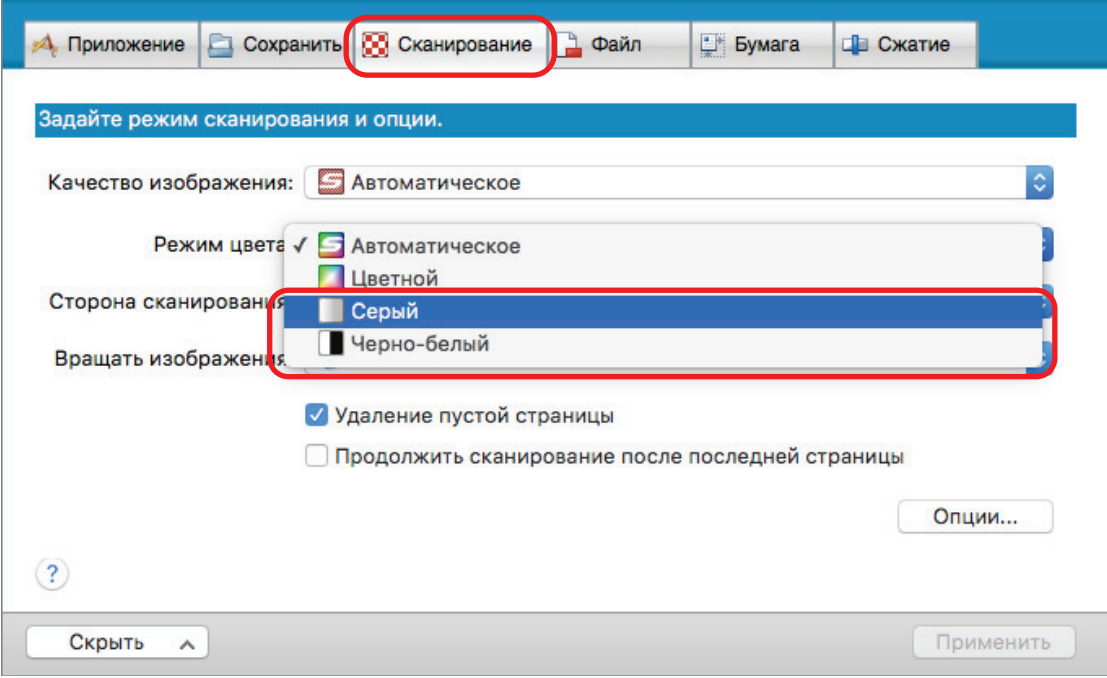

# <span id="page-58-0"></span>Удаление пустых страниц (Не применимо для SV600)

ScanSnap может обнаружить и автоматически удалить пустые страницы из сканированного изображения. Для примера, при сканировании смешанных пакетных документов двухсторонних и односторонних документов в режиме двухстороннего сканирования, изображения могут быть произведены без задних сторон для односторонних документов (пустые страницы).

Для удаления пустых страниц, выберите [Удаление пустой страницы] во вкладке [Сканирование] окна настроек ScanSnap.

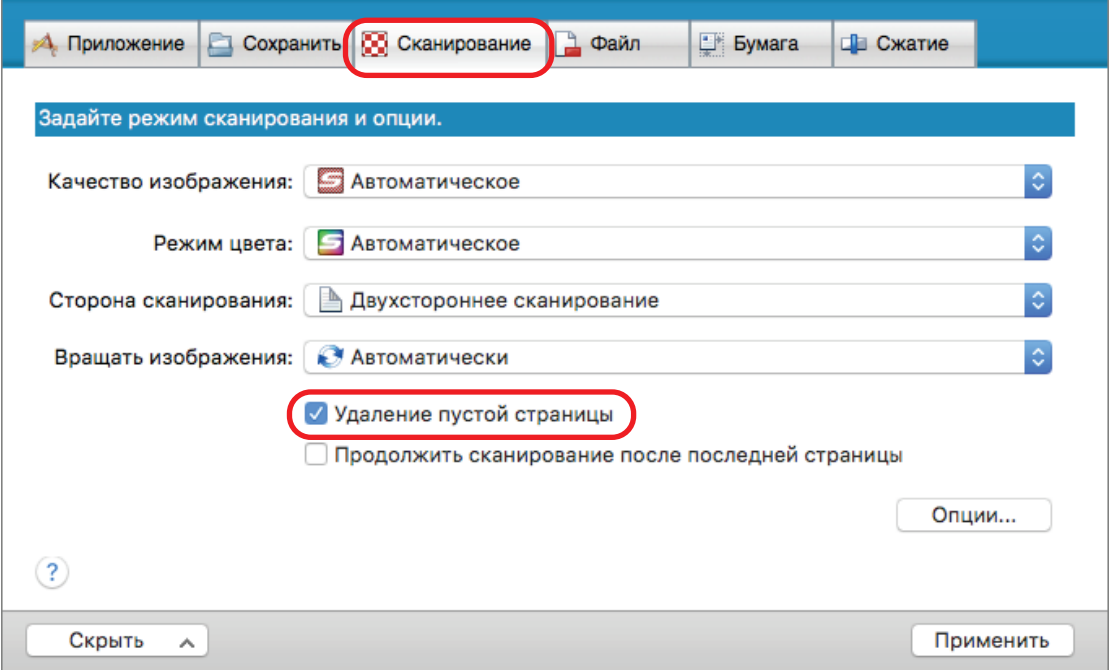

### ВНИМАНИЕ

Следующие документы могут быть распознаны как пустые.

- В основном пустые документы только с одним или несколькими символами
- l Документы только одного цвета (включая черный) и без любых шаблонов, линий, или символов

При сканировании таких документов, удалите галочку со значения [Удаление пустой страницы].

Также проверьте данные изображения для случайно удаленных страниц, когда отменялся сканированный документ.

## <span id="page-59-0"></span>Корректировка перекошенных строк символов

Когда документы с перекошенными строками символов сканированы, ScanSnap может обнаружить перекошенные строки символов и исправить их.

#### ВНИМАНИЕ

Если Несущий Лист используется для сканирования, перекошенные строки символов не корректируются.

### СОВЕТ

Если для [Размер бумаги] на вкладке [Бумага] окна настроек ScanSnap задано [Автоматическое], перекос изображения всегда можно скорректировать. Поэтому [Корректировать перекос по тексту на документе] не требуется выключать.

**1. В окне настроек ScanSnap выберите вкладку [Сканирование] и нажмите кнопку [Опции].**

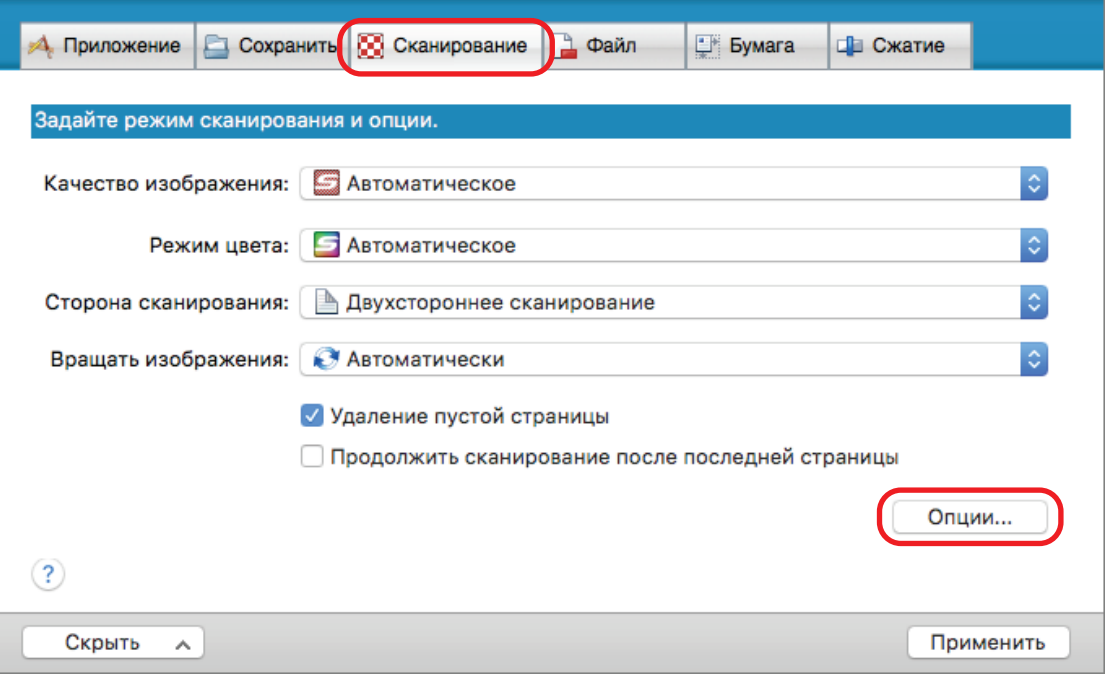

 $\Rightarrow$  Отобразится окно [Опции режима сканирования].

### **2. Выберите значение [Корректировать перекос по тексту на документе].**

Для SV600 значение [Корректировать перекос по тексту на документе] расположен во вкладке [Качество изображения] окна [Опции режима сканирования].

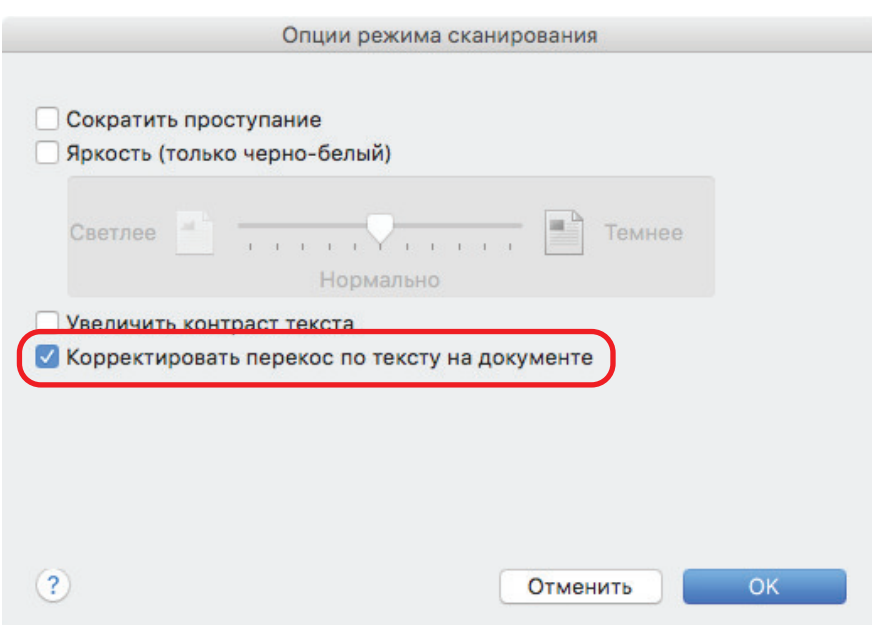

- **3. Нажмите кнопку [ОК], чтобы закрыть окно [Опции режима сканирования].**
- **4. Нажмите кнопку [Применить] в окне настроек ScanSnap.**
- **5. Нажмите кнопку [ ] в верхнем левом углу окна, чтобы закрыть окно настроек ScanSnap.**

### ВНИМАНИЕ

- Можно скорректировать до ±5 градусов перекоса.
- Перекошенные символы корректируются на основе строк символов, отпечатанных на документе. Поэтому сканированное изображение для следующих типов документов могут быть отрегулированы под неправильным углом.

В подобном случае, удалите галочку со значения [Корректировать перекос по тексту на документе]:

- Документы, которые имеют слишком узкий интервал между линиями, с узким шрифтом или наложенными символами
- Документы с большим количеством выделенных и декоративных символов
- Документы с большим количеством изображений (такие как фотографий и рисунков) и несколькими символами
- Документы с символами на узорном фоне

Пример: Символы наложенные на иллюстрации и диаграммы

- Документы с длинными диагональными линиями
- Документы, включающие рукописные символы

# <span id="page-61-0"></span>Вращение сканированного изображения в правильную ориентацию

ScanSnap может автоматически вращать каждое сканированное изображение или в заданную ориентацию.

В офисной среде, часто бывает, что в одной пачке содержатся документы одного размера с различной ориентацией текста. Автоматическое обнаружение ориентации текста подходит для таких пачек документов.

Для поворота сканированных изображений в их правильную ориентацию выберите [Автоматически] на вкладке [Сканирование] окна настроек ScanSnap.

#### ВНИМАНИЕ

Если для сканирования документа с помощью SV600 в [Тип документа] на вкладке [Бумага] диалогового окна настроек ScanSnap выбрать [Выбрать позже], а затем в окне [ScanSnap Manager - Сканирование изображения и сохранение файла] выбрать [Двухсторонняя развернутая страница (Книга/Журнал)], сканированное изображение не поворачивается автоматически в правильную ориентацию.

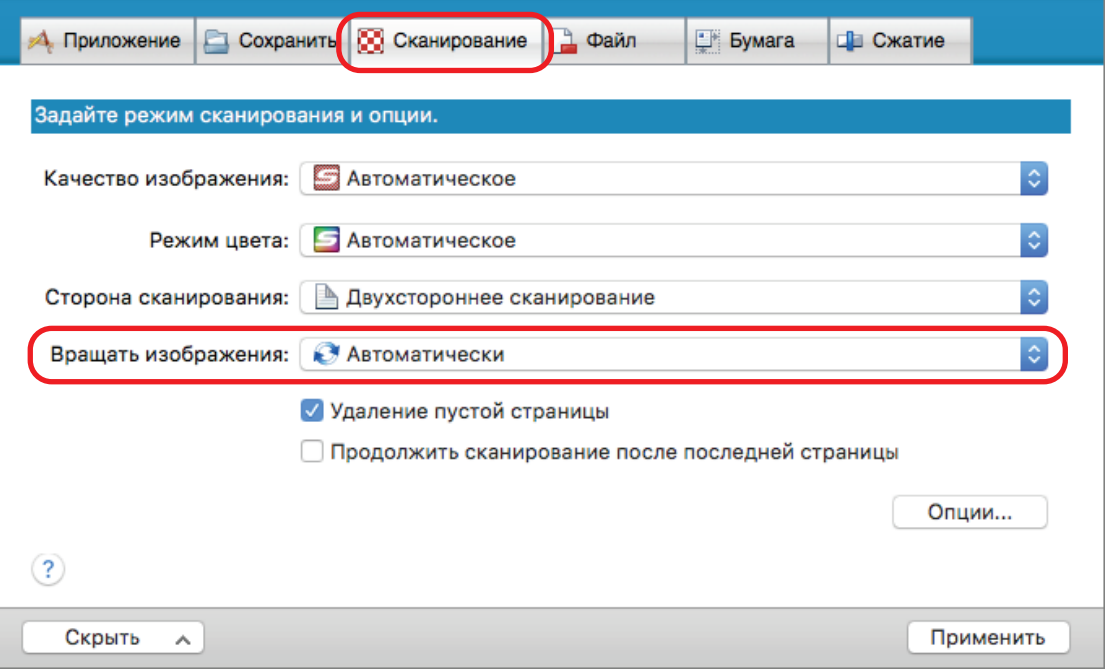

### ВНИМАНИЕ

Правильная ориентация сканированного изображения определяется по строке символов, отпечатанных на документе. Поэтому, сканированные изображения для следующих типов документов могут не вращаться, когда [Автоматически] выбрано для [Вращать изображения].

В данном случае, не выбирайте [Автоматически].

- Документы, которые имеют много слишком больших или маленьких символов
- Документы, которые имеют слишком узкий интервал между линиями, с узким шрифтом или наложенными символами
- Документы, с большим количеством символов контактирует с подчеркиваемой линией или границей
- Документы с большим количеством изображений (такие как фотографий и рисунков) и несколькими символами

• Документы с символами на неравномерном закрашенном фоне

Пример: Заштрихованные символы

• Документы с большим количеством декоративных символов

Пример: Декоративные символы (с тиснениями / подчеркиваниями)

• Документы с символами на узорном фоне

Пример: Символы наложенные на иллюстрации и диаграммы

- Документы с символами напечатанными в различных направлениях, таких как диаграммы
- Документы, написанные с использованием только заглавных букв
- Документы, включающие рукописные символы
- Перекошенные документы
- Документы комплексной компоновки
- Документы с большим количеством изображений с помехами
- Документы со слабо отображенными символами
- Документы с утраченными символами

# <span id="page-63-0"></span>Сокращение проступания

Проступание, которое отображается в сканированном изображении, когда существует текст или иллюстрация на оборотной стороне документа, может быть сокращено.

**1. В окне настроек ScanSnap выберите вкладку [Сканирование] и нажмите кнопку [Опции].**

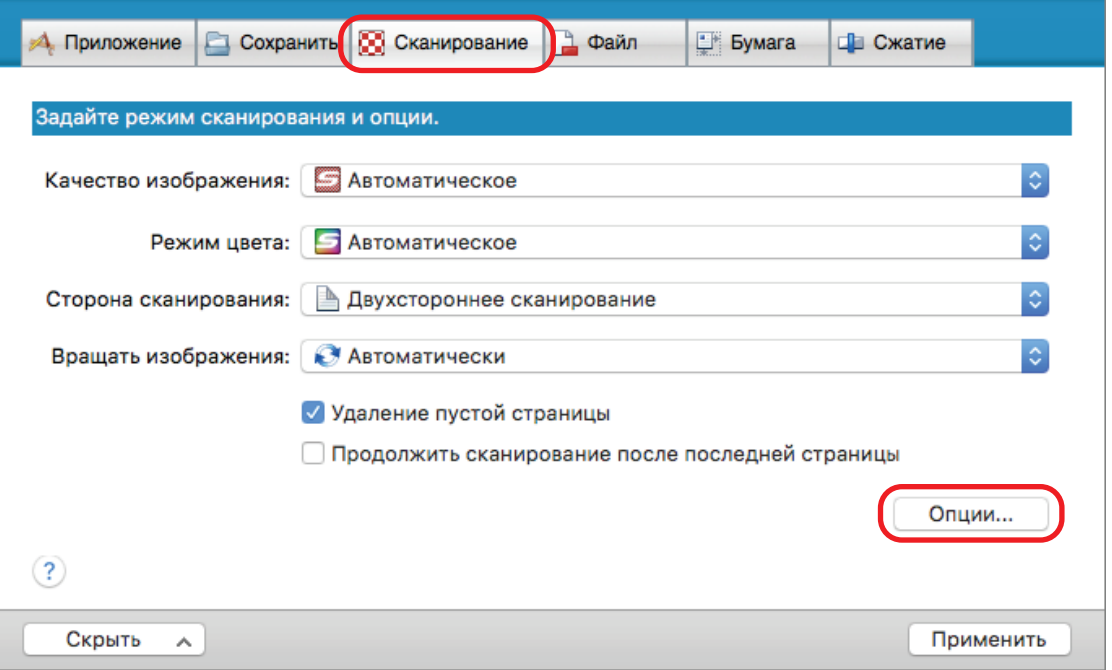

⇔ Отобразится окно [Опции режима сканирования].

## **2. Выберите значение [Сократить проступание].**

Для SV600 значение [Сократить проступание] расположен на вкладке [Качество изображения] в окне [Опции режима сканирования].

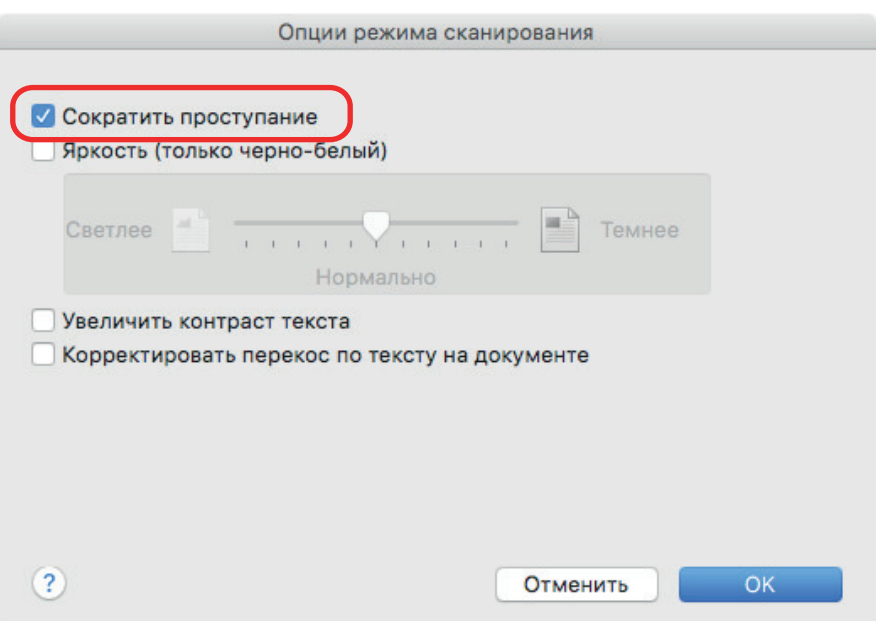

 $\Rightarrow$  Отобразится следующее сообщение.

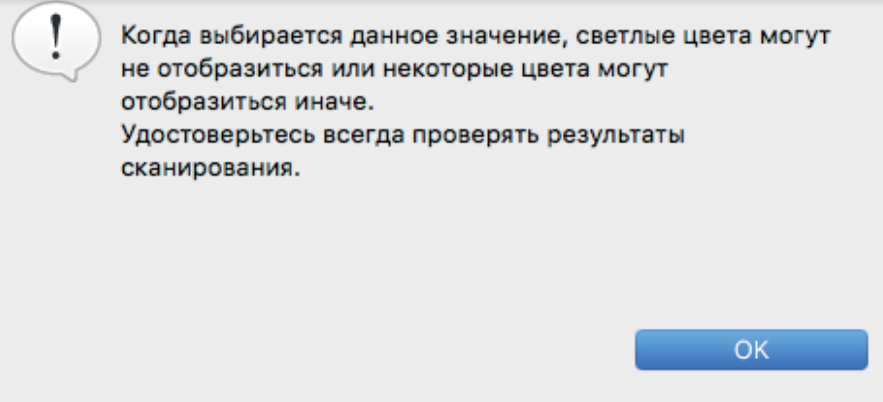

- **3. Нажмите кнопку [ОК], для закрытия сообщения.**
- **4. Нажмите кнопку [ОК], чтобы закрыть окно [Опции режима сканирования].**
- **5. Нажмите кнопку [Применить] в окне настроек ScanSnap.**
- **6. Нажмите кнопку [ ] в верхнем левом углу окна, чтобы закрыть окно настроек ScanSnap.**

#### ВНИМАНИЕ

Для документов, описанных ниже, сокращение проступания может функционировать не эффективно. В подобном случае, удалите галочку со значения [Сократить проступание].

• Документы со светлыми символами или рисунками / документы с тонкими символами или линиями / документы с темными цветами фона

Цвета не могут быть воспроизведены или цвета могут быть изменены. Если необходимо распознать выделенные строки символов, степень распознания для символов может быть сокращена.

• Документы, где цвета для символов светлые или символы тонкие

Степень распознания для символов может быть сокращена.

• Документы с большим количеством проступания

Проступание может быть подчеркнуто.

# <span id="page-65-0"></span>Сокращения эффекта освещения (SV600)

Горизонтальные полосы, вызванные эффектом освещения флуоресцентных ламп или другим освещением, могут быть сокращены в сканированном изображении.

#### ВНИМАНИЕ

- Данный процесс делает скорость сканирования медленнее обычного. Данное также делает время ожидания для сканирования длиннее для продолжительного сканирования.
- Данный процесс может занять дополнительное время в зависимости от используемый среды системы компьютера.
- **1. В окне настроек ScanSnap выберите вкладку [Сканирование] и нажмите кнопку [Опции].**

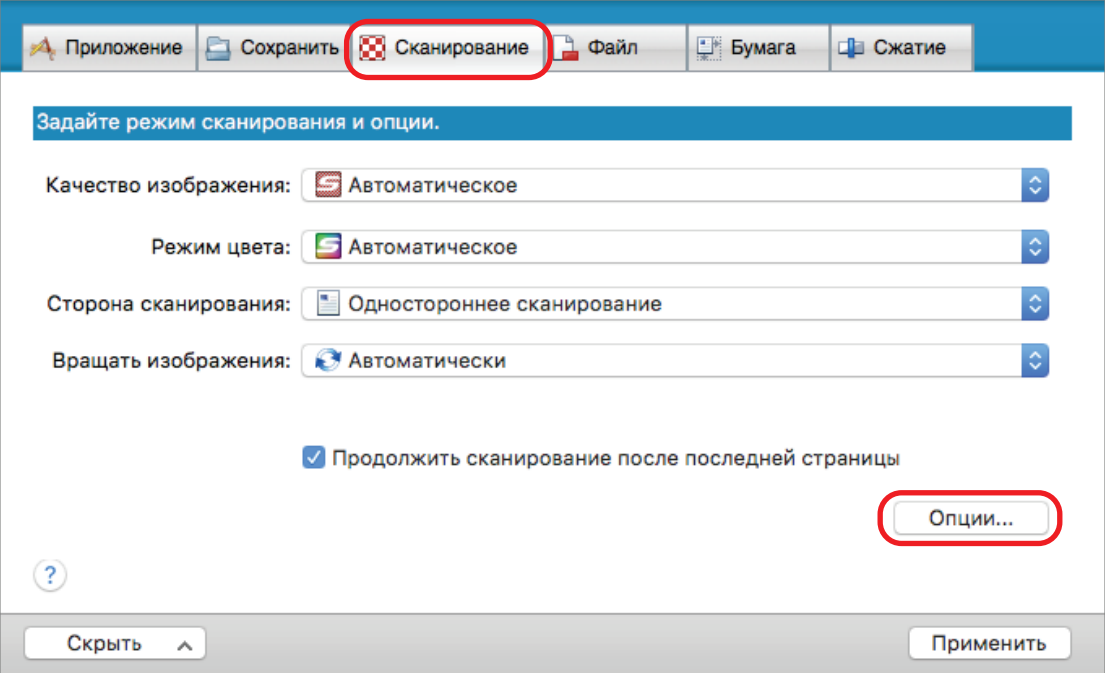

- $\Rightarrow$  Отобразится окно [Опции режима сканирования].
- **2. Нажмите вкладку [Качество изображения] и выберите значение [Понизить мерцание люминесцентной лампы].**

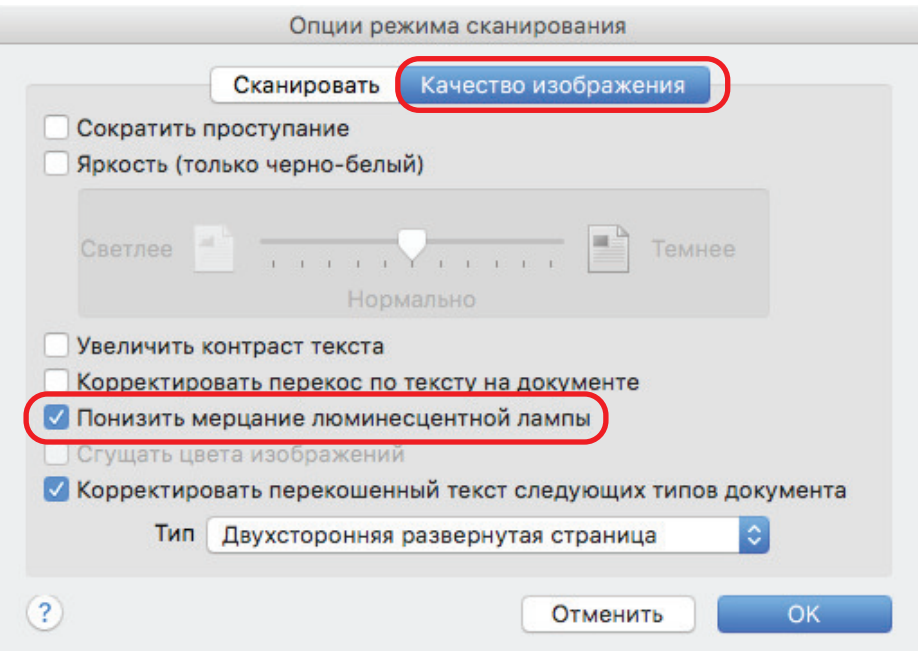

a Отобразится следующее сообщение.

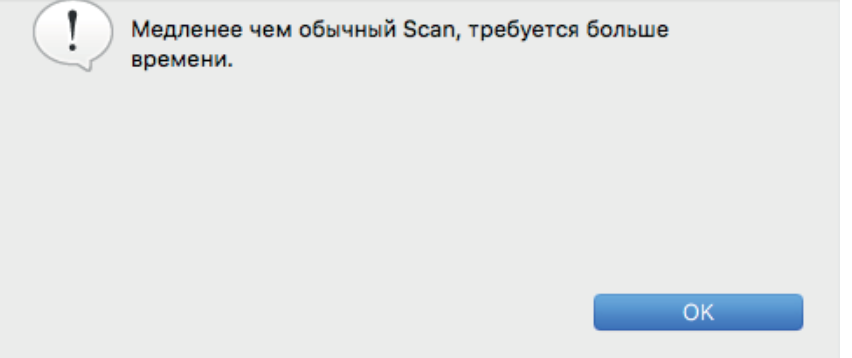

- **3. Нажмите кнопку [ОК], для закрытия сообщения.**
- **4. Нажмите кнопку [ОК], чтобы закрыть окно [Опции режима сканирования].**
- **5. Нажмите кнопку [Применить] в окне настроек ScanSnap.**
- **6. Нажмите кнопку [ ] в верхнем левом углу окна, чтобы закрыть окно настроек ScanSnap.**

# <span id="page-67-0"></span>Сокращения блеклых цветов и расплывающихся выделений (SV600)

Блеклые цвета и расплывающиеся выделения могут быть сокращены в сканированном изображении.

### ВНИМАНИЕ

При выборе значения [Сгущать цвета изображений] следующие значения выключаются:

- Значение [Сократить проступание]
- Флажок [Яркость (только черно-белый)]
- Значение [Увеличить контраст текста]

**1. В окне настроек ScanSnap выберите вкладку [Сканирование], выберите [Цветной] для [Режима цвета] и нажмите кнопку [Опции].**

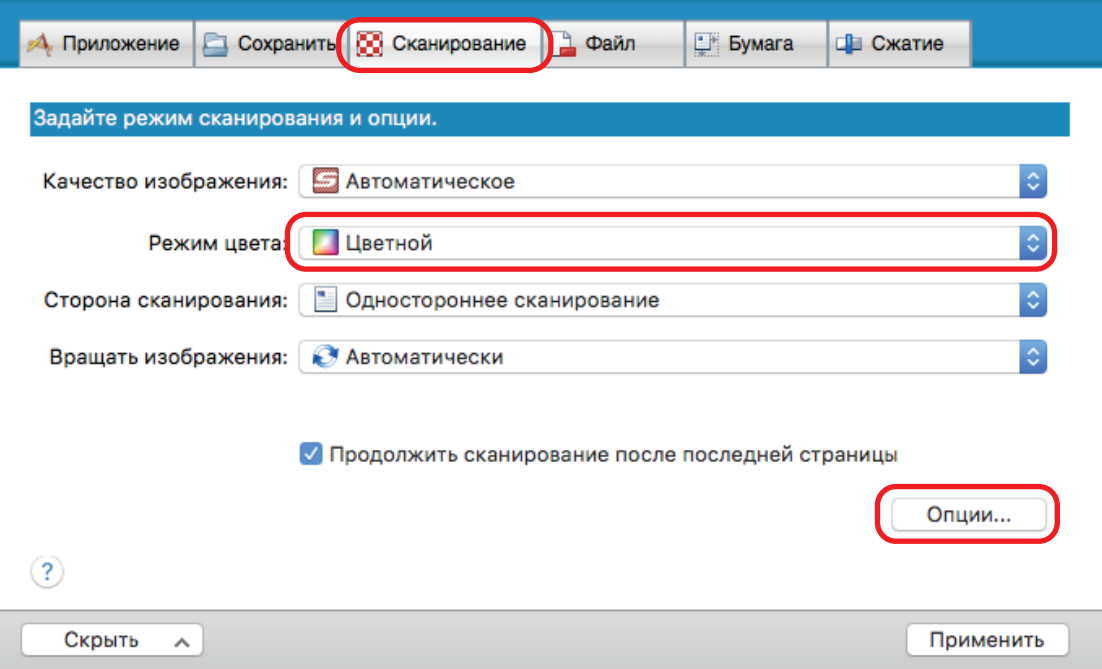

- ⇔ Отобразится окно [Опции режима сканирования].
- **2. Откройте вкладку [Качество изображения] и выберите значение [Сгущать цвета изображений].**

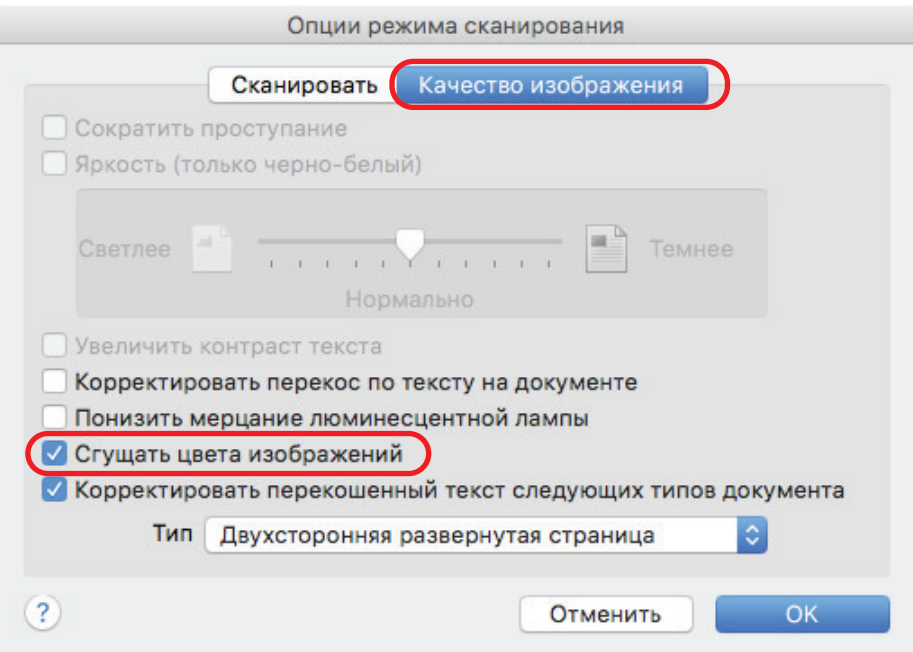

a Отобразится следующее сообщение.

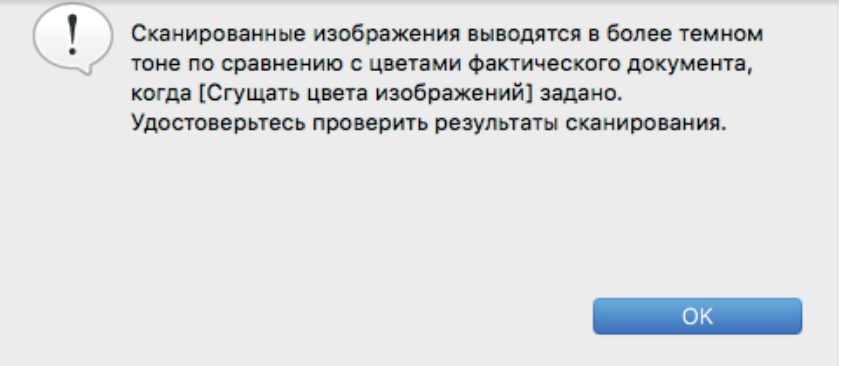

- **3. Нажмите кнопку [ОК], для закрытия сообщения.**
- **4. Нажмите кнопку [ОК], чтобы закрыть окно [Опции режима сканирования].**
- **5. Нажмите кнопку [Применить] в окне настроек ScanSnap.**
- **6. Нажмите кнопку [ ] в верхнем левом углу окна, чтобы закрыть окно настроек ScanSnap.**

# <span id="page-69-0"></span>Корректировка перекошенного текста (SV600)

Горизонтально перекошенный текст, линии или рисунки на сканированных изображениях могут быть корректированы.

#### ВНИМАНИЕ

В следующих типах документов перекашивание не исправляется:

- Документы без горизонтальных линий
- Документы с узкими (менее 0,5 точки), разорванными, пунктирными, волнистыми и светлыми линиями
- **1. В окне настроек ScanSnap выберите вкладку [Сканирование] и нажмите кнопку [Опции].**

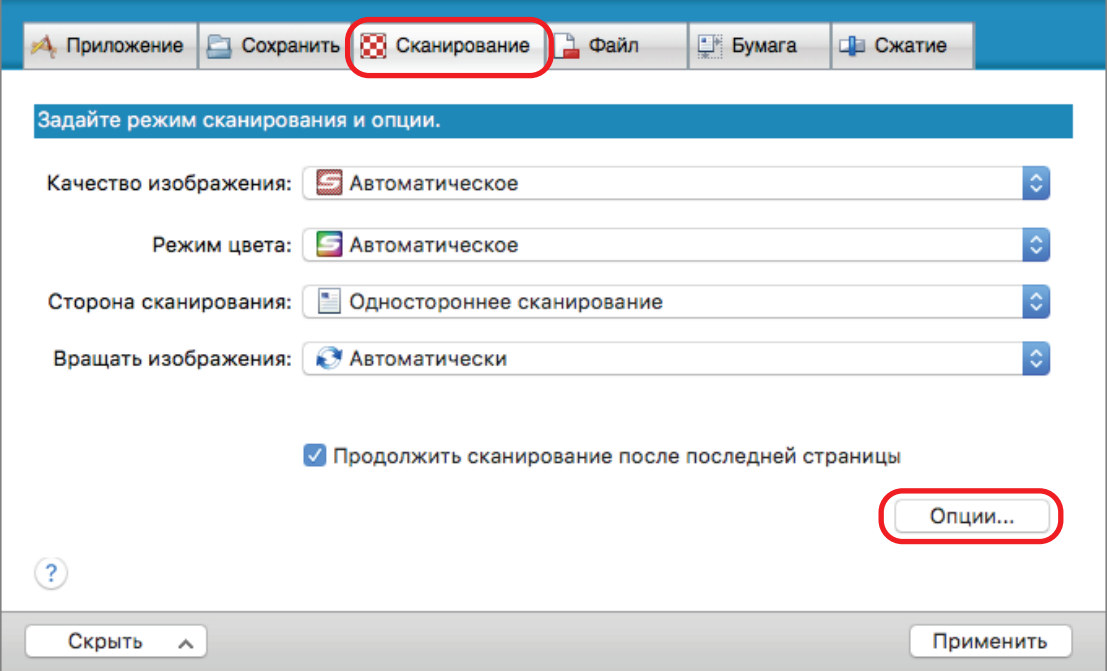

- $\Rightarrow$  Отобразится окно [Опции режима сканирования].
- **2. Нажмите вкладку [Качество изображения] и выберите значение [Корректировать перекошенный текст следующих типов документа], затем выберите документ для корректировки в [Тип].**

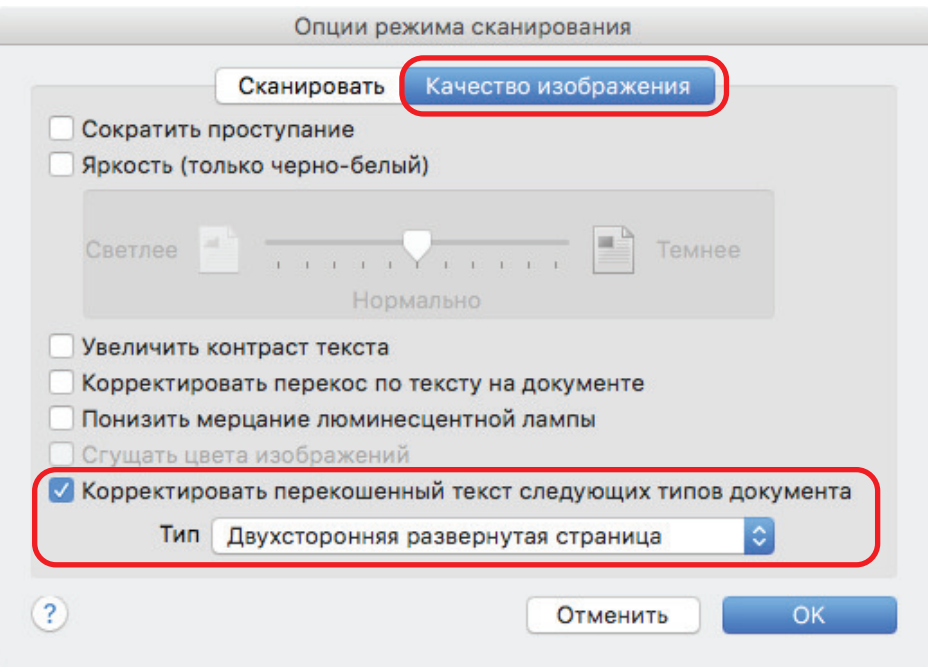

- **3. Нажмите кнопку [ОК], чтобы закрыть окно [Опции режима сканирования].**
- **4. Нажмите кнопку [Применить] в окне настроек ScanSnap.**
- **5. Нажмите кнопку [ ] в верхнем левом углу окна, чтобы закрыть окно настроек ScanSnap.**

### СОВЕТ

Когда книга сканирована, горизонтально перекошенный текст, линии или рисунки на сканированном изображении могут быть корректированы выбором значения [Корректировать перекошенный текст] в окне [Средство просмотра изображения книги].

# <span id="page-71-0"></span>Сохранение сканированных изображений в нескольких файлах PDF

ScanSnap может сохранить сканированное изображение в отдельных файлах PDF, основанных на заданном числе страниц. Например, можно выполнить сканирование стопку бланков и сохранить каждый бланк как файл PDF.

**1. В окне настроек ScanSnap выберите вкладку [Файл] и в раскрывающемся списке [Формат файла] выберите [PDF (\*.pdf)]. Затем нажмите кнопку [Опции].**

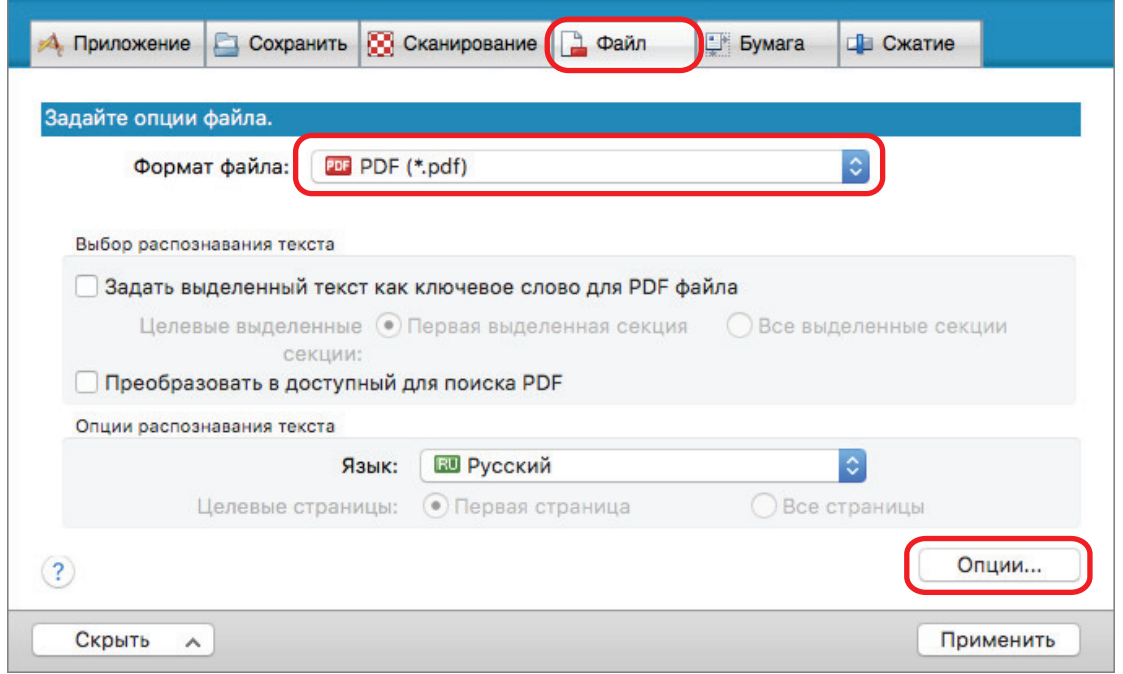

 $\Rightarrow$  Отобразится окно [Опции формата PDF].

**2. Выберите [Создать один PDF файл для] и введите число страниц для разделения.**

Один файл PDF создан, каждый раз число заданных здесь страниц сохраняется.
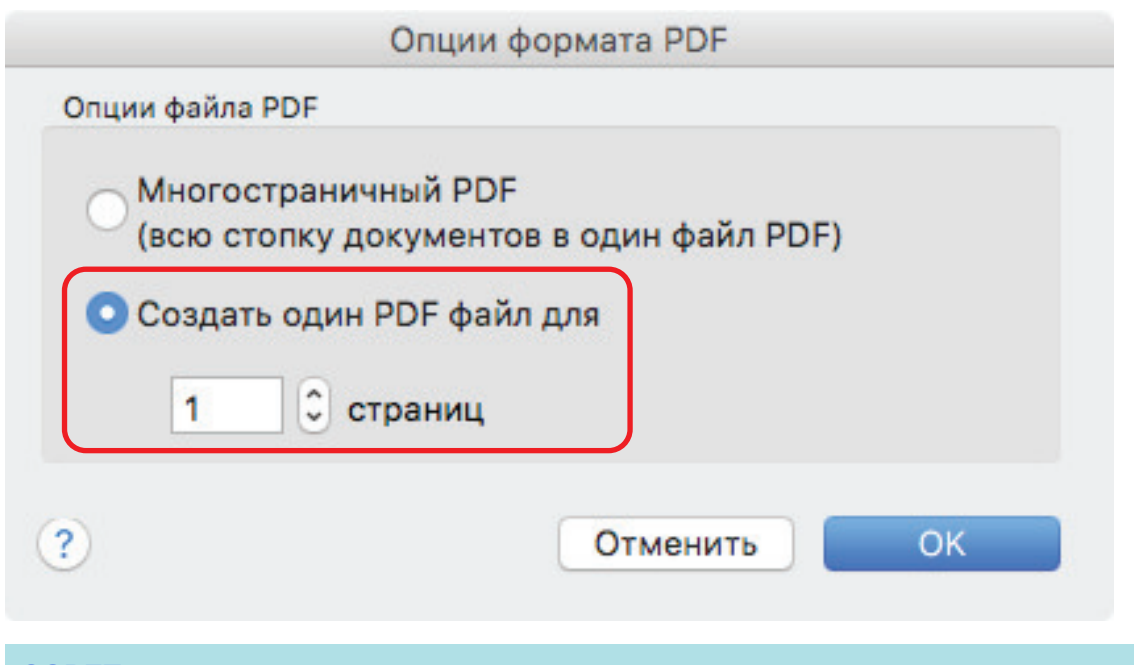

#### СОВЕТ

В режиме двухстороннего сканирования на одном листе документа будут созданы две страницы (лицевая и оборотная).

При выборе значения [Удаление пустой страницы] во вкладке [Сканирование], число страниц исходного документа и сканированного изображения не соответствуют, когда пустые страницы удалены. Удалите галочку с данного значения когда хотите сохранить порядок числа исходных страниц.

- **3. Нажмите кнопку [ОК], чтобы закрыть окно [Опции формата PDF].**
- **4. Нажмите кнопку [Применить] в окне настроек ScanSnap.**
- **5. Нажмите кнопку [ ] в верхнем левом углу окна, чтобы закрыть окно настроек ScanSnap.**

# Сохранение сканированных изображений книги как отдельных одностраничных изображений (SV600)

При сканировании книги, изображение двухсторонней раскрытой страницы может быть разделена в два изображения, один на левой стороне и один на правой стороне

**1. В окне настроек ScanSnap выберите вкладку [Бумага] и нажмите кнопку [Параметр].**

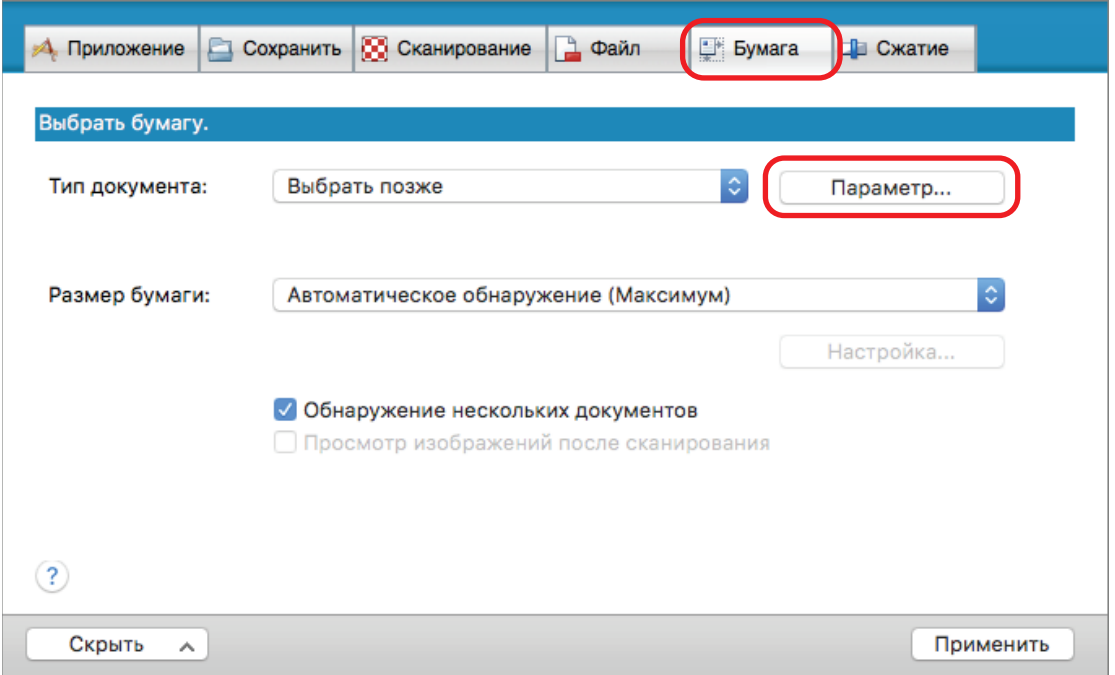

⇔ Отобразится окно [Опции].

**2. Выберите порядок, в котором односторонние страницы в изображении двухсторонней раскрытой страницы, будут сохранены.**

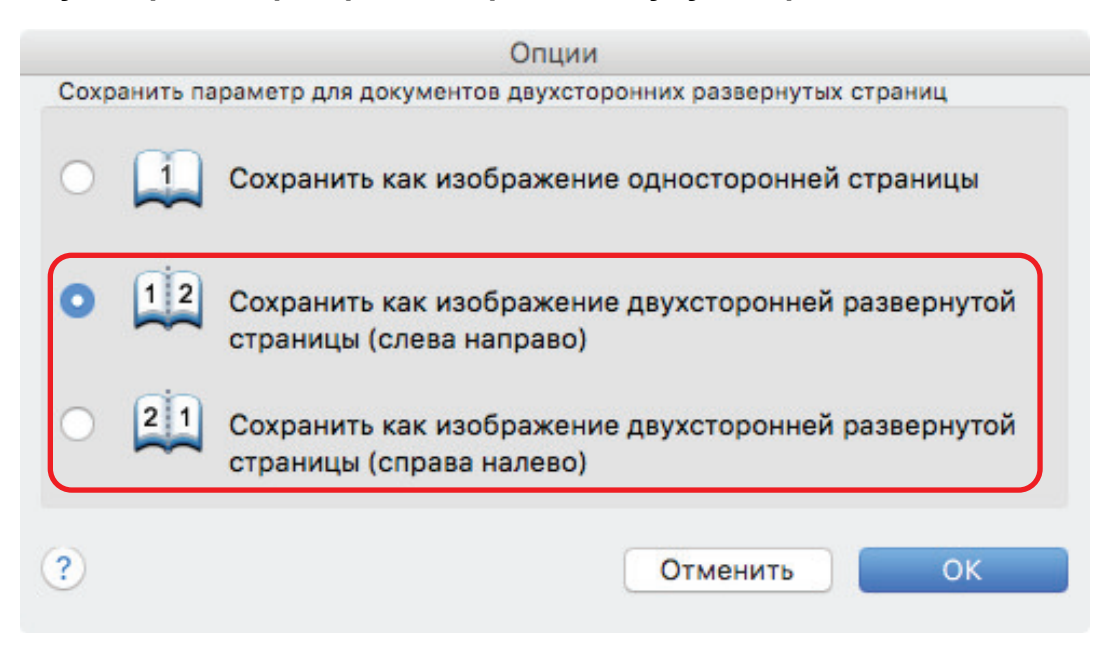

- **3. Нажмите кнопку [ОК], чтобы закрыть окно [Опции].**
- **4. Нажмите кнопку [Применить] в окне настроек ScanSnap.**
- **5. Нажмите кнопку [ ] в верхнем левом углу окна, чтобы закрыть окно настроек ScanSnap.**

## Настройка ключевых слов в файлах PDF

Если документ является черно-белым, строки символов (такие как заголовок страницы и название) могут быть заданы как ключевые слова и использованы для поиска файла PDF.

Для задания ключевых слов для файлов PDF, выделите строку символов для задания как ключевое слово маркером, основанный на воде, так чтобы строка была полностью закрыта. При выполнении сканирования, выделенные строки символов будут распознаны и заданы как ключевые слова для файла PDF.

Для получения подробной информации о выделении строки символов при помощи маркера, основанном на воде, смотрите ["Как выделить строку символов" \(страница 81\).](#page-80-0)

#### ВНИМАНИЕ

Данная функция отключена, если выбрано одно из следующих приложений в Быстром Меню.

- Сохранение визитных карточек
- Сохранение квитанций
- Сохранение фото
- **1. В окне настроек ScanSnap выберите [PDF (\*.pdf)] в раскрывающемся списке [Формат файла] на вкладке [Файл].**

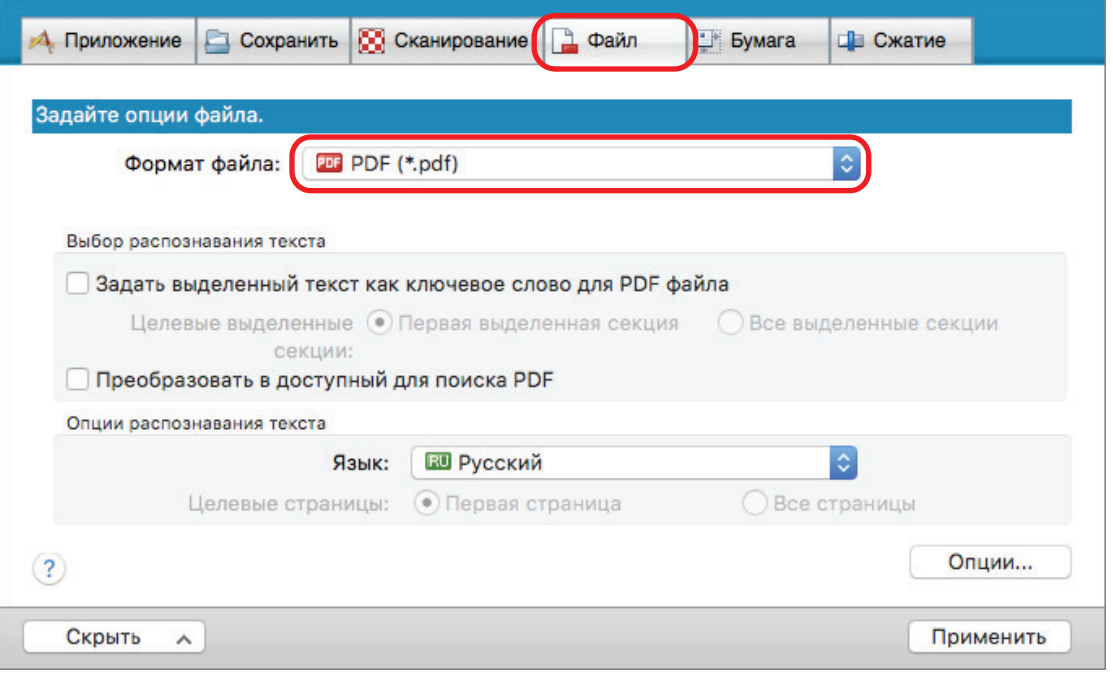

#### СОВЕТ

Рекомендуется выбрать [Лучше] или [Отлично] для [Качество изображения] во вкладке [Сканирование] в окне настроек ScanSnap.

**2. Выберите значение [Задать выделенный текст как ключевое слово для PDF файла].**

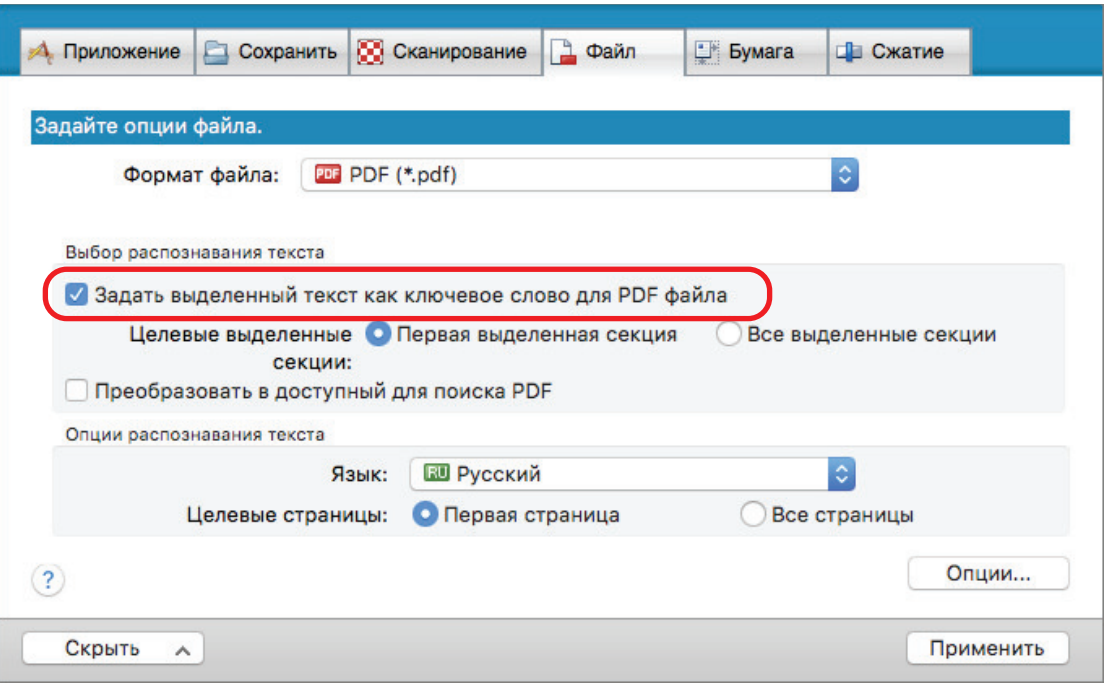

#### ВНИМАНИЕ

Данное значение отображается, когда неподдерживаемый язык, задается для [Язык]. Следующие языки поддерживаются:

Японский / английский / французский / немецкий / итальянский / испанский / китайский (упрощенный) / китайский (традиционный) / корейский / русский / португальский

a Отобразится следующее сообщение.

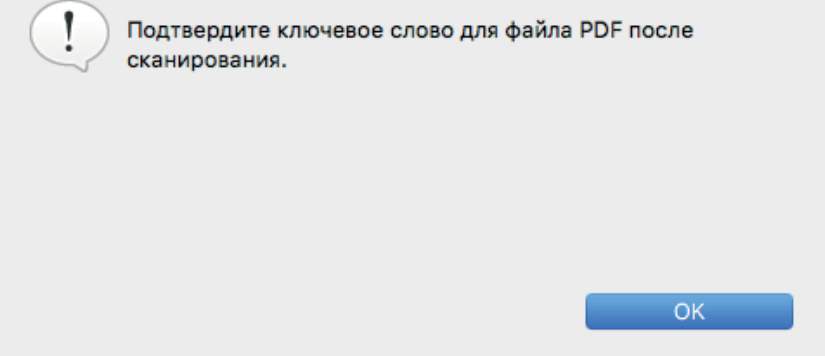

- **3. Нажмите кнопку [ОК], для закрытия сообщения.**
- **4. Задайте [Выбор распознавания текста] и [Опции распознавания текста].**

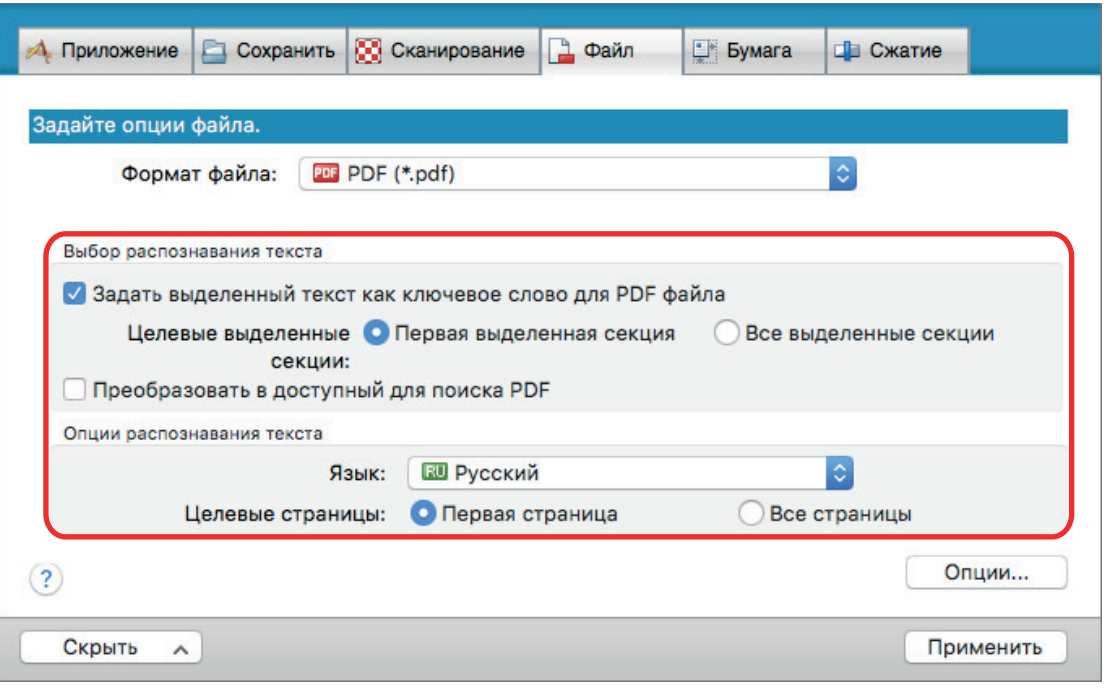

#### ВНИМАНИЕ

Выберите [Все выделенные секции], когда ориентация текста используемого документа вертикальна.

#### СОВЕТ

[Первая выделенная секция], которая может быть задана в [Выбор распознавания текста] используется следующим образом:

- l Выберите данную кнопку для задания строки символов как название документа и как ключевое слово для файла PDF.
	- Пример: Когда название документа выделено, выделенная строка символов задается как ключевое слово для файла PDF, и файл PDF становится доступным для поиска по строке символов названия.

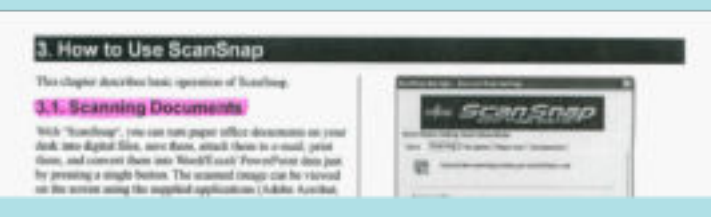

- l При существовании нескольких выделенных секции, выделенная строка символов, которая ближе всего к верхнему краю документа, будет задана как ключевое слово.
	- Пример: В следующем случае, строка символов в выделенной секции Б, которая находится выше выделенной секции А, будет задана как ключевое слово.

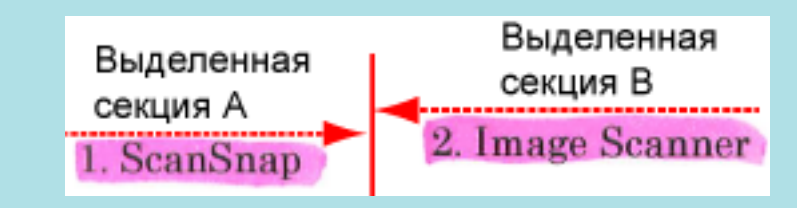

**5. Нажмите кнопку [Применить] в окне настроек ScanSnap.**

## **6. Нажмите кнопку [ ] в верхнем левом углу окна, чтобы закрыть окно настроек ScanSnap.**

#### ВНИМАНИЕ

- Если выбрано значение [Задать выделенный текст как ключевое слово для PDF файла], то в зависимости от системной среды используемого компьютера, процесс распознания текста может занять дополнительное время.
- Сканированные изображения следующих типов документов (символы) могут быть неправильно распознаны.

В подобном случае, лучшие результаты распознавания текста могут быть выполнены за счет задания высокого разрешения в [Качество изображения].

- Документы, включающие рукописные символы
- Документы, содержащие символы маленького размера, сканированные в низком разрешении
- Перекошенные документы
- Документы, написанные на языке кроме заданного языка
- Документы, включающие текст, написанный символами курсива
- Документы, содержащие символы надписи / подписи и усложненными математическими выражениями
- Документы с символами на неравномерном закрашенном фоне

Пример: Заштрихованные символы

- Документы с большим количеством декоративных символов

Пример: Декоративные символы (с тиснениями / подчеркиваниями)

- Документы с символами на узорном фоне

Пример: Символы наложенные на иллюстрации и диаграммы

- Документы, с большим количеством символов контактирует с подчеркиваемой линией или границей
- l Может понадобиться дополнительное время для выполнения распознавания следующих документов:
	- Документы комплексной компоновки
	- Документы с информацией кроме текста
		- Пример: Текст на затемненном фоне
- Если сократить проступание включено, степень распознавание может быть сокращена, и маркер может быть удален или выведен светлым. В подобном случае, выключите ее, выполнив следующую процедуру.

Нажмите значок ScanSnap Manager **в Dock, удерживая нажатой клавишу [control] на** клавиатуре, а затем в меню ScanSnap Manager выберите [Настройки] → вкладка [Сканирование] → кнопка [Опция], чтобы отобразить окно [Опция режима сканирования]. Затем снимите флажок с параметра [Опция режима сканирования] (для SV600: параметр [Сократить проступание] расположен на вкладке [Качество изображения] в окне [Опция режима сканирования]).

#### СОВЕТ

• Если одинаковая строка символов выделена несколько раз, одинаковое ключевое слово добавляется несколько раз в файл PDF.

- Общая длина всех ключевых слов может быть до 255 символов, включая пунктирные знаки между ключевых слов.
- l При проверке ключевых слов в Adobe Acrobat или Adobe Reader добавленные ключевые слова могут быть отображены с кавычками (например, "ABC").
- Когда ScanSnap Manager привязан к ScanSnap Home, информация о ключевых словах применяется к [Памятка] в [Информация о документе] в окне записи данных содержимого.

## <span id="page-80-0"></span>Как выделить строку символов

Для задания ключевых слов для файлов PDF, выделите строку символов для задания как ключевое слово маркером, основанный на воде, так чтобы строка была полностью закрыта. При выполнении сканирования, выделенные строки символов будут распознаны и заданы как ключевые слова для файла PDF.

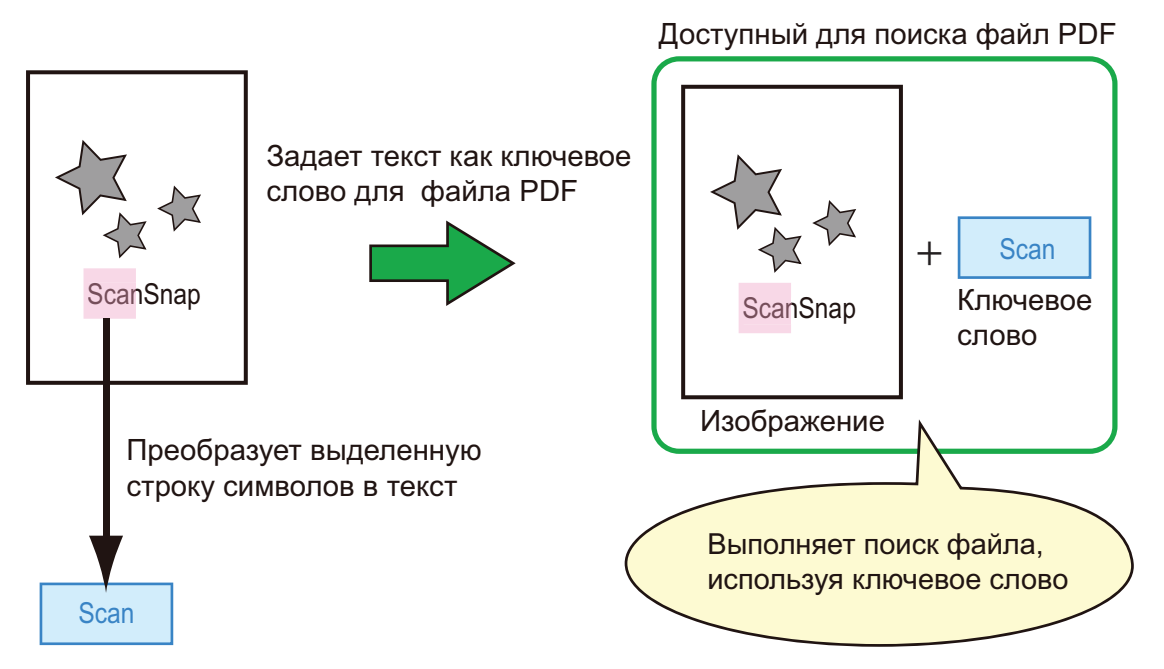

Выделите черно-белые документы следующим образом:

• Можно использовать любой простой маркер.

Следующая таблица показывает цвета и плотность рекомендуемые для маркеров:

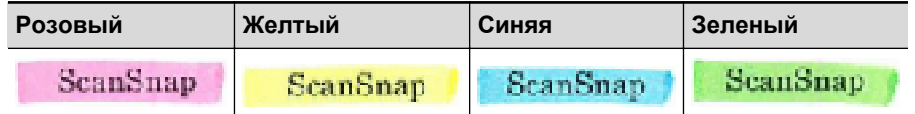

- **Выделите прямой линией одну строку символов.**
- Поддерживаемый диапазон секций маркера следующий: Минимум: 3 мм (короткая сторона) × 10 мм (длинная сторона) Максимум: 20 мм (короткая сторона) × 150 мм (длинная сторона)
- **Используйте только один цвет на страницу для выделения.**
- Удостоверьтесь что были покрыты все строки символов при их выделении. Выделите секции, так чтобы все секции были полностью закрашены.

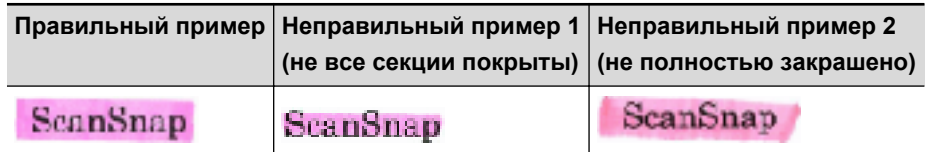

• Не выделяйте более десяти секций на страницу.

#### ВНИМАНИЕ

● iX100/S1300i/S1100i/S1100

- Рекомендуется использовать синий или зеленый маркер для выделения. При использовании цветов, таких как розовый или желтый для выделения, выделенные секции могут быть не распознаны как ключевые слова.
- Используйте синий маркер для документов с цветами темного фона, такими как газеты. Выделенные секции могут быть не распознаны, когда используется цвет кроме синего.
- Для следующих документов, выделенные секции не могут быть распознаны и заданы как ключевые слова:
	- Цветные документы, такие как каталоги или брошюры
	- Документы в которых два или более цветов используется для выделения
	- Документы содержащие цвета кроме цветов для выделения (использованы ручки отличные от маркеров или документы загрязнены)
	- Документы со слишком большим количеством выделенных секций на одной странице
- l Следующие типы выделенных строк символов могут быть заданы как ключевые слова:
	- Размер выделенной секции выходит за пределы поддерживаемого диапазона
	- Выделение не правильное (для примера, перекошено)
	- Несколько выделенных секций находятся очень близко к друг другу
	- Цвет маркера слишком бледен или цвет поблек

**ScanSnap** 

- При выделении более одной строки символов удостоверьтесь в том, чтобы оставался зазор по крайней мере 5 мм между выделенными секциями. Выделенные секции, которые слишком близко друг к другу, могут быть обнаружены как одна выделенная секция.
- Когда выделенная секция накладываются на линию выше и ниже, наложенные строки символов вокруг выделенной секции также могут быть задан как ключевые слова.
- В следующих случаях, невыделенные строки символов могут быть заданы, как ключевые слова:
	- Цветные документы, такие как каталоги или брошюры
	- Документы с цветным текстом, диаграммами, изображениями, таблицами или линиями
	- Документы, содержащие секции, выделенные рамкой маркером
	- Запятнанные документы

#### СОВЕТ

- Увеличьте разрешение, при существовании трудностей настройки ключевых слов правильно.
- Ключевые слова для файла PDF можно проверить с помощью "Инспектора" просмотра или в окне [Document Properties] в Adobe Acrobat либо Adobe Reader.

## Автоматический запуск сканирования (SV600)

Используя следующие функции, запуск сканирования можно выполнять автоматически.

l Обнаружение переворачивания страниц

ScanSnap автоматически обнаруживает переворачивание страниц и запускает продолжительное сканирование.

Данная функция используется для продолжительного сканирования нескольких страниц книги.

#### ВНИМАНИЕ

- При использовании функции обнаружения переворачивания страниц расположите только одну книгу.
- Если страницы переворачиваются быстро, функция обнаружения переворачивания страниц может работать неправильно. Если обнаружение переворачивания страниц работает неправильно, сократите скорость переворачивания страниц.

#### СОВЕТ

Обнаружение переворачивания страницы можно также включить нажатием кнопки [Scan] на ScanSnap на две секунды или дольше перед сканирование документа. В подобном случае, если одна из операций сканирования завершится, обнаружение переворачивания страниц будет отключено.

• Временный режим

Можно задать время ожидания перед началом сканирования, после нажатия кнопки [Scan]. Можно также сканировать документ продолжительно в заданном интервале времени.

Данная функция используется для сканирования различных форм документов, продолжительно.

## **1. В окне настроек ScanSnap выберите вкладку [Сканирование] и нажмите кнопку [Опции].**

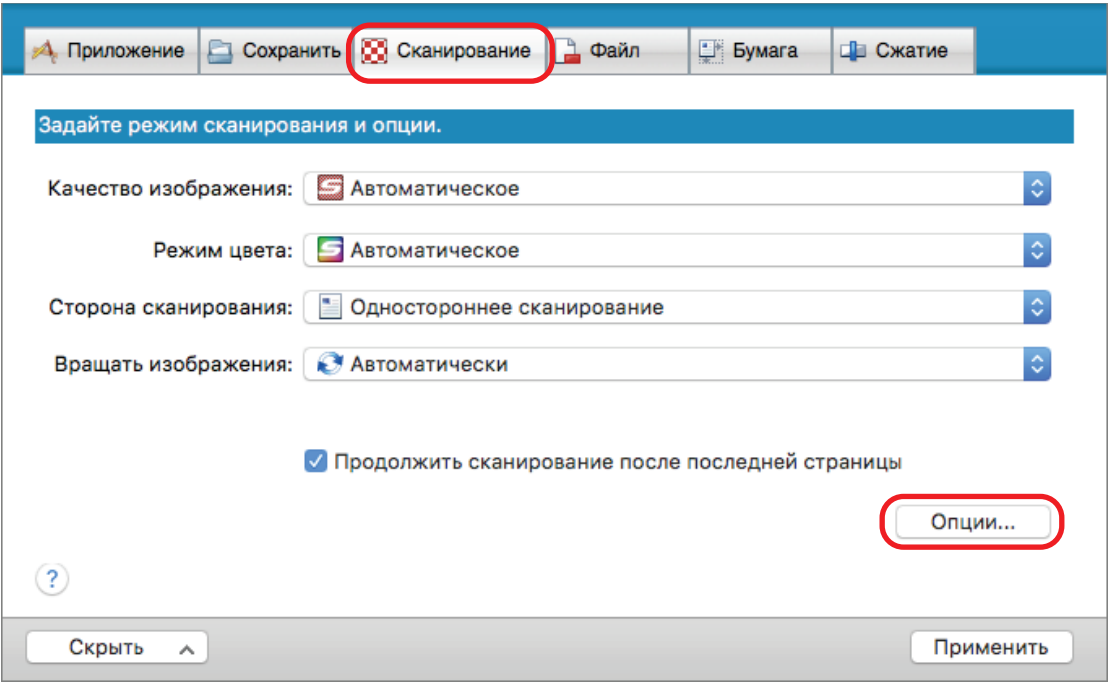

 $\Rightarrow$  Отобразится окно [Опции режима сканирования].

## **2. Нажмите вкладку [Сканировать].**

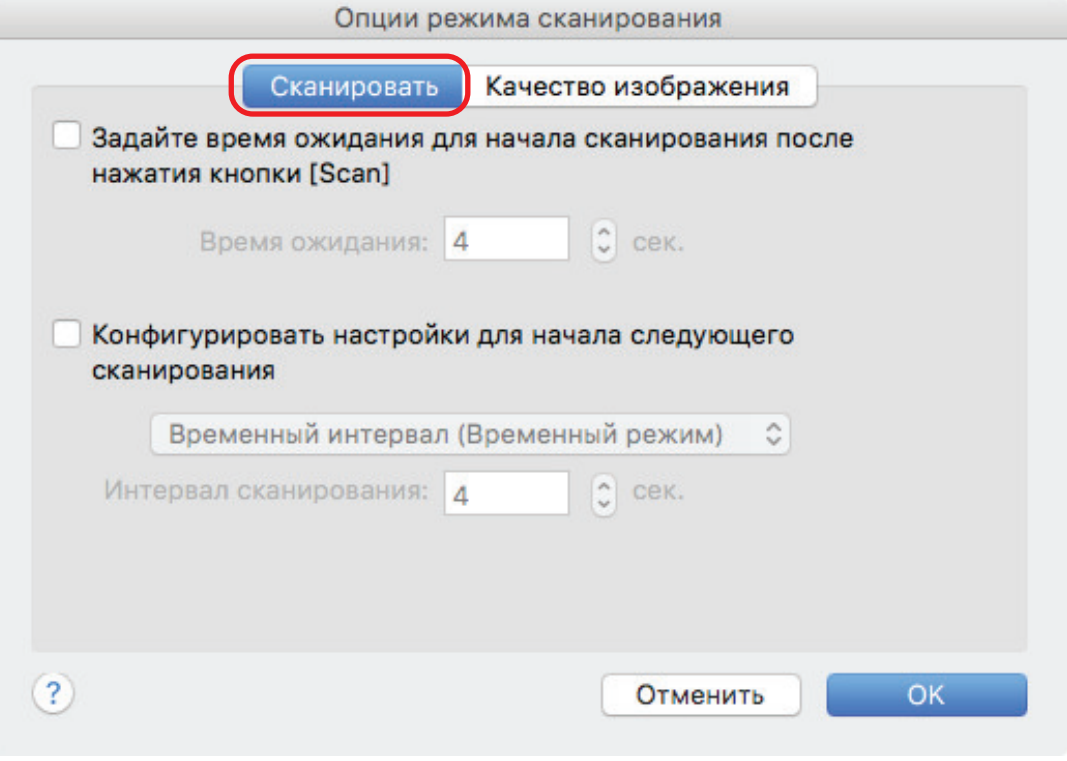

• Настройка обнаружения переворачивания страниц

Выберите [Конфигурировать настройки для начала следующего сканирования], а затем выберите [Обнаружение переворачивания страниц].

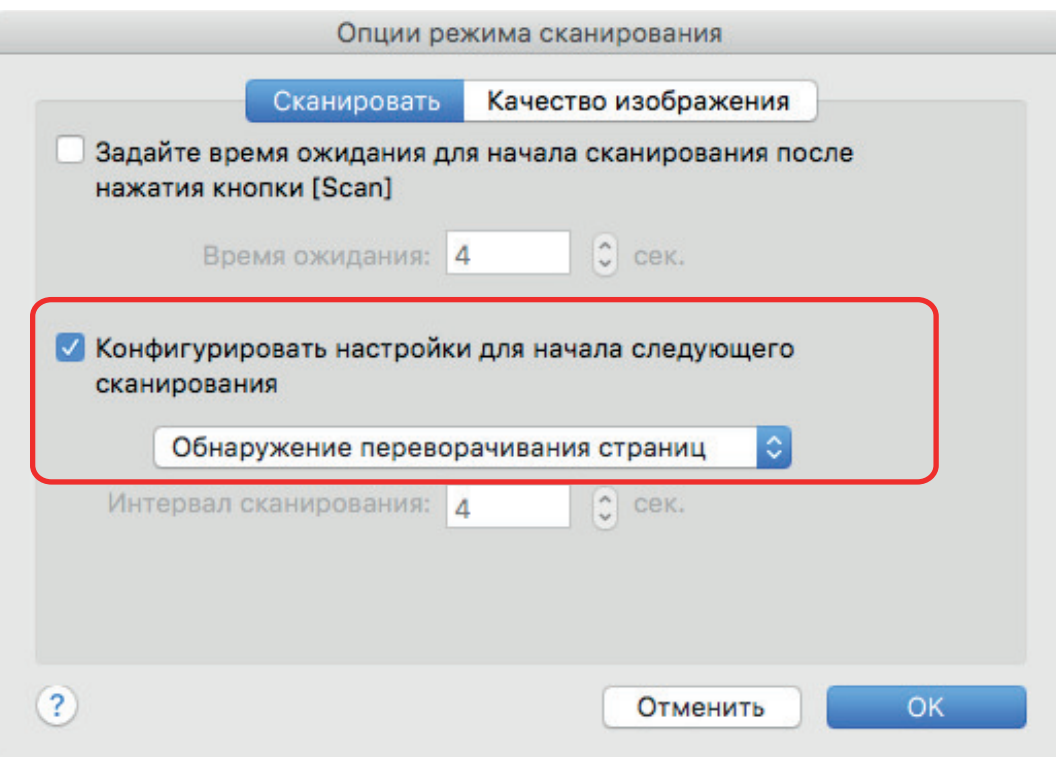

- Настройка временного режима
	- Для задания времени перед запуском ScanSnap для сканирования документа:

Выберите значение [Задайте время ожидания для начала сканирования после нажатия кнопки [Scan]], а затем задайте [Время ожидания].

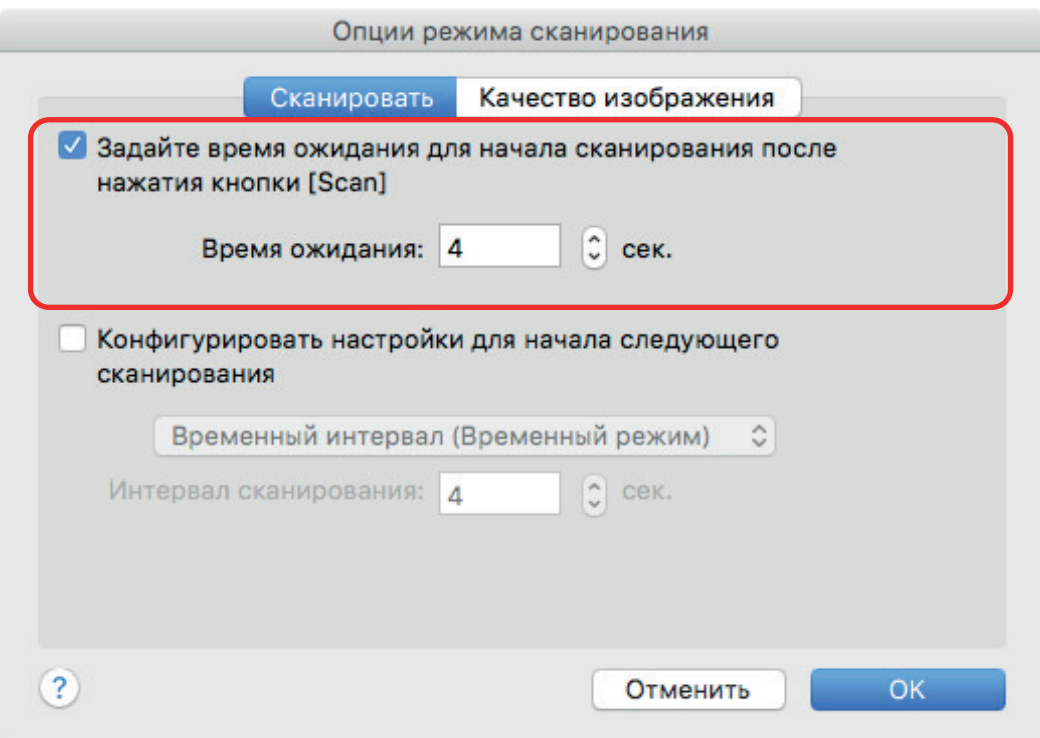

- Для повтора сканирования документа после каждого заданного интервала времени:
	- 1. Выберите значение [Конфигурировать настройки для начала следующего сканирования], а затем выберите [Временный интервал (Временный режим)].

2. Задайте [Интервал сканирования].

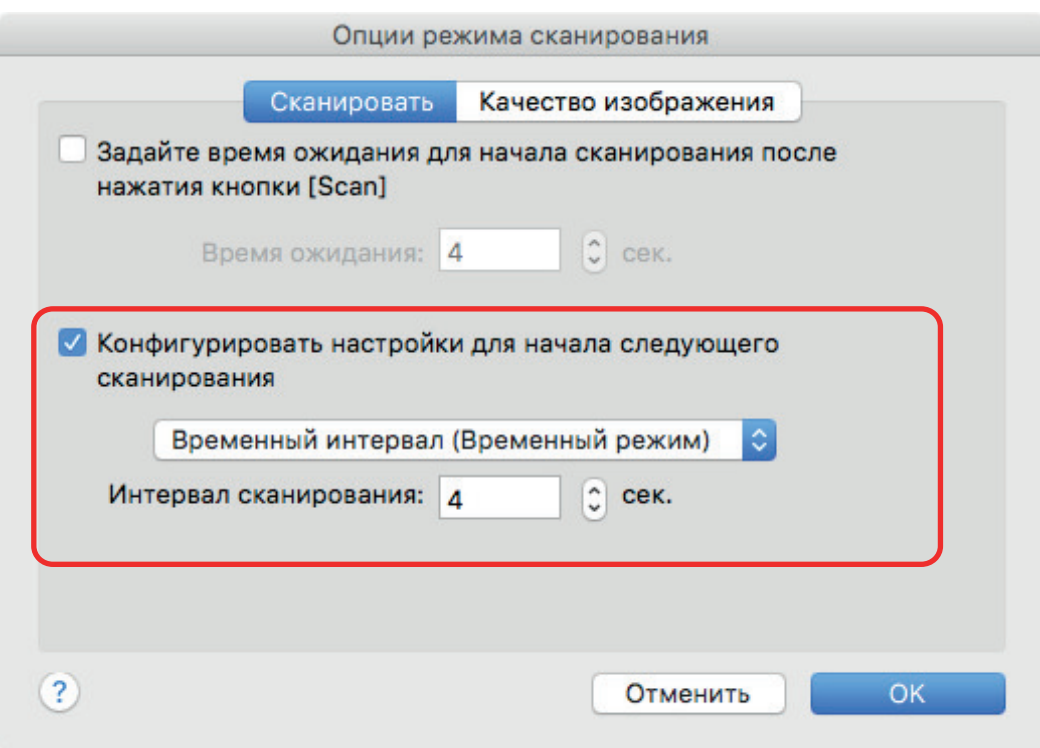

- **3. Нажмите кнопку [ОК], чтобы закрыть окно [Опции режима сканирования].**
- **4. Нажмите кнопку [Применить] в окне настроек ScanSnap.**
- **5. Нажмите кнопку [ ] в верхнем левом углу окна, чтобы закрыть окно настроек ScanSnap.**

# Настройки ScanSnap Manager

- В ScanSnap Manager можно конфигурировать настройки для сканирования документов.
- ["Как конфигурировать настройки сканирования" \(страница 88\)](#page-87-0)
- ["Настройки Быстрого Меню" \(страница 90\)](#page-89-0)
- ["Изменение настроек связанных приложений" \(страница 96\)](#page-95-0)
- ["Управление связанными приложениями" \(страница 97\)](#page-96-0)
- ["Управление настроенными размерами бумаги" \(страница 105\)](#page-104-0)
- ["Автоматическое связь с приложениями" \(страница 111\)](#page-110-0)
- **["Когда два ScanSnap подключены к компьютеру \(SV600\)" \(страница 112\)](#page-111-0)**
- l ["Подключение ScanSnap к беспроводной локальной сети LAN \(iX1500/iX500/iX100\)"](#page-113-0) [\(страница 114\)](#page-113-0)

## <span id="page-87-0"></span>Как конфигурировать настройки сканирования

Можно конфигурировать настройки сканирования ScanSnap Manager в окне настроек ScanSnap в зависимости от предполагаемого использования сканированных изображений.

- **1. Нажмите значок ScanSnap Manager в Dock, удерживая нажатой клавишу [control] на клавиатуре, а затем выберите [Настройки] в меню ScanSnap Manager.**
	- $\Rightarrow$  Отобразится окно настроек ScanSnap.
- **2. Конфигурируйте настройки сканирования в каждой вкладке.**

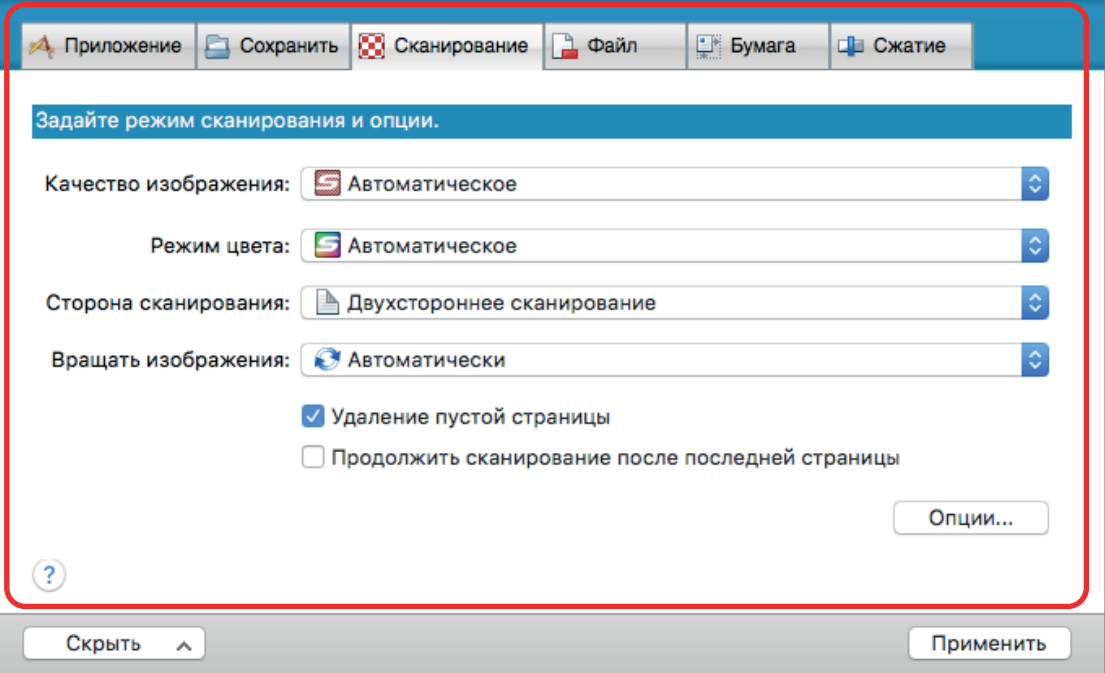

Для получения подробной информации о каждой вкладке, смотрите Справку ScanSnap Manager.

### **3. Нажмите кнопку [Применить].**

⇔ Настройки сканирования изменятся.

- l При использовании Быстрого Меню, настройки сканирования для кнопки [Настройка] изменены.
- l При использовании профиля, настройки сканирования для текущего выбранного профиля изменятся.

#### СОВЕТ

Если нажать кнопку [Scan] на ScanSnap во время отображенного окна настроек ScanSnap, окно настроек ScanSnap закроется и сканирование начнется. Настройки сканирования, которые были изменены, сохранятся, и документы сканируются данными настройками.

Обратите внимание, что когда открыты другие окна, данные окна не закроются и сканирование не запускается, даже если нажать кнопку [Scan] на ScanSnap.

#### СОВЕТ

- При соединении SV600 и другой ScanSnap к компьютеру, можно изменить настройки для каждого ScanSnap. Для получения подробной информации, смотрите ["Когда два ScanSnap](#page-111-0) [подключены к компьютеру \(SV600\)" \(страница 112\)](#page-111-0).
- Открыть окно настроек ScanSnap можно также, нажав и удерживая одновременно клавиши [command  $\mathbb{R}$ ] и [S]. Данная операция активирована, когда программа ScanSnap Manager активна (меню ScanSnap Manager отображается в строке меню).

# <span id="page-89-0"></span>Настройки Быстрого Меню

Следующие настройки могут быть конфигурированы в Быстром Меню:

- ["Изменение режима отображения" \(страница 91\)](#page-90-0)
- ["Изменение порядка отображения" \(страница 92\)](#page-91-0)
- l ["Добавление приложений в Избранное" \(страница 95\)](#page-94-0)

## <span id="page-90-0"></span>Изменение режима отображения

Следующие две модели доступны в Быстром Меню:

#### **Режим [Избранное]**

Показывает приложения, заданные как избранные.

Когда часто используемые приложение задаются как избранное, и показаны в режиме [Избранное], можно быстро и удобно найти приложения.

Для получения подробной информации о заданных избранных, смотрите ["Добавление](#page-94-0) [приложений в Избранное" \(страница 95\)](#page-94-0).

#### **Режим [Все приложения]**

Показывает все приложения доступные в Быстром Меню.

По умолчанию, Быстрое Меню отобразится в режиме [Избранное], которое включает все приложения.

Для переключения режима отображения, нажмите [Показать все приложения] или [Показать Избранное] в Быстром Меню.

## <span id="page-91-0"></span>Изменение порядка отображения

Порядок, отображения приложений в Быстром Меню, могут быть изменены. Процедура заключается в следующем.

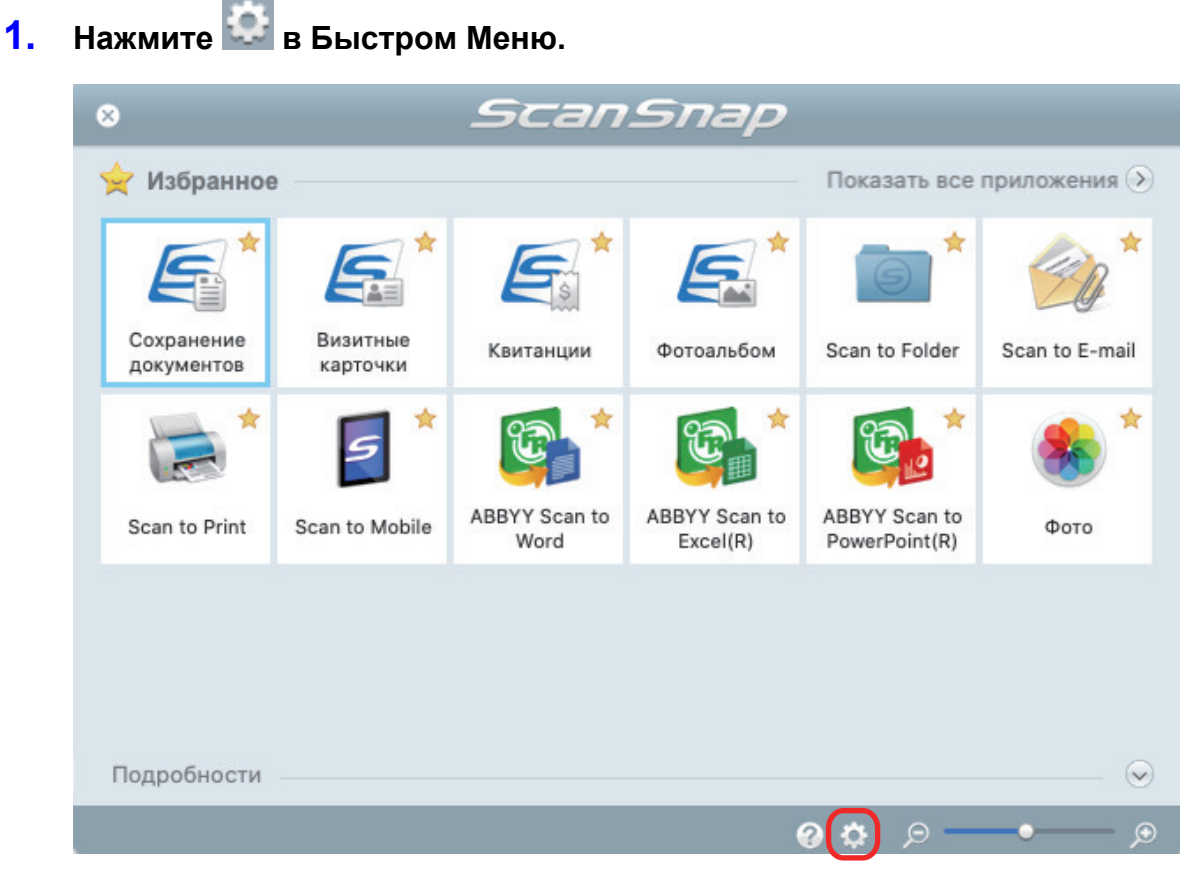

 $\Rightarrow$  Отобразится окно [Приложения для Показать/Скрыть].

### **2. Задайте порядок, в котором приложения отобразятся в Быстром Меню.**

Приложения отображаются в Быстром Меню в том же порядке, как они перечислены в окне [Приложения для Показать/Скрыть].

Порядок отображения приложения можно изменить, перетащив приложение в нужную позицию.

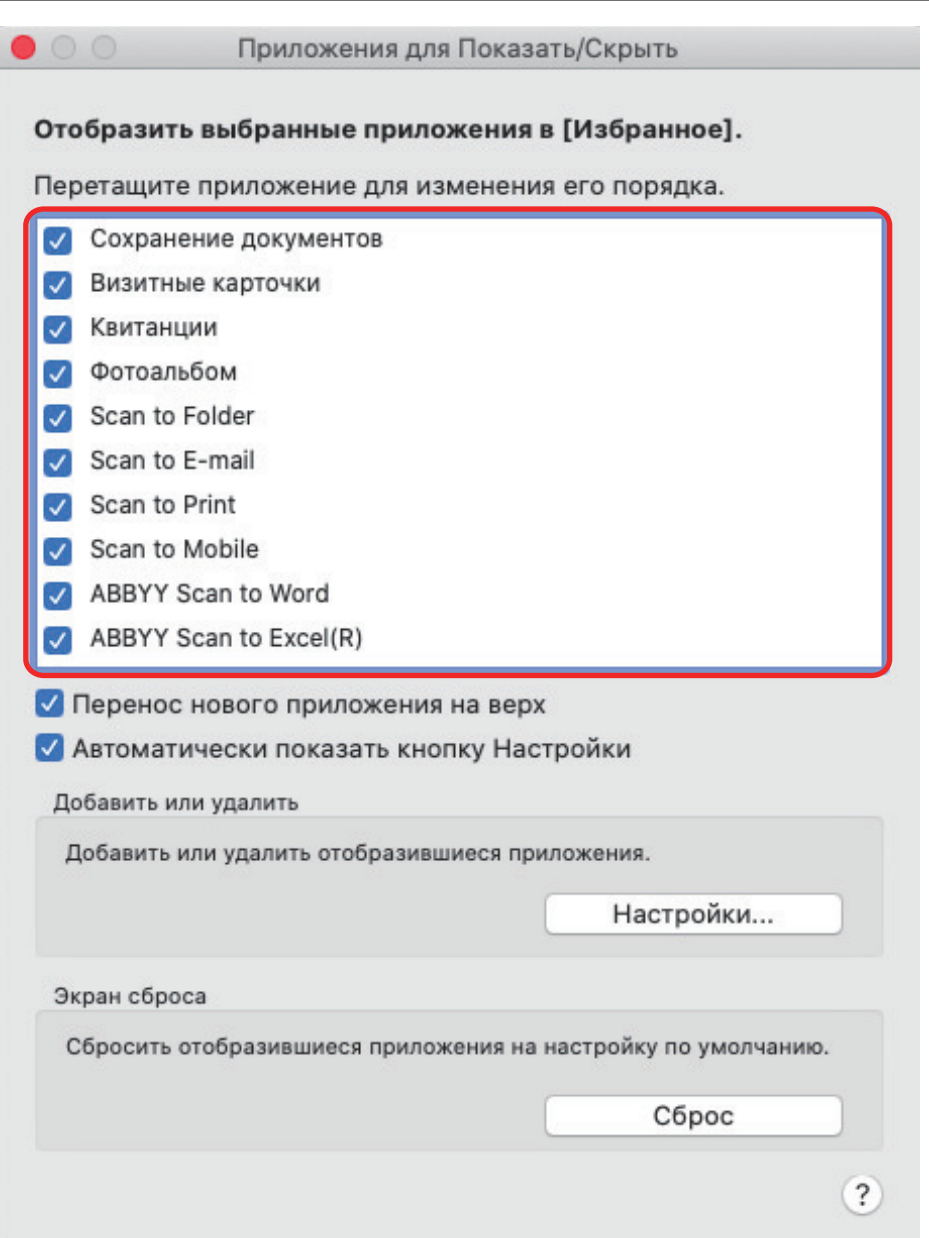

Приложения отображаются в порядке, показанном ниже в Быстром Меню и в списке приложения в окне [Приложения для Показать/Скрыть].

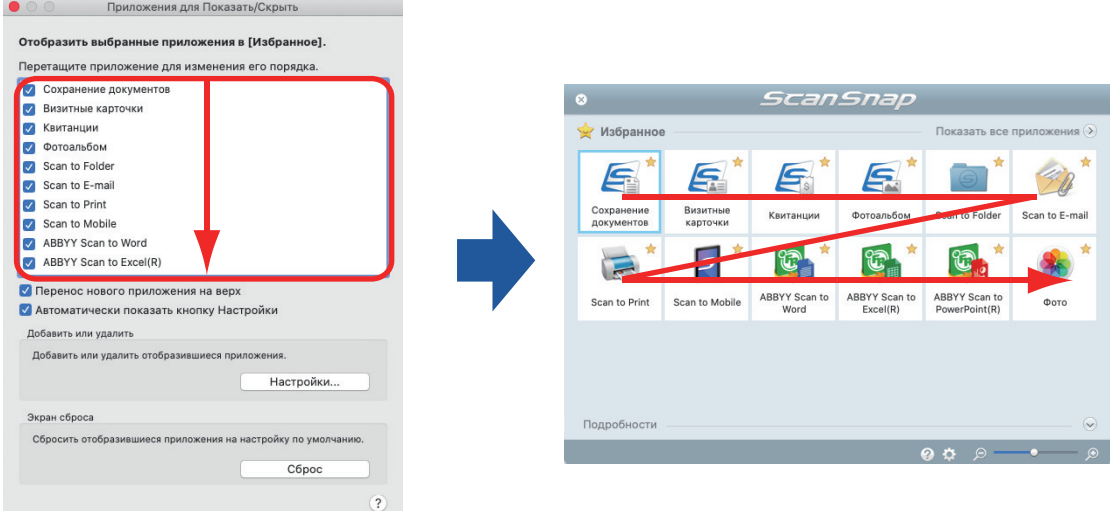

### **3. Нажмите кнопку [ ] в верхнем левом углу окна, чтобы закрыть окно [Приложения для Показать/Скрыть].**

a Порядок, в котором приложения отобразятся в Быстром Меню, изменится.

## <span id="page-94-0"></span>Добавление приложений в Избранное

Можно задать часто используемые приложения как избранные чтобы без затруднений выбирать их из Быстрого Меню.

Процедура заключается в следующем.

## **1. Нажмите [Показать все приложения] в Быстром Меню.**

 $\Rightarrow$  Быстрое Меню переключается в режим [Все приложения].

- **2. Нажмите приложение, которое необходимо задать как избранное, удерживая на клавиатуре клавишу [control] и выберите [Добавить в Избранное] в открывшемся меню.**
	- $\Rightarrow$  Приложение задано как избранное.

[Добавить в Избранное] выбрано в отображенном меню, и в правом верхнем углу значка приложения отображается звездочка.

#### СОВЕТ

- По умолчанию, все приложения заданы как избранные. Для отключения в приложении настроек избранного, удалите галочку со значения [Добавить в Избранное].
- l Можно также задать избранные приложения в окне [Приложения для Показать/Скрыть].

## <span id="page-95-0"></span>Изменение настроек связанных приложений

В зависимости от типов связанных приложений, можно использовать настройки задания приложения, или включить настройки, которые были заданы связанные приложения.

Данный раздел дает объяснения того, как задать настройки связанных приложений.

#### **Для изменения настроек с помощью Быстрого Меню**

Переместите курсор мыши на значок приложения, а затем нажмите .

Для приложений, чьи настройки невозможно изменить, **Немение не отобразится**.

٥

o

#### **Для изменения настроек в окне настроек ScanSnap**

В окне настроек ScanSnap выберите связанное приложение во вкладке [Приложение], и нажмите кнопку [Настройка приложения]. Для приложений, чьи настройки невозможно изменить, кнопка [Настройка приложения] не доступна.

Для получения подробной информации о настройках, которые могут быть конфигурированы в каждом приложении, смотрите Справку ScanSnap Manager или руководство соответствующего приложения.

# <span id="page-96-0"></span>Управление связанными приложениями

Приложения, добавленные в Быстрое Меню и в [Приложение] во вкладке [Приложение] в окне настроек ScanSnap, можно добавить, изменить и удалить.

- ["Добавление приложений" \(страница 98\)](#page-97-0)
- ["Изменение настроек приложения" \(страница 102\)](#page-101-0)
- ["Удаление приложений" \(страница 104\)](#page-103-0)

## <span id="page-97-0"></span>Добавление приложений

В данном разделе дается объяснение того, как добавить приложение.

До 10 приложений может быть добавлено.

- **1. Нажмите значок ScanSnap Manager в Dock, удерживая нажатой клавишу [control] на клавиатуре, а затем выберите [Настройки] в меню ScanSnap Manager.**
	- $\Rightarrow$  Отобразится окно настроек ScanSnap.
- **2. Во вкладке [Приложение] нажмите кнопку [Настройка приложения].**
	- $\Rightarrow$  Отобразится окно [Приложения для Показать/Скрыть].

### **3. Нажмите кнопку [Настройки].**

 $\Rightarrow$  Отобразится окно [Добавить или удалить приложение].

### **4. Нажмите кнопку [Добавить].**

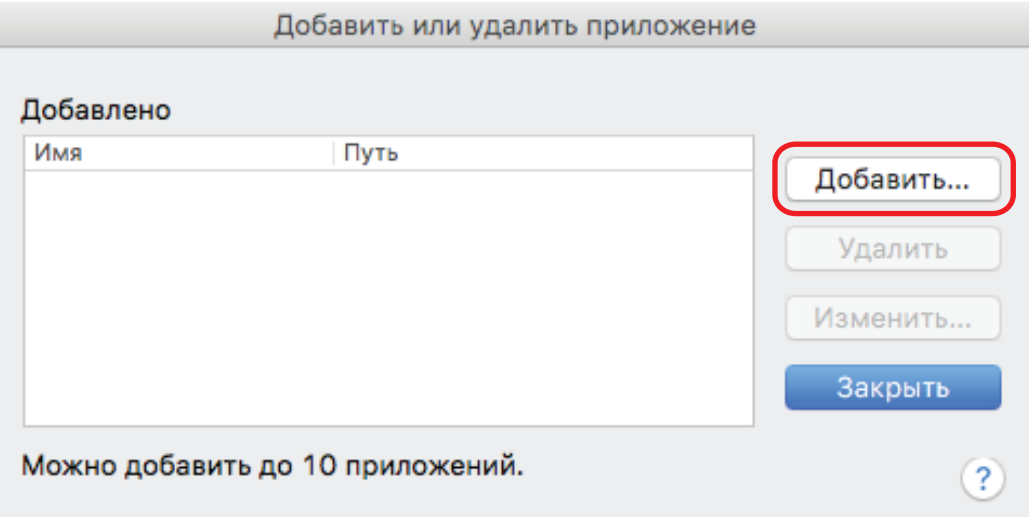

 $\Rightarrow$  Отобразится окно [Настройка приложения].

## **5. Нажмите кнопку [Обзор].**

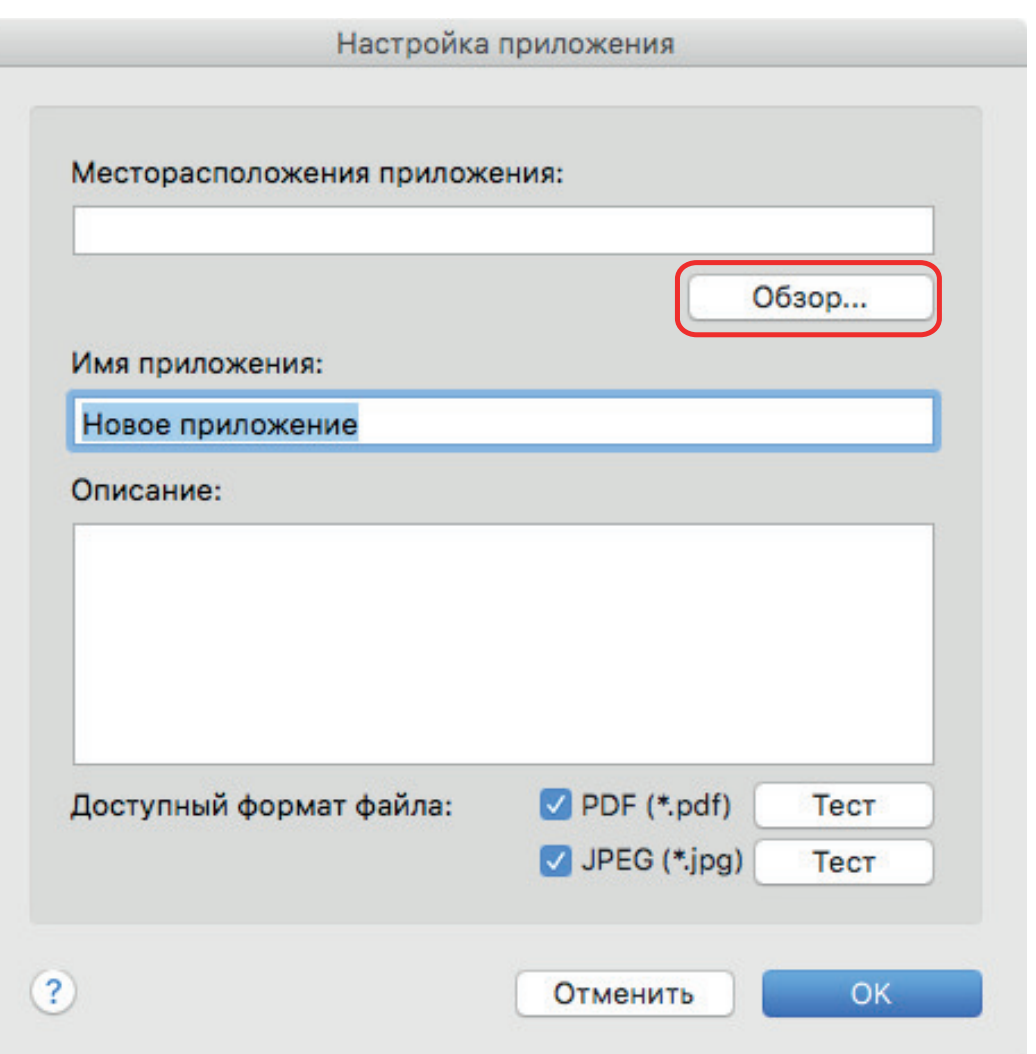

 $\Rightarrow$  Отобразится окно выбора приложения.

## **6. Выберите приложение для добавления и нажмите кнопку [Выбрать].**

 $\Rightarrow$  Путь приложения отобразится в поле [Месторасположения приложения] в окне [Настройка приложения].

## **7. Введите следующие элементы:**

- Имя приложения
- Описание
- **8. В разделе [Доступный формат файла] выберите значение для формата файла для связи.**

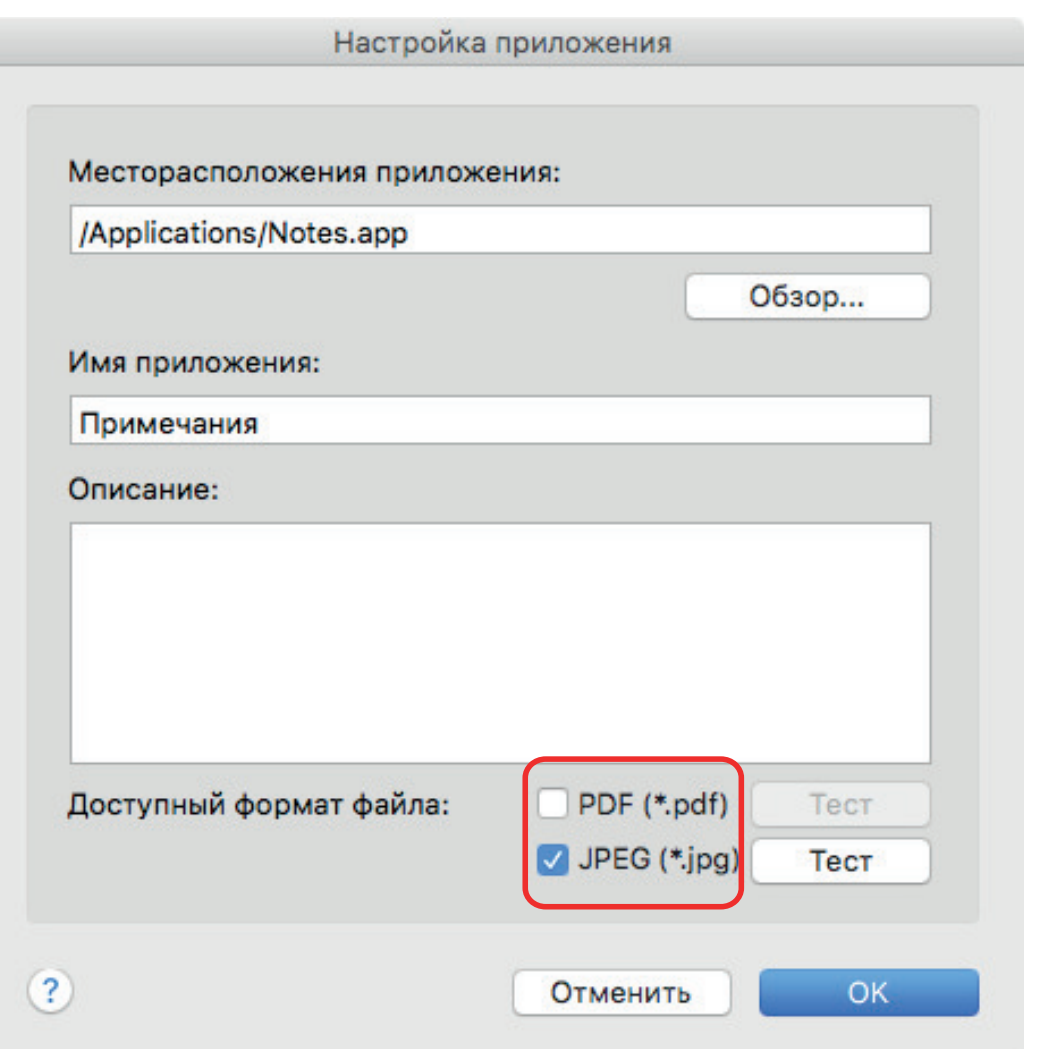

#### СОВЕТ

По необходимости, проверьте поддерживает ли приложение, которое будет добавлен, нужный формат файла.

Процедура заключается в следующем.

- 1. Нажмите кнопку [Тест] рядом со значением.
	- a Отобразится подтверждающее сообщение.
- 2. Нажмите кнопку [ОК].
	- $\Rightarrow$  Отобразится окно [Выбрать файл].
- 3. Выберите файлы одинакового формата, который необходимо связать, и нажмите кнопку [Открыть].
	- $\Rightarrow$  Если приложение для добавления поддерживает формат файла, выбранный файл откроется. Если выбранный файл не откроется, выберите другой формат файл или приложение.

## **9. При завершении задания настроек, нажмите кнопку [ОК].**

 $\Rightarrow$  Приложение будет добавлено в окно [Добавить или удалить приложение].

#### **10. Нажмите кнопку [Закрыть], чтобы закрыть окно.**

#### $\Rightarrow$  Имя приложения добавлено в [Приложение].

#### СОВЕТ

Когда в окне настроек ScanSnap удалена галочка со значения [Использовать Быстрое Меню], нажатие кнопки [Добавить или удалить] на вкладке [Приложение] открывает окно [Добавить или удалить приложение].

## <span id="page-101-0"></span>Изменение настроек приложения

- **1. Нажмите значок ScanSnap Manager в Dock, удерживая нажатой клавишу [control] на клавиатуре, а затем выберите [Настройки] в меню ScanSnap Manager.**
	- $\Rightarrow$  Отобразится окно настроек ScanSnap.
- **2. Во вкладке [Приложение] нажмите кнопку [Настройка приложения].**
	- $\Rightarrow$  Отобразится окно [Приложения для Показать/Скрыть].

#### **3. Нажмите кнопку [Настройки].**

- $\Rightarrow$  Отобразится окно [Добавить или удалить приложение].
- **4. Выберите приложение для которой требуется изменения настроек, и нажмите кнопку [Изменить].**

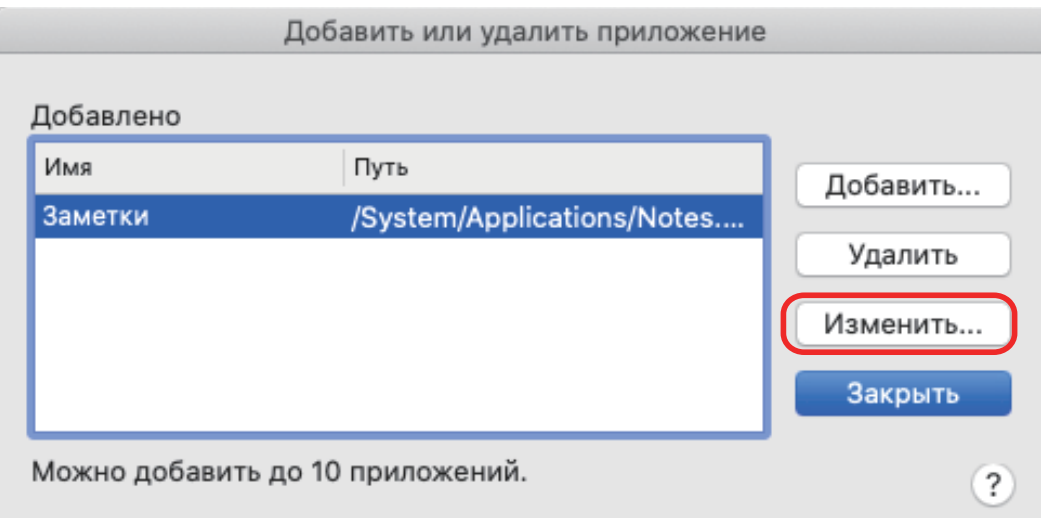

 $\Rightarrow$  Отобразится окно [Настройка приложения].

### **5. Можно изменить следующие настройки:**

- Месторасположения приложения
- Имя приложения
- Описание
- l Доступный формат файла
- **6. При завершении изменений настроек, нажмите кнопку [ОК].**
	- $\Rightarrow$  Настройки приложения изменятся и откроется окно [Добавить или удалить приложение].
- **7. Нажмите кнопку [Закрыть], чтобы закрыть окно.**

#### СОВЕТ

Когда в окне настроек ScanSnap удалена галочка со значения [Использовать Быстрое Меню], нажатие кнопки [Добавить или удалить] на вкладке [Приложение] открывает окно [Добавить или удалить приложение].

## <span id="page-103-0"></span>Удаление приложений

В данном разделе дается объяснение того, как удалить приложение.

- **1. Нажмите значок ScanSnap Manager в Dock, удерживая нажатой клавишу [control] на клавиатуре, а затем выберите [Настройки] в меню ScanSnap Manager.**
	- $\Rightarrow$  Отобразится окно настроек ScanSnap.
- **2. Во вкладке [Приложение] нажмите кнопку [Настройка приложения].**
	- $\Rightarrow$  Отобразится окно [Приложения для Показать/Скрыть].
- **3. Нажмите кнопку [Настройки].**
	- $\Rightarrow$  Отобразится окно [Добавить или удалить приложение].
- **4. Выберите приложение для удаления, и нажмите кнопку [Удалить].**

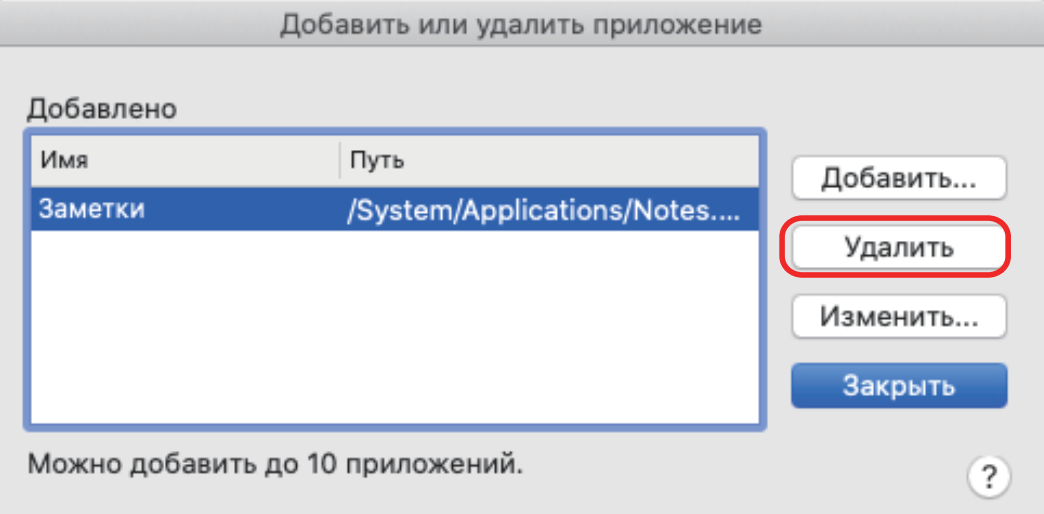

 $\Rightarrow$  Отобразится подтверждающее сообщение.

### **5. Прочитайте сообщение, а затем нажмите кнопку Да].**

 $\Rightarrow$  Приложение будет удалено из окна [Добавить или удалить приложение].

### **6. Нажмите кнопку [Закрыть], чтобы закрыть окно.**

 $\Rightarrow$  Приложение удалится из [Приложение] и Быстрое меню.

#### СОВЕТ

Когда в окне настроек ScanSnap удалена галочка со значения [Использовать Быстрое Меню], нажатие кнопки [Добавить или удалить] на вкладке [Приложение] открывает окно [Добавить или удалить приложение].

## <span id="page-104-0"></span>Управление настроенными размерами бумаги

Можно управлять (добавлять, изменять и удалять) любой размер бумаги, как настроенный размер бумаги.

Настроенные размеры бумаги могут быть добавлены в [Размер бумаги] во вкладке [Бумага] в окне настроек ScanSnap.

- ["Добавление размеров бумаги" \(страница 106\)](#page-105-0)
- ["Изменение настроек размера бумаги" \(страница 108\)](#page-107-0)
- ["Удаление размеров бумаги" \(страница 110\)](#page-109-0)

## <span id="page-105-0"></span>Добавление размеров бумаги

В данном разделе дается объяснение того, как добавить настроенный размер бумаги. До 10 настроенных размеров бумаги могут быть добавлены.

- **1. Нажмите значок ScanSnap Manager в Dock, удерживая нажатой клавишу [control] на клавиатуре, а затем выберите [Настройки] в меню ScanSnap Manager.**
	- $\Rightarrow$  Отобразится окно настроек ScanSnap.
- **2. В окне настроек ScanSnap выберите вкладку [Бумага] и нажмите кнопку [Настройка].**
	- $\Rightarrow$  Отобразится окно [Добавить или удалить настроенные размеры].

### **3. Нажмите кнопку [Добавить].**

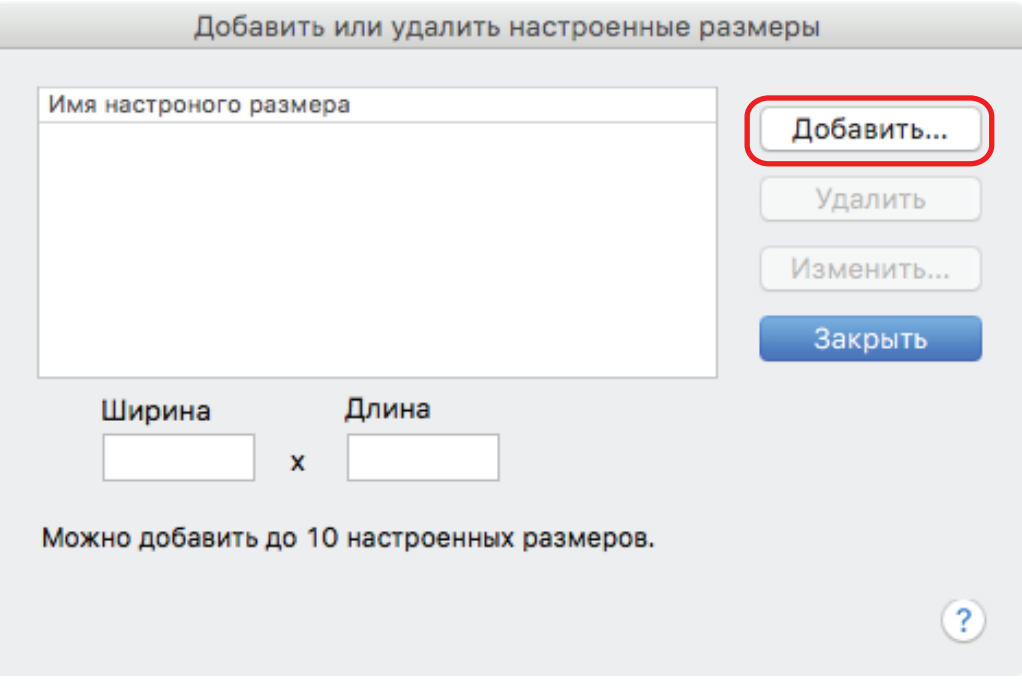

 $\Rightarrow$  Откроется окно [Настройка добавленных размеров].

## **4. Введите следующие элементы:**

- l Ширина
- l Длина
- Имя

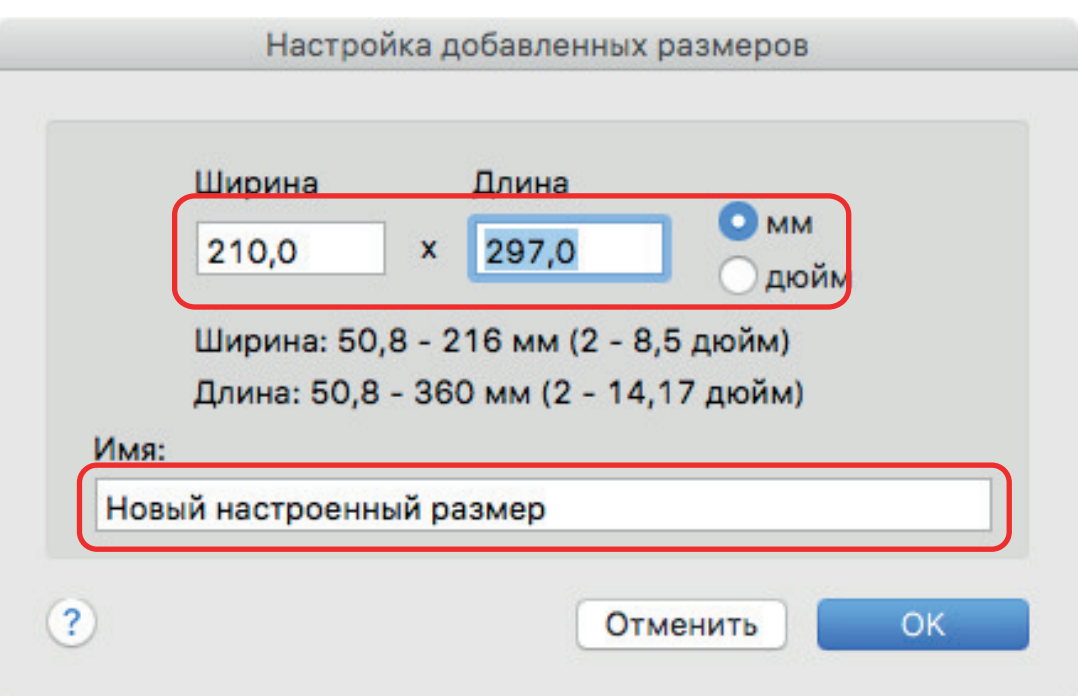

## **5. Нажмите кнопку [ОК].**

 $\Rightarrow$  Имя настроенного размера, который был добавлен, отобразится в окне [Добавить или удалить настроенные размеры].

## **6. Нажмите кнопку [Закрыть], чтобы закрыть окно.**

 $\Rightarrow$  Имя, настроенного размера, добавляется в [Размер бумаги].

## <span id="page-107-0"></span>Изменение настроек размера бумаги

В данном разделе дается объяснение того, как изменить настройки настроенного размера бумаги.

- **1. Нажмите значок ScanSnap Manager в Dock, удерживая нажатой клавишу [control] на клавиатуре, а затем выберите [Настройки] в меню ScanSnap Manager.**
	- $\Rightarrow$  Отобразится окно настроек ScanSnap.
- **2. В окне настроек ScanSnap выберите вкладку [Бумага] и нажмите кнопку [Настройка].**
	- $\Rightarrow$  Отобразится окно [Добавить или удалить настроенные размеры].
- **3. Нажмите кнопку [Изменить].**

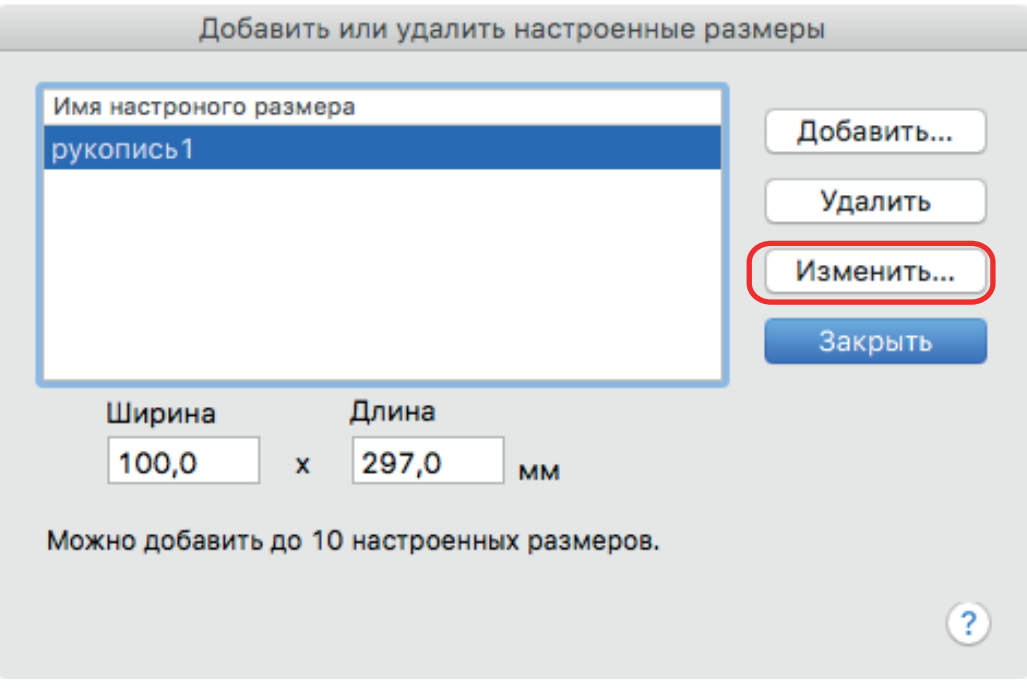

 $\Rightarrow$  Откроется окно [Настройка добавленных размеров].

### **4. Внесите необходимые изменения в следующие элементы:**

- l Ширина
- Длина
- Имя
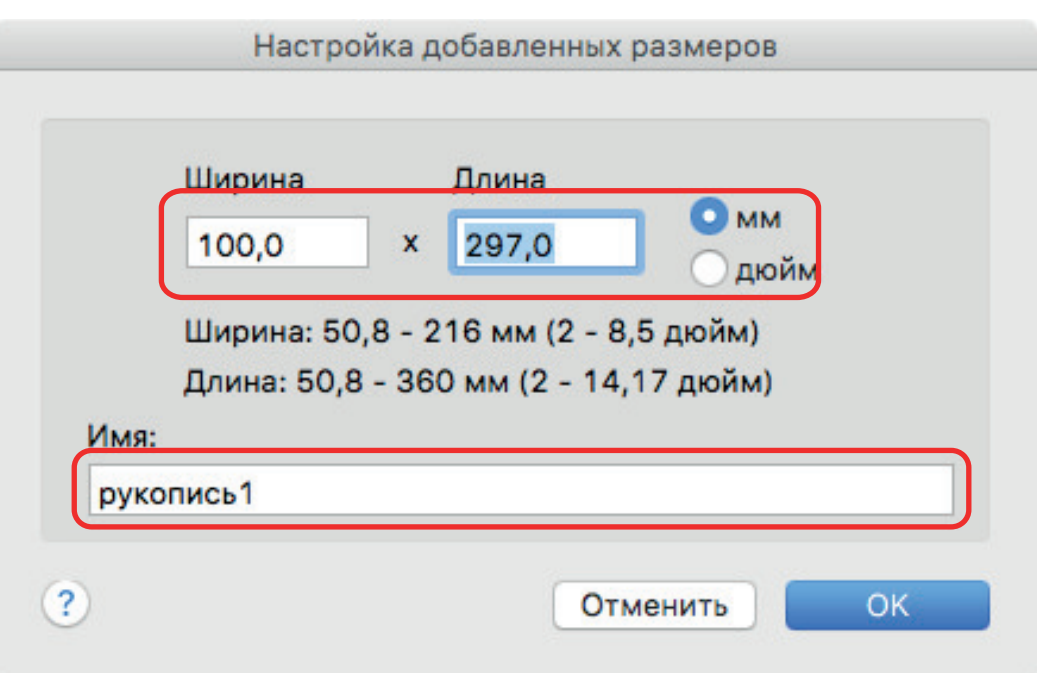

# **5. Нажмите кнопку [ОК].**

- $\Rightarrow$  Имя настроенного размера, который был изменен, отобразится в окне [Добавить или удалить настроенные размеры].
- **6. Нажмите кнопку [Закрыть], чтобы закрыть окно.**

# Удаление размеров бумаги

В данном разделе дается объяснение того, как удалить настроенный размер бумаги.

- **1. Нажмите значок ScanSnap Manager в Dock, удерживая нажатой клавишу [control] на клавиатуре, а затем выберите [Настройки] в меню ScanSnap Manager.**
	- $\Rightarrow$  Отобразится окно настроек ScanSnap.
- **2. В окне настроек ScanSnap выберите вкладку [Бумага] и нажмите кнопку [Настройка].**
	- $\Rightarrow$  Отобразится окно [Добавить или удалить настроенные размеры].

### **3. Нажмите на кнопку [Удалить].**

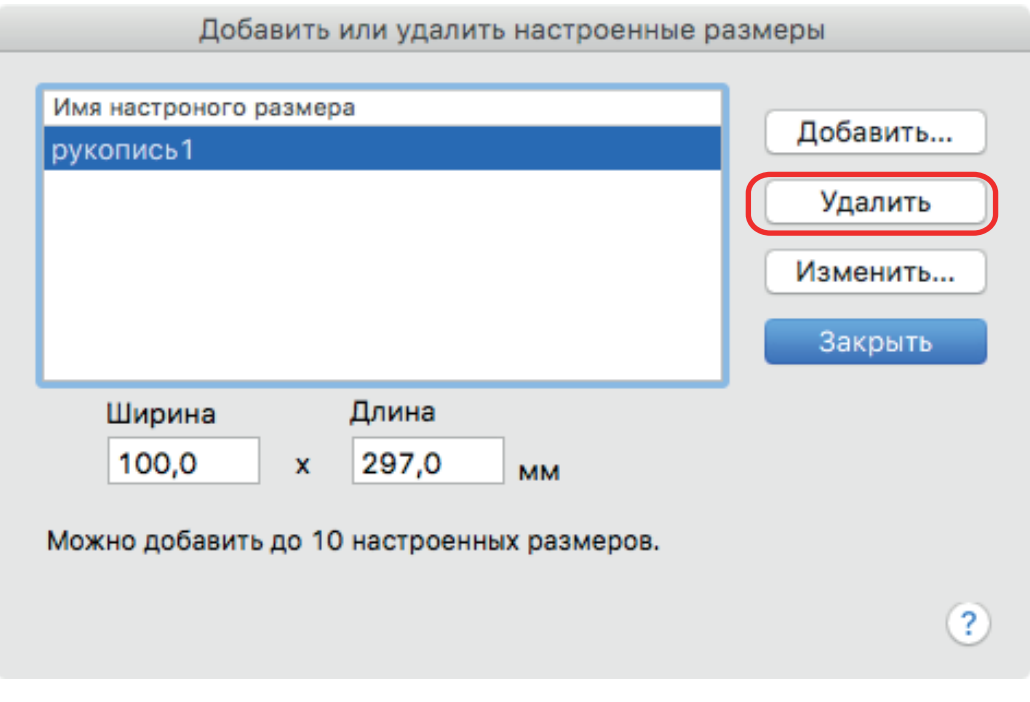

 $\Rightarrow$  Отобразится подтверждающее сообщение.

## **4. Прочитайте сообщение, а затем нажмите кнопку Да].**

 $\Rightarrow$  Настроенный размер будет удален из окна [Добавить или удалить настроенные размеры].

## **5. Нажмите кнопку [Закрыть], чтобы закрыть окно.**

 $\Rightarrow$  Настроенный размер удаляется из [Размер бумаги].

# Автоматическое связь с приложениями

Когда одно из приложений, которое может автоматически быть связано со ScanSnap Manager, запущено и выполняется сканирование, ScanSnap Manager автоматически соединит с соответствующим приложением независимо от настроек сканирования или независимо от того, используется ли Быстрое Меню.

Приложения, которые могут автоматически связываться со ScanSnap Manager, являются следующими:

Scan to Mobile (\*1)  $\bullet$ 

Сканированное изображение отправляется в мобильное устройство.

#### **ВНИМАНИЕ**

Для включения автоматического соединения со [Scan to Mobile], мобильное устройство должно быть соединено с компьютером заранее.

Для получения подробной информации о соединении к компьютеру из мобильного устройства, смотрите основное руководство по эксплуатации (Мобильное соединение) для используемого мобильного устройства.

\*1: Автоматическая связь доступна, только когда приложение активировано.

# Когда два ScanSnap подключены к компьютеру (SV600)

В данном разделе дается объяснение операций, которые можно выполнить, когда два ScanSnap соединены к компьютеру.

## **Модели ScanSnap, которые могут быть соединены**

Можно использовать SV600 и другой ScanSnap, соединенный к компьютеру.

Следующие модели ScanSnap могут быть соединены к компьютеру, и использоваться вместе с SV600:

- $\bullet$  iX1500
- iX500
- $\bullet$  iX100
- **•** S1300i
- $\bullet$  S1100i
- $\bullet$  S1100

## **Изменение настроек в каждом ScanSnap**

При подключении SV600 и другого устройства ScanSnap к компьютеру можно изменить настройки сканирования или управлять профилями для каждого ScanSnap в следующих окнах.

• Окно настроек ScanSnap

Выберите название модели из [Сканер], а затем поменяйте настройки в каждой соединенной модели ScanSnap.

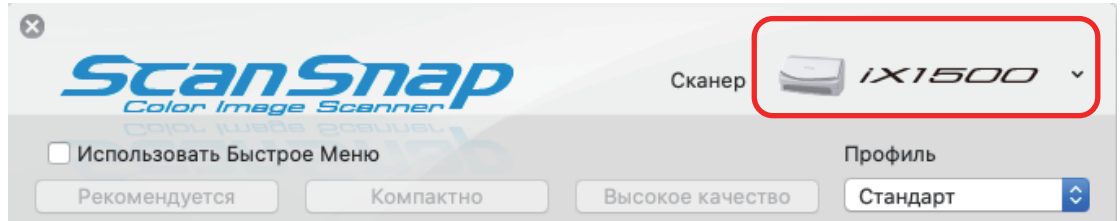

Для получения подробной информации об изменении настроек сканирования смотрите ["Как конфигурировать настройки сканирования" \(страница 88\).](#page-87-0)

• Окно [ScanSnap Manager - Управление профилями]

Можно управлять профилями в каждой соединенной модели ScanSnap.

Выберите название модели из [Сканер], а затем выполните необходимые операции.

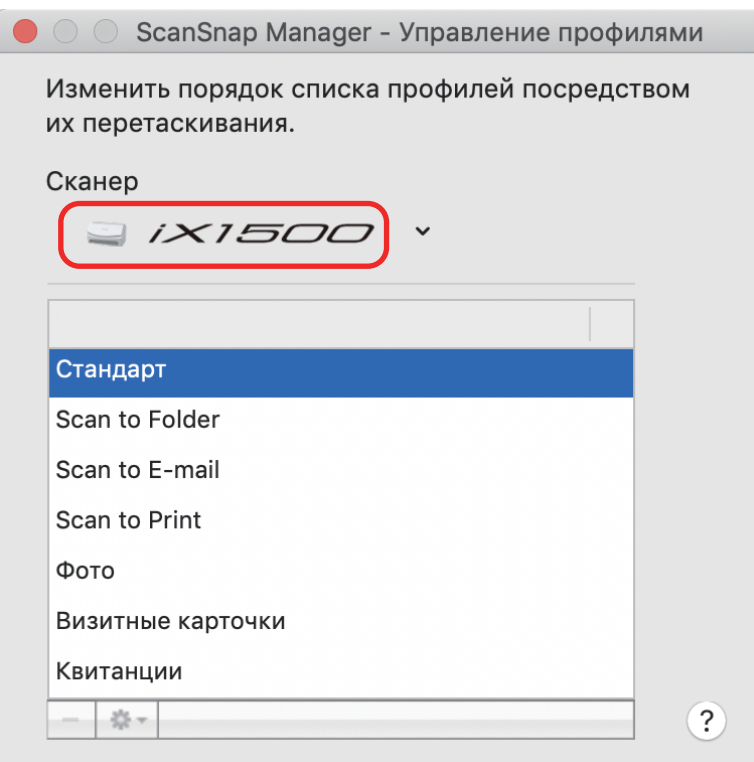

Для получения подробной информации, смотрите ["Управление профилями" \(страница 45\).](#page-44-0)

# Подключение ScanSnap к беспроводной локальной сети LAN (iX1500/iX500/iX100)

Можно подключить компьютер, на котором установлен ScanSnap Manager, к iX1500, iX500 или iX100 по беспроводной локальной сети LAN, а затем сканировать документы.

Для использования данной функции необходима среда, в которой может использоваться беспроводная локальная сеть LAN.

Для получения дополнительной информации смотрите [Основное Руководство по](https://www.pfu.fujitsu.com/imaging/downloads/manual/basic/mac/ru/topics/index.html) [эксплуатации.](https://www.pfu.fujitsu.com/imaging/downloads/manual/basic/mac/ru/topics/index.html)